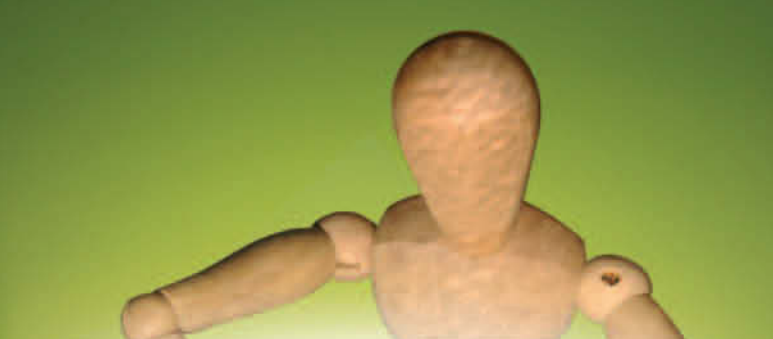

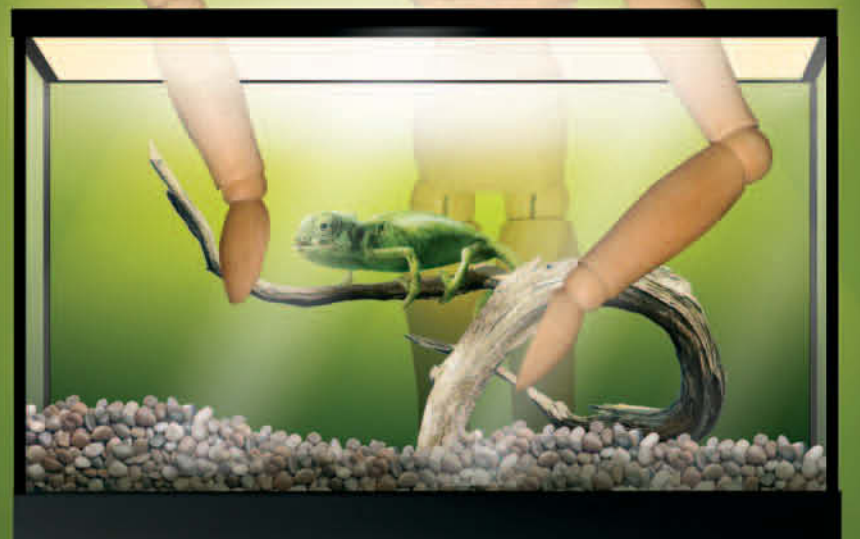

Dieter Thalmayr

openSUSE 11

Das Anwenderbuch von Desktop bis Netzwerk

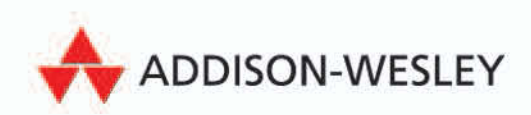

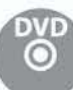

pen source librar

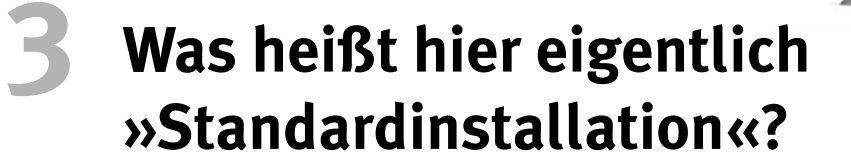

Wie die openSUSE nach der Installation aussieht, legen Sie während der Installation fest, wenn Sie sich für einen Hauptdesktop entscheiden. Für openSUSE absolut typisch, konnten die Entwickler und Tester der openSUSE 11 sich nicht auf eine mehr oder weniger zwingende Hauptoberfläche einigen. Stattdessen stritten sie in den Alpha- und Betaphasen darüber, wie man Ihnen die Auswahl möglichst einfach machen kann. Denn openSUSE kommt eben nicht mit einem, sondern mit drei Hauptdesktops (*Gnome*, *KDE3* und *KDE4*), unter denen Sie wählen. Bei der Version 11.1 wurde der stabile und ausgereifte KDE3 inzwischen in die zweite Reihe geschoben. Zwar will man nach wie vor keine Empfehlung abgeben, welcher der Beste ist, heißt es im Dialog. Aber wenn Sie einen anderen wollen als den Gnome (bei 11.1 aktuell Version 2.24.x) oder KDE4 (in den Versionen 4.1, 4.2, Tendenz steigend), müssen Sie ihn aus einem Submenü heraussuchen. Dort finden Sie dann die kleineren, exotischeren Desktoplösungen wie *XFCE*, *icewm*, *fvwm* oder *Windowmaker*. Und KDE3. Keine Empfehlung, aber eine Wertung sehe ich darin schon. Das ist nun einmal der besondere Charme der openSUSE: Sie haben die Wahl – selbst wenn Sie noch gar nicht wissen sollten, zwischen was.

Trotzdem keine Panik: Egal für welchen der Hauptvorschläge Sie sich entscheiden: Wirklich falsch ist keiner davon. Am modernsten ist sicherlich KDE4, dafür ist noch die eine oder andere Baustelle offen, während KDE3 (hier in der neuesten Version 3.5.10) inzwischen seit Jahren sehr professionell seine Arbeit tut. Weil SUSEs Eigentümer Novell mit der Firma Ximian auch einen der Hauptentwickler für die Gnome-Oberfläche aufkaufte (sogar noch vor der SUSE), gibt es inzwischen auch eine gepflegte und gut aussehende Gnome-Version. Jede dieser Oberflächen wird von verschiedenen Gruppen der openSUSE-Entwickler und -Benutzer gehasst, geliebt und in endlosen Debatten heißblütig gelobt. Was früher Motorräder, Autos oder Fußballvereine gewesen sein mögen, findet hier seine Entsprechung im Datenzeitalter.

Suchen Sie sich eine Oberfläche aus, und wenn Sie wollen, probieren Sie sukzessive alle anderen ebenfalls aus. Dafür, dass man sich bei der Installation für einen Hauptdesktop entscheiden muss, gibt es einen einfachen Grund: Jede der großen Oberflächen hat ihre eigene Login-Software, den sogenannten *Displaymanager*. Und weil man zum Einloggen nur einen der verschiedenen Displaymanager benutzen kann, gibt es bei der Installation eben eine zentrale Entscheidung, die einerseits über den *Fenstermanager* (die Desktopoberfläche) bestimmt und gleichzeitig auch über den Anmeldungsdialog entscheidet. Sie können später auch andere Oberflächen dazu installieren und auch den Displaymanager austauschen. Sie sehen: Keine Entscheidung ist endgültig, und meinen Linux-Seminarteilnehmern empfehle ich sogar, nicht einmal, sondern mehrmals Linux zu installieren. Zum einen bekommen Sie dadurch mehr Überblick und Sicherheit beim Installieren, darüber hinaus können Sie sowohl mehrere Installationsformen als auch Oberflächen ausprobieren.

Wer sagt denn, dass Sie gleich das Erstbeste am meisten mögen werden?

Andererseits: so große Vielfalt ist auch nicht jedermanns Sache: Der größte Linux-Herausforderer der openSUSE im deutschen Markt ist die aus Südafrika stammende *Ubuntu*-Distribution. Sie punktet bei vielen Benutzern dadurch, dass sie bei der Installation viel weniger abfragt als die openSUSE und für jedes Gebiet der Computerei auch erst einmal nur ein Programm installiert. Weil auch nur je eine Benutzeroberfläche mitgeliefert wird, passt die Ubuntu tatsächlich noch auf eine einzige Installations-CD. Small is beautiful.

Diese Form der Beschränkung und Selbstdisziplin war noch nie SUSEs Sache. Schon die Macher der Vorgängerdistribution »SUSE Professional« konnten sich nie dazu entschließen, eine tolle Software wegzulassen, wenn sie noch aufs Installationsmedium passte. Ich persönlich kann an dieser Einstellung, die sich auf die openSUSE vererbte, nichts Falsches finden. Die SUSE wollte eben schon immer auf der einen Seite technisch wenig bewanderte Endanwender mitnehmen und gleichzeitig noch DIE angesagte Studenten- und Basteldistro sein. Dieser Spagat ist natürlich fast unmöglich, aber keine andere Distribution ist so nah am Ziel: Sie können sich bei einer openSUSE darauf verlassen, dass nach der Standardinstallation für alle Lebenslagen mindestens ein Programm installiert ist – auch um den Preis, dass die Software-Auswahlmenüs immer ein bisschen proper gefüllt sind.

## **3.1 Anmelden und Orientieren**

Auch wenn die Anmeldebildschirme bei der openSUSE also verschieden aussehen können, stellen Sie als gewiefter Bildschirmbetrachter leicht fest, dann man bei einer einzeiligen Login-Lösung zuerst den Benutzernamen und danach das Passwort eingeben muss und bei zweizeiligen Lösungen in einer Zeile der Name, in der zweiten das Passwort stehen soll. Die Buchstaben des Passworts werden dabei niemals im Klartext angezeigt, manchmal sieht man noch nicht einmal *Stellvertreterzeichen* wie Punkte oder Sterne. Der Grund dafür ist, dass niemand Ihnen über die Schulter spähen und die Zeichen sehen kann, die Sie eingeben, am liebsten noch nicht einmal die Anzahl der Zeichen Ihres Passworts. Bisweilen kann man mit der [<del>ˈt</del>ʃ]-Taste von einer Eingabezeile in die nächste springen, oft funktioniert auch die  $\leftarrow$  -Taste dafür. Passen Benutzername und Passworteingabe zusammen, meldet die openSUSE Sie an.

### **3.1.1 Erster Eindruck: wenig Unterschiede**

Welche Oberfläche openSUSE für Sie aufbaut, hängt zunächst davon ab, was Sie bei der Installation ausgewählt haben. Haben Sie mehrere Oberflächenprogramme installiert, könnten Sie auch am Displaymanager auswählen, welche der installierten Oberflächen erscheinen soll. Ein erster Blick zeigt Ihnen aber schon: Die Unterschiede zwischen einer Windows- und einer der modernen Linux-Oberflächen sind gar nicht so radikal oder groß, dass man sich nicht zurechtfände. Bei der openSUSE sind die gängigen grafischen Oberflächen so eingerichtet, dass sich am unteren Bildschirmrand eine Funktionsleiste befindet (man könnte sie auch z.B. oben anbringen). Links unten befindet sich ein Startknopf, der auf Mausklick ganz in Windows-Manier ein Hauptmenü ausklappt, in dessen Untermenüs Sie Ihre Software finden können.

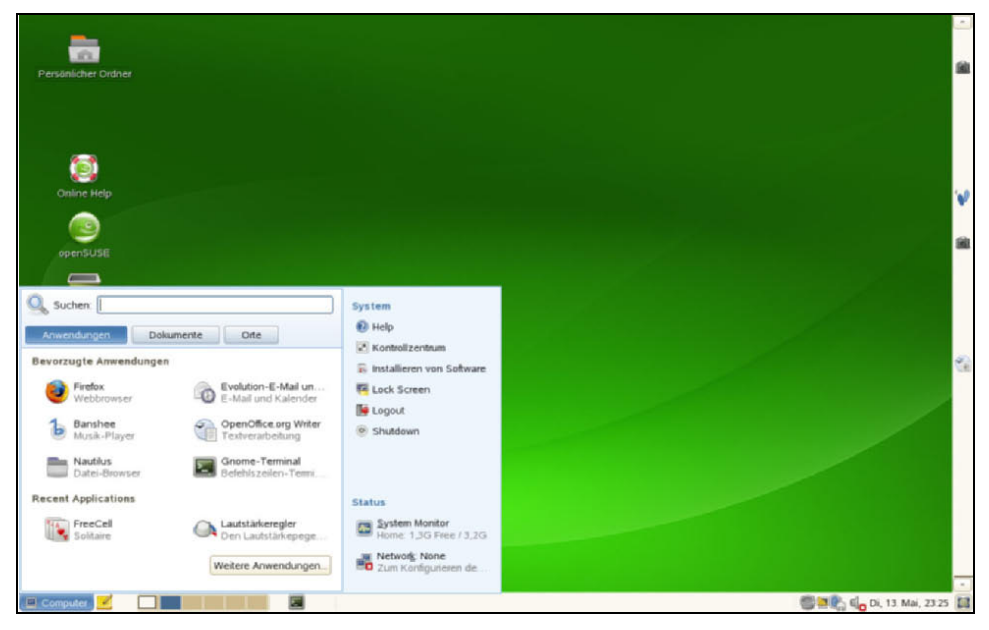

*Abbildung 3.1: Programmstarter am linken unteren Bildschirmrand (hier: Gnome)*

Die Funktionsleiste am unteren Bildschirmrand heißt je nach Oberfläche entweder *Kontrollleiste* (KDE) oder auch *Panel* (Gnome und XFCE). Auf diesen Leisten sind je nach Oberfläche zunächst verschiedene Icons abgelegt. Die Objekte auf den Leisten können Starter-Icons für Programme, Anzeigen über laufende Programme oder sogenannte *Applets* sein. Applets sind Miniprogramme, die beispielsweise Informationen über die verwendete Hardware liefern, die Lautstärke regeln und andere praktische Aufgaben erledigen.

Das Besondere an den Applets: Diese Programme gehören zur grafischen Oberfläche und funktionieren in der Regel nur innerhalb der Panels/Kontrollleisten der jeweiligen Oberfläche. Gerade laufende normale Programme werden am unteren Rand des Bildschirms in der Kontrollleiste angezeigt. Mit einem Klick auf solche Anzeige-Icons können Sie die Fenster der dazugehörigen Programme »zusammenfallen« lassen oder die normale Fenstergröße wiederherstellen. All das ist genau so, wie Sie es auch bei Windows finden.

## **3.1.2 Dateimanager**

Alle grafischen Oberflächen enthalten jeweils einen (oder sogar mehrere) eigene grafische Dateimanager. Das wäre die Software, um die es geht, wenn jemand, der von Windows her kommt, den »Explorer« sucht. Bei KDE wurde aus dem Explorer- (=Erforscher-)Gegenstück gleich ein *Konqueror* (=Eroberer). Den Konqueror gibt es unter KDE4 immer noch, aber jetzt ist der Haupt-Dateimanager eine Neuentwicklung namens *Dolphin* (siehe Abbildung 3.2).

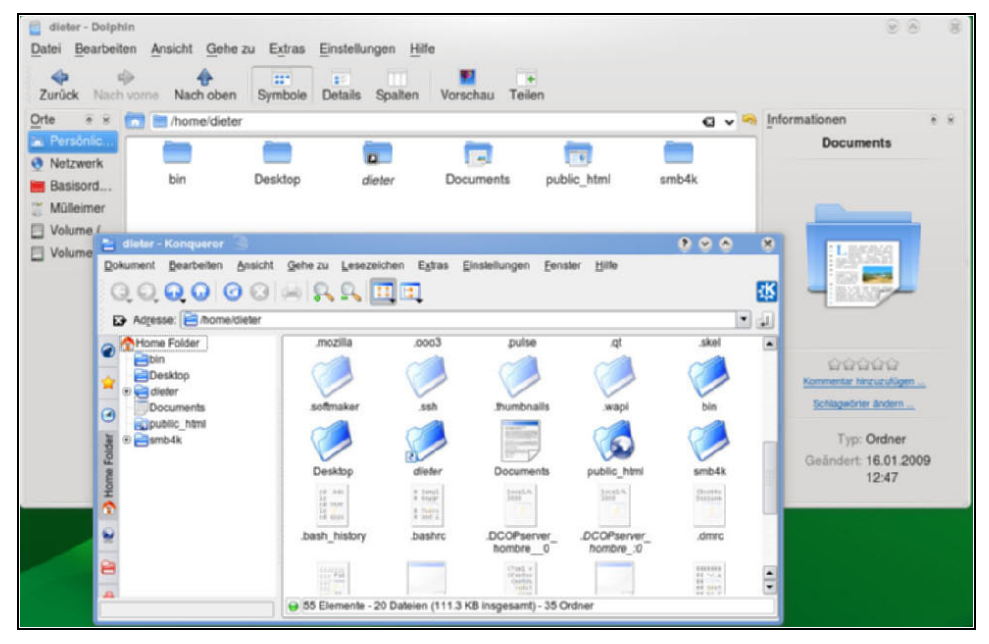

*Abbildung 3.2: Dateimanager Dolphin (KDE4) und Konqueror (KDE 3 und 4) im Einsatz*

Bei Gnome heißt der grafische Dateimanager *Nautilus*. Jeder dieser Dateimanager unterscheidet sich von den anderen durch allerlei Designvorstellungen und eingebaute oder fehlende Sonderfunktionen. Dennoch können Sie mit jedem davon die gleichen Dinge anstellen, die Sie auch von Windows her gewohnt sind:

- Unterverzeichnisse ansteuern
- Dateien auswählen und per Drag&Drop von einem Dateimanager-Fenster aus in ein anderes
	- verschieben
	- kopieren
	- oder einen Dateiverweis erstellen
- Verzeichnisse erstellen
- Dateien erzeugen und mit voreingestellten oder selbst ausgewählten Programmen öffnen
- Dateien und Verzeichnisse in den Mülleimer verschieben
- Dateien und Verzeichnisse nach Namen und bisweilen sogar nach Dateiinhalt suchen und finden

Die Dateimanager sind so geschickt in die grafische Umgebung eingebaut, dass Windows-Umsteiger in der Regel überhaupt keine Probleme haben, sie zu finden. Sei es, dass in den Kontrollleisten der KDE-Umgebung blaue (oder bunte) Aktenordner oder Häuschen integriert sind, oder wie bei Gnome auf dem Desktop ein Icon prangt, das den Titel PERSÖNLICHER ORDNER trägt. Darüber hinaus gibt es weitere Startknöpfe im Hauptmenü der Oberfläche entweder bei den *Favoriten* (KDE) oder den *Orten* (Gnome).

Versuchen Sie es ruhig einmal selbst: Öffnen Sie den Dateimanager Ihrer Oberfläche. Üblicherweise zeigt er Ihnen erst einmal das Heimatverzeichnis Ihres Benutzers an. Das ist ein guter Ort, um damit anzufangen, die Maschine zu erforschen. Klicken Sie mit der rechten Maustaste auf eine freie Stelle im Dateimanager-Fenster. Ein Menü klappt aus, das Ihnen verschiedene Möglichkeiten anbietet, darunter auch, ein neues Verzeichnis oder eine neue Datei zu erzeugen. Auch die Menüleiste des Dateimanagers bietet diese Funktion an, bisweilen aber gut versteckt unter Menüpunkt BEARBEI-TEN  $\rightarrow$  NEU (Dolphin) oder ganz offensichtlich bei DATEI  $\rightarrow$  ORDNER ANLEGEN bei Nautilus. Damit Sie Dateien und Verzeichnisse verschieben können, brauchen sie ein zweites Dateimanager-Fenster. Das bekommen Sie, wenn Sie in der Menüleiste DATEI (oder DOKUMENT) und dann NEU wählen (Sie könnten alternativ auch die Tastenkombination (Strg)+(N) verwenden). Wechseln Sie mit dem zweiten Dateimanager-Fenster in ein neu erzeugtes Unterverzeichnis. Dann packen Sie ein Datei- oder Verzeichnisicon aus dem ersten Dateimanager-Fenster mit der Maus in das zweite und lassen es dort fallen. Diese Technik haben Sie unter Windows einmal unter dem Titel »Drag&Drop« gelernt. Versuchen Sie das ganze auch noch in Kombination mit der  $\left[\frac{\text{Str}}{\text{s}}\right]$ -Taste, der  $\left[\frac{\text{Alt}}{\text{s}}\right]$ - und der  $\left[\frac{\text{d}}{\text{s}}\right]$ -Taste. Auch Kombinationen dieser Zusatz-Tasten in Verbindung mit der Maus sind bisweilen mit Funktionen belegt. Wundern Sie sich nicht, dass Sie das Fenster immer verschieben, wenn Sie es mit der Maus angeklickt haben, und dabei die  $\left($  Alt $\right)$ -Taste gedrückt halten. Das ist inzwischen bei verschiedenen Oberflächen Standard. Als Benutzer finde ich es angenehm, dass hier nicht jede Programmierer-Clique versucht, der jeweils anderen die Butter vom Brot zu nehmen, indem sie pro Produkt und Version jeweils einen neuen »Standard« erfindet.

Erproben Sie in Ihrer neuen Linux-Umgebung intensiv die Belegung der rechten Maustaste und des Rollrades. Mit (Strg)+Rollrad können Sie beispielsweise die Vergrößerung (Zoom) von Office-Programmen verändern. Das ist zwar unter Windows genau so, aber wenig bekannt. Nicht verfügbar unter Windows ist dagegen folgende Funktion: Markieren Sie Text (wo immer das möglich ist) mit gedrückter linker Maustaste. Anschließend können Sie diesen Text an jedem beliebigen Eingabeort (auch in einem textorientierten Terminal, siehe unten) mit einem Druck auf die mittlere Maustaste (= das Rollrad) wieder einfügen. Dagegen ist das altbekannte (Strg)+(C), (Strg)+(V) (das bei grafischen Linux-Oberflächen ebenfalls funktioniert) direkt langweilig.

Die Dateimanager können verschiedene Ansichten auf das Dateisystem (und die Verzeichisse und Dateien darin) darstellen. Das Dateisystem kann Ihnen als Baumansicht, als Icon-Horde mit Symbolen für »Dateien« und »Ordner«, oder in einer Zeilenauflistung dargestellt werden. Das kommt Ihnen bekannt vor? Kein Wunder, hier haben sowohl der Explorer als auch alle anderen Dateimanager-Produkte der Welt Pate gestanden. Aber es gibt auch jede Menge Sonderfunktionen: Sie lernen den Konqueror hier im Buch unter anderem als Audio-CD-Ripper oder Windows-Client kennenlernen. Und Nautilus kann hervorragend CDs und DVDs brennen. Nur mal so zum Beispiel.

Für die feineren Programmfunktionen der Dateimanager wie *Ansicht teilen*, *Mehrfachansicht* auf das gleiche Verzeichnis oder sogar *verkettete Ansichten* (wenn man die Ansicht in einem Fenster ändert, verändert sie sich in einem zweiten Konqueror-Fenster ebenfalls) interessieren sich in der Regel nur Liebhaber. Dolphin wurde zwar um einige der exotischeren Funktionen des Konquerors gekappt, aber er blieb sehr konfigurierbar und hat seine Stärken in einer pfiffigen Auswahl von Ansichtsmodulen. Ein Ausflug in die Menüstruktur des Dolphin ist allemal einen verregneten Nachmittag wert. Der Gnome-Dateimanager Nautilus wird gerne verkannt, weil die Anzahl seiner Einstellungsmöglichkeiten immer ein wenig hinter denen der KDE-Dateimanager zurückblieb. Auch wenn die korrespondierenden Programme unter Gnome meist spartanischer ausgestattet sind: sie tun ihren Dienst und sind leicht zu bedienen – mehr kann man kaum verlangen.

## **3.1.3 Unterschiede in Details**

Mit der (für Windows-Benutzer) zentralen Frage, ob man Icons auf dem Bildschirmhintergrund ablegen kann oder nicht, beginnen für den Einsteiger die offensichtlichsten Unterschiede zwischen den verschiedenen Oberflächen. Die beiden KDEs und Gnome können das, kleinere Oberflächen wie z.B. XFCE oder IceWM legen dagegen oft einen größeren Fokus auf Geschwindigkeit statt Funktionsvielfalt und verzichten darauf.

# **Tipp Icons auf dem Desktop**

Die Arbeitsoberfläche eines Windows-Benutzers wird meist dadurch gekennzeichnet, dass es nur eine Arbeitsoberfläche gibt und diese Fläche von Icons übersät, wenn nicht zugepflastert ist. Für Linux rate ich Ihnen dagegen selbst bei den Oberflächen, wo es ginge: Legen Sie keine Icons auf dem Desktop ab. Mit extra angelegten Kontrollleisten und Panels, die Sie zum Teil sogar mit selbst erstellten Untermenüs hervorragend gliedern können, haben Sie unter Linux viel effektivere Alternativen.

Ungewohnt für viele Windows-Benutzer: Linux-Oberflächen haben nicht nur eine Arbeitsoberfläche, sondern mehrere. Unter Windows waren Sie es gewohnt, alle Ihre geöffneten Softwarefenster mehr oder weniger geschickt auf einer einzigen Arbeitsfläche anzuordnen, um nicht den Überblick zu verlieren. Wird Ihnen das zu viel, können Sie mit einem Extrabutton alle Fenster auf einmal verkleinern und damit wieder das Hintergrundbild zum Vorschein bringen. Zusatzsoftware, um vier sogenannte *virtuelle* Arbeitsoberflächen zu bekommen, existierte zwar schon ab Windows NT4 und gibt es inzwischen auch für Vista. Aber dass sie unter einem schicken Namen wie »Aero« auf breiter Basis zum Einsatz kommen soll, ist für Windows neu.

Unter Linux sind mehrere Arbeitsflächen schon seit vielen Jahren gelebte Praxis. Bei der KDE können Sie sogar bis zu 20 Arbeitsflächen einstellen. So viele braucht zwar fast niemand, aber die voreingestellten zwei oder vier Arbeitsflächen sind schon sehr angenehm.

Versuchen Sie es: Öffnen Sie ein Programm aus dem Hauptmenü. Dann klicken Sie mit der Maus auf eine andere Arbeitsfläche oder benutzen eine Tastenkombination, um zu einer anderen Arbeitsfläche zu wechseln (bei Gnome ist das z.B.  $[Strg]+[4]$ + $[PEi]$  tasten links oder rechts, bei KDE3  $[Strg]+[1]$  bis  $[Strg]+[4]$ . Rufen Sie dann ein weiteres Programm auf. Mit einem Klick auf die vorherige Arbeitsfläche wechseln Sie gleichzeitig auch zurück zur letzten Applikation. Mit einem Klick auf das Stellvertreter-Icon für eine geöffnete Software in der Kontrollleiste/dem Panel wechseln Sie nicht nur die Applikation, sondern automatisch auch auf die Arbeitsfläche, auf der die Applikation steht.

#### **Exkurs: Futterneid**

Seltsam genug: Inzwischen gibt es sogar eine Patentrechtsklage einer amerikanischen Firma in den Diensten von Microsoft, die genau diese Funktion jetzt für sich schützen lassen will: *http://www. computerbase.de/news/wirtschaft/recht\_gesetz/2007/oktober/patentklage\_ red\_hat\_novell/*.

Der Hintergrund ist klar: Wenn eine gewisse marktbeherrschende Firma schon jahrelang unwillig oder unfähig war, eine Funktion wie das Einrichten mehrerer Arbeitsflächen ihren Kunden anzubieten, dann will sie jetzt immerhin dafür sorgen, dass wenigstens die anderen sie nicht haben können.

#### **Hinweis**

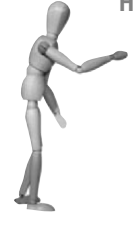

Wenn Sie sich bei einer frisch installierten Maschine zum ersten Mal grafisch anmelden, dauert es ein klein wenig länger, bis Ihre grafische Oberfläche komplett aufgebaut ist, als später. Alle Einstellungen Ihrer Arbeitsumgebung werden beim ersten Mal in Ihrem Heimatverzeichnis abgelegt. Dafür erzeugt die Oberflächensoftware jeweils ein oder mehrere Unterverzeichnisse. Diese Verzeichnisse heißen je nach Oberfläche *.kde* oder *.gnome* (und es kann je nach Version auch noch weitere mit Namen wie *.gnome2* oder *.kde4* geben). Bei einem späteren Start gibt es diese Verzeichnisse und ihren Inhalt bereits und die Oberfläche kann schneller erscheinen.

### **3.1.4 Das Terminal**

Ein großer Unterschied zwischen Windows- und Linux-PCs besteht darin, dass es unter Linux auf der Benutzeroberfläche neben gefälligen grafischen Dialogen auch noch eine sehr leistungsfähige Kommandozeilen-Software gibt. Die Software selbst nennt sich *Shell* (bei den meisten Distributionen ist es die *bash* bzw. *Bourne again Shell*), und weil die Shell aber kein Fenster öffnet, läuft sie in grafischen Umgebungen in einem sogenannten *Terminal* oder Terminalfenster (siehe Abbildung 3.3). Da verschiedene grafische Oberflächen-Umgebungen auch verschiedene Terminal-Programme haben, sehen die Terminalfenster auch verschieden aus. Die gängigsten drei sind *konsole* (gehört zur KDE-Umgebung), das *gnome-terminal* (da wären Sie selbst drauf gekommen) und *xterm* (gibt es überall). Sie werden kaum eine andere Software finden, die einerseits so unscheinbar aussieht und dennoch einem Windows-Wechsel-Willigen so sehr das Gruseln beibringt.

Was Sie auf den ersten Blick vielleicht für eine »DOS-Box« halten, hat mit dem schwarz hinterlegten Fenster aus Windows 9x-Tagen gerade mal soviel gemein wie ein Dreirad mit einem Rennwagen. Sie werden sehen: ihren schlechten Ruf, schwer bedienbar und überhaupt sehr unhandlich zu sein, trägt die Shell zu Unrecht.

cooood H

г |d

| a                                                                                                    | dieter@zwerg:~                                                                                                    |                                                                                                    | $  \times$ |  |
|----------------------------------------------------------------------------------------------------|----------------------------------------------------------------------------------------------------|----------------------------------------------------------------------------------------------------|------------|--|
| Datei Bearbeiten Ansicht Terminal Reiter Hilfe<br>ieter@zwerg:~> ls<br>in Desktop Documents public html<br>ieter@zwerg:~> ls -l<br>nsgesamt 16<br>rwxr-xr-x 2 dieter users 4096 4. Feb 18:16 bin<br>rwxr-xr-x 2 dieter users 4096 4. Feb 18:25 Desktop<br>rwxr-xr-x 2 dieter users 4096 4. Feb 18:44 Documents<br>rwxr-xr-x 2 dieter users 4096 4. Feb 18:16 public html<br>ieter@zwerg:~> ls -a<br>.esd auth<br>.fontconfig<br>bash_history<br>.fonts<br>bashrc<br>.gconf<br>.gconfd<br>beagle<br>$-qeql-0.0$<br>1n<br>config<br>$. q1mp-2.6$<br>dbus<br>$. q$ nome $2$<br>esktop<br>.gnome2 private .pulse<br>dmrc<br>.gstreamer-0.10<br>.gtk-bookmarks<br>ocuments<br>.gvfs<br>emacs<br>ieter@zwerq:~> | .hplip<br>.ICEauthority<br>.inputrc<br>.local<br>.mozilla<br>nautilus<br>.profile<br>public html<br>.pulse cookie<br>.recently-used.xbel<br>.skel | ssh<br>.thumbnails<br>.tomboy<br>.tomboy.log<br>$-Wap1$<br>.xim.template<br>.xinitrc.template<br>xsession-errors<br>.xsession-errors.old |            |  |
|                                                                                                    |                                                                                                    |                                                                                                    |            |  |

*Abbildung 3.3: Das gnome-terminal im praktischen Einsatz mit verschiedenen Kommandos*

Was macht eine Shell, und wie arbeiten Sie damit? Eine Shell ist nichts anderes als ein Programm, das einen *Befehls-Prompt* anzeigt, dahinter blinkt ein Cursor. Wenn Sie ein Kommando eintippen und mit der  $\boxed{\leftarrow}$ -Taste bestätigen, interpretiert die Shell die einzelnen Teile des Kommandos und übergibt sie direkt dem Betriebssystem. Deshalb nennt man eine Shell auch *Kommandozeileninterpreter* (was für ein Wort!). Die einzelnen Teile des Shell-Befehls sind mit Leerzeichen voneinander getrennt, und Sie schließen das Kommando ab, indem Sie die  $\left\lfloor \frac{4}{5} \right\rfloor$ -Taste drücken. Wenn Sie bis hierher etwas Ungewöhnliches gehört haben, wäre ich überrascht.

Probieren Sie es aus: Sie können das Terminal entweder im Hauptmenü suchen (SYS-TEM  $\rightarrow$  TERMINALS bei KDE, oder unter WEITERE ANWENDUNGEN  $\rightarrow$  SYSTEM bei Gnome). In beiden Oberflächen könnten Sie auch einfach die Tastenkombination (Alt)+(F2) drücken, um ein Eingabefeld aufzurufen, in das Sie dann den Namen des Terminals eintippen können: konsole für KDE, gnome-terminal bei Gnome. Oder xterm bei jedem der beiden. Von der dann erscheinenden Shell sieht sehen Sie eigentlich gar nichts, außer den Prompt:

dieter@hombre:~>

Diese Angabe informiert darüber, dass der Benutzer *dieter* am Rechner *hombre* angemeldet ist. Er befindet sich im Heimatverzeichnis von *dieter*, das erkennt man an der hombre:~ #

Die einfachsten beiden Kommandos sind ls und pwd. Das erste steht für eine Dateiliste (was in etwa einem dir /w bei Windows entspräche), und das andere zeigt den ganzen Pfad des Verzeichnisses an, in dem Sie stehen.

```
dieter@hombre:~> ls
bin Desktop dieter Documents public_html
dieter@hombre:~> pwd
/home/dieter
dieter@hombre:~>
```
Das ist doch nicht schwer? Dateien werden normalerweise schwarz auf weiß dargestellt, Verzeichnisse blau auf weiß. Meist verwendet man das ls-Kommando aber nicht so einfach, sondern als ls -l bzw. die Kurzform davon, ll. Heraus kommt eine »lange« Liste, die neben den Dateinamen auch noch die Dateirechte und -Eigentümer, Datum und Größe der Datei anzeigen:

```
dieter@hombre:~> ll
insgesamt 20
drwxr-xr-x 2 dieter users 4096 16. Jan 12:47 bin
drwxr-xr-x 2 dieter users 4096 31. Jan 16:54 Desktop
drwxr-xr-x 2 dieter users 4096 16. Jan 12:47 Documents
drwxr-xr-x 2 dieter users 4096 16. Jan 12:47 public_html
dieter@hombre:~>
```
Sie könnten auch das Kommando dir verwenden, um genau die gleiche Ausgabe zu bekommen. Das ist ein kleines Entgegenkommen der openSUSE: wenige DOS-Kommandos wurden mit einem sogenannten *Alias* erzeugt, so dass sie in Wirklichkeit Linux-Kommandos absetzen, wenn man sie benutzt. So bekommen Windows-Wechsler nicht gleich einen Kulturschock, weil sie ihre Kommandos nicht wiederfinden. Versuchen Sie doch einmal das Kommand alias, um sich eine komplette Liste der gealiasten Kommandos anzeigen zu lassen.

*Listing 3.1: Linux-Kommandos, die mit einem Alias leichter bedienbar gemacht wurden*

```
dieter@hombre:~> alias
alias +='pushd .'
alias -='popd'
alias ..='cd ..'
alias ...='cd ../..'
alias beep='echo -en "\007"'
alias cd..='cd ..'
alias dir='ls -l'
```

```
alias l='ls -alF'
alias la='ls -la'
alias ll='ls -l'
alias ls='ls $LS_OPTIONS'
alias ls-l='ls -l'
alias md='mkdir -p'
alias o='less'
alias rd='rmdir'
alias rehash='hash -r'
alias unmount='echo "Error: Try the command: umount" 1>&2; false'
alias you='test "EUD'' = 0 && /sbin/yast2 online_update || su - -c "/sbin/yast2
online_update"'
dieter@hombre:~>
```
Wie Sie sehen können, wird aus dir ein 1s -1, aus den Windows-Befehlen rd oder md das entsprechende rmdir oder mkdir-Kommando aus der Linuxwelt. Weil Windows-Migranten immer das Leerzeichen zwischen Kommando (cd) und Argument (..) vergessen, wenn sie mit cd .. ins nächsthöhere Verzeichnis wechseln wollen, ersetzt der Alias das falsch getippte Kommando gegen ein richtiges. Sie tun trotzdem gut daran, wenn Sie sich schon in kürzerer Zeit wenigstens die gängigen Varianten von ll und gültige Schreibweisen von cd, rm und mkdir angewöhnen.

Hier also das Handwerkszeug für den angehenden Linux-Liebhaber: Sie müssen die »verborgenen Dateien« anzeigen können. Das Dateiattribut hidden gibt es zwar nicht im Linux-Dateisystem, stattdessen aber eine Art Übereinkunft: Dateien und Verzeichnisse, deren Name mit einem Punkt beginnt, werden bei einem normalen ls oder ls -l nicht angezeigt. Ein ls -a oder ls -la zeigt sie allerdings an (und der Schalter VER-BORGENE DATEIEN ANZEIGEN im grafischen Dateimanager natürlich auch). Diese Dateien und Verzeichnisse enthalten die Voreinstellungen für verschiedene Programme. Größere Softwarepakete benutzen sogar ganze Verzeichnisstrukturen, um ihre Konfiguration(en) abzulegen. Die Übereinkunft ist also recht sinnvoll. Die Voreinstellungen sollen da sein, wo der Benutzer »zuhause ist«, jeder Benutzer bekommt seine eigenen, so dass er sie bei Bedarf auch ändern kann, aber sie sollen nicht im Weg herumstehen.

Um die Konfigurationsdateien z.B. der grafischen Oberflächen müssen Sie sich normalerweise nicht kümmern. KDE, Gnome & Co pflegen diese Dateien von selbst. Aber es kann sinnvoll sein, mit einem Editor (siehe Seite [64\)](#page-16-0) die Datei .bashrc in Ihrem Heimatverzeichnis zu bearbeiten. Diese Datei ist so etwas wie Ihre persönliche autoexec.bat oder Grundeinstellungs-Datei. Was Sie da reinschreiben, wird jedes Mal beim Starten einer Shell ausgeführt. Eine Extra-Zeile mit dem Inhalt echo hallo dieter begrüßt mich z.B. immer dann, wenn ich ein Terminal starte (nicht, dass ich so viel Aufmerksamkeit benötige …).

Hier ein paar Dinge, die zum täglichen Handwerkszeug für das Arbeiten auf der Kommandozeile gehören:

Sie müssen *eine leere Datei erzeugen* können. Das geht mit dem Kommando touch dateiname. Sie können auch gleich eine Datei mit Inhalt erzeugen, wenn Sie echo hallo > hallo.txt ausführen. Dabei entsteht eine Datei mit dem Namen hallo.txt und dem Inhalt hallo.

Sie müssen außerdem wissen, wie Sie *eine Datei kopieren*. Denn bis Ihr grafischer Dateimanager überhaupt richtig gestartet ist, haben Sie längst op hallo.txt aufwiedersehen.txt eingetippt und auf  $\lfloor \frac{\mu}{\epsilon} \rfloor$  gedrückt.

Und *eine Datei umbenennen* ist ebenso einfach: geben Sie mv alterdateiname neuername ein. Wenn der Zielort ein Verzeichnis ist, dann benennt mv nicht um, sondern *verschiebt* die Datei.

Sie können weiter *eine Datei löschen*, indem Sie rm aufwiedersehen.txt eintippen. Die Datei wandert dabei nicht feige in einen Mülleimer, der sich dann nicht von alleine leert, wie bei den grafischen Dateimanagern. Mit der Shell machen Sie keine halben Sachen. Wenn sie rm sagen, dann meinen Sie das auch. Und die Datei geht unrettbar ins Nirvana.

Sie können *ein Verzeichnis anlegen*, indem Sie mkdir verzeichnisname befehlen. Mit dem Befehl mkdir -p verzeichnis/unterverzeichnis/unterunterverzeichnis legen Sie gleich eine ganze Verzeichnishierarchie an: der Schalter -p erzeugt auch die unter verzeichnis liegenden Verzeichnisse.

Sie können *ein Verzeichnis löschen*, indem Sie rmdir verzeichnisname ausführen. Außer, es ist nicht leer, weil es weitere Verzeichnisse enthält, wie im gerade gezeigten Fall. In solch einem Fall verwenden Sie rm -r verzeichnisname. Obacht – dieses Kommando ist ein echter Rachenputzer. Sie sollten es nicht unbedacht verwenden. 200 Megabyte an Daten in 100 Unterverzeichnissen verschwinden damit fast ebenso schnell wie eine einzige Datei – und Sie werden noch nicht einmal gefragt: »Sind Sie sich sicher?«.

Einer noch: Wenn Sie *eine ganze Verzeichnishierarchie kopieren* wollen, um z.B. eine Sicherheitskopie davon auf einer externen Festplatte anzulegen, dann verwenden Sie das Kommando cp -a quellverzeichnis zielverzeichnis. Dieser Schalter kopiert rekursiv (d.h. inklusive aller Unterverzeichnisse), inklusive aller unsichtbaren Dateien und erhält sogar Eigentümer und Rechte des ganzen Dateiguts.

Und wenn Sie müde vom Befehle erteilen sind und das Kommando cd ohne irgendeinen Schalter eingeben, landen Sie immer in Ihrem Heimatverzeichnis, egal von welchem Verzeichnis aus Sie starten. Das Kommando cd – führt Sie immer zum letzten Verzeichnis zurück.

**Tipp**

Gewöhnen Sie sich an, Kommandos, Dateinamen und Verzeichnispfade mit Hilfe der (ÿ)-Taste einzugeben. Wenn Sie z.B. die Datei hallo.txt auf den Dateinamen aufwiedersehen.txt umkopieren wollen, können Sie tippen cp  $\Box$  ha $\Xi$  – und dann hilft die Shell, indem Sie den Dateinamen auf hallo.txt vervollständigt. Das kann die Shell allerdings nur bei Kommandos, Dateinamen und Verzeichnissen, die es schon gibt. Wenn Ihnen das Kommando touch partout nicht mehr einfallen will, aber Sie können sich an den Beginn des Kommandos erinnern, dann können Sie to<sup>[i</sup>j] versuchen. Kommt nicht das richtige Ergebnis, drücken Sie die (ÿ)-Taste zweimal. Die Shell präsentiert Ihnen dann alle Kommandos, die mit to beginnen. Und wenn Sie keinen Kommandoanfang tippen, sondern nur zweimal die  $[\frac{\mu}{\gamma}]$ -Taste drücken, fragt die Shell, ob Sie alle zweieinhalb Tausend Kommandos sehen wollen, die Sie als *dieter* aufrufen könnten. *root* hat übrigens noch ein paar mehr ...

### **3.1.5 Dateien und Rechte**

Noch einmal zurück zum Kommando ll bzw. ls -l: Es listet die Dateien und Verzeichnisse im aktuellen Verzeichnis in der *Langform* auf, dabei sehen Sie auf der linken Seite der Anzeige verschiedene zusätzliche Angaben zu den dargestellten Dateien und Verzeichnissen. Alle Zeilen, die mit einem d beginnen, sind Verzeichnisse (die blau dargestellt werden). Normale Dateien (»regular files«) haben stattdessen einen kleinen Querstrich an dieser Stelle. Seltener sehen Sie sogenannte *Links*, die an einem l erkennbar sind (siehe Listing 3.2). Der Link dieter in meinem Heimatverzeichnis führt zu einer externen Festplatte, die an meinen Rechner angeschlossen und unterhalb von */mnt/home* gemountet ist. Wenn ich in das Verzeichnis */home/dieter/ dieter* wechsle, befinde ich mich in Wirklichkeit auf der externen Festplatte.

```
Listing 3.2: Dateien, Verzeichnisse und Links in einem typischen Heimatverzeichnis
```

```
dieter@fennek:~> ls -l
insgesamt 48
drwxr-xr-x 2 dieter users 4096 16. Jan 10:39 bin
drwxr-xr-x 2 dieter users 4096 2. Feb 09:17 Desktop
lrwxrwxrwx 1 dieter users 17 17. Jan 17:35 dieter -> /mnt/home/dieter/
drwxr-xr-x 2 dieter users 4096 16. Jan 10:39 Documents
drwxr-xr-x 2 dieter users 4096 30. Jan 15:07 kurslink-Dateien
-rw-r--r-- 1 dieter users 16534 30. Jan 15:07 kurslink.html
drwxr-xr-x 2 dieter users 4096 16. Jan 10:39 public_html
dieter@fennek:~>
```
Direkt rechts neben der Spalte mit dem Dateityp schließen sich neun Spalten an, die die Zugriffsrechte für diese Dateien und Verzeichnisse beschreiben. Daneben stehen jeweils der Name des Datei-Eigentümers und der Name der Datei-Benutzergruppe. Dass Dateien Eigentümer haben und dass Zugriffsrechte regeln, wer auf welche Weise auf diese Dateien zugreifen kann, ist Grundvoraussetzung für das Funktionieren eines Mehrbenutzersystems wie Linux (oder Unix oder Mac OS X etc.), denn so werden Dateien vor dem Zugriff nicht berechtigter Benutzer geschützt. Und das gilt nicht nur für die Dateien der Benutzer: Das gesamte Linux-Betriebssystem schützt sich durch solche Dateisystemberechtigungen vor absichtlichen oder unabsichtlichen Fehlern seiner Benutzer. Und das funktioniert so:

- Jede Datei und jedes Verzeichnis gehört einem Benutzer.
- Darüber hinaus haben Dateien und Verzeichnisse einen Eintrag über eine Gruppenzugehörigkeit, »gehören« also auch einer Benutzergruppe an.
- Es gibt drei verschiedene Arten (Klassen) von Benutzern:
	- den Dateieigentümer (*user*),
	- die Mitglieder der Benutzergruppe (*group*) der Datei oder des Verzeichnisses,
	- alle anderen (*others*).
- Jede dieser Klassen kann drei Rechte auf die Datei oder das Verzeichnis haben:
	- Lesen (*read, r*),
	- Schreibrecht (*write, w*),
	- Ausführen (*execute, x*).
- Leserecht für eine Datei zu haben bedeutet, dass Sie ihren Inhalt anzeigen dürfen. Bei Verzeichnissen dürfen Sie, wenn Sie Leserecht auf diese haben, die Liste der darin enthaltenen Dateien anzeigen.
- Schreibrecht auf eine Datei zu haben bedeutet, dass Sie die Datei verändern dürfen. Gleichzeitig bedeutet das aber auch: Sie dürfen diese Datei auch löschen.
- Schreibrecht auf ein Verzeichnis zu haben bedeutet, dass Sie in diesem Verzeichnis eine Datei oder ein Verzeichnis anlegen dürfen. Außerdem benötigen Sie Schreibrecht auf ein Verzeichnis, wenn Sie in diesem enthaltene Dateien oder Verzeichnisse löschen wollen.
- Anders als unter Windows und DOS ist eine Datei nicht dadurch ausführbar, dass sie mit Nachnamen *.exe*, *.com* oder *.bat* heißt. Das Recht, eine Datei auszuführen, gehört bei Linux dem Dateisystem. Es kann durch das *x*-Recht gegeben oder verwehrt werden, egal wie die Datei heißt. Unter Windows genügt dagegen schon das Leserecht, um *.exe*-Dateien ausführen zu dürfen.
- Bei Verzeichnissen gibt es ebenfalls das *x*-Recht, hier bedeutet es aber etwas anderes als bei Dateien. Wenn ein Verzeichnis »ausführbar« ist, dann können Sie mit dem cd-Kommando in das Verzeichnis hineinwechseln. Fehlt es, haben Sie keinen Zutritt.

Die Rechte von Dateien und Verzeichnissen werden auch »modes« genannt. Mit dem Kommando chmod (*change modes*) können Sie die Rechte von Dateien und Verzeichnissen, die Ihnen gehören, verändern. Hierzu eine kleine Übung.

Erzeugen Sie dazu mit touch eine neue Datei und zeigen Sie die Datei mit ls -l oder ll dateiname an. Die Datei soll für Sie ausführbar werden? Sie können exakt die *user*-Rechtespalte ansprechen, indem Sie z. B. chmod u+x dateiname ausführen. Sie erteilen der *group* Schreibrechte mit dem Kommando chmod g+w dateiname. Dieser Befehl funktioniert auch negativ: Die *others* sollen auch noch ihr Schreibrecht verlieren: chmod o-r dateiname. Der Vorteil dieser Schreibweise ist, dass Sie kaum einen Fehler machen können. Sie können sogar mehrere Rechte gleichzeitig festlegen: chmod g=rx dateiname sorgt dafür, dass die Gruppe das Schreibrecht wieder verliert.

Und schon sind wir mitten in der Zahlenmystik der Linuxrechte. Vermutlich sind Sie nicht einmal überrascht zu hören, dass Computer die Rechte an einer Datei ebenfalls in Bits darstellen und so etwas wie rwx eigentlich gar nicht verstehen können. Wenn drei Werte auf diese Weise dargestellt werden sollen, dann verwendet man in der Regel drei Binärstellen (111). Wie Sie vielleicht in der Schule lernen mussten, steht die erste (ganz rechte) Stelle für eine 1, die zweite für eine 2, und die linke für eine 4. Jede dieser Stellen kann entweder gesetzt sein oder nicht. Um eine Dezimalzahl daraus zu machen, addieren Sie die gesetzten Ziffern. Für eine 5 ist also die 4 und die 1 gesetzt, die 2 fehlt (101). Eine 3 ist die Addition der Stellen von 1 und 2 (011).

Und das hat für unsere Rechte nun allerdings einige Bedeutung: Sie können die Zugriffsrechte für jede Klasse (Benutzer, Gruppe, Andere) mit diesen Zahlen ausdrücken. In der Zahlenmystik der Linux-Administratoren steht das r für eine 4, w für eine 2, und das x ist eine 1. Damit können Sie alle Rechte auf einmal erteilen, indem Sie nur jeweils eine Ziffer zwischen 0 und 7 für jede der Zugriffsklassen angeben. Lachen Sie nicht, das finden die Linuxer cool.

| <b>Bedeutung</b>                                                                                                    | Rechtecode               | Kommando                    |
|----------------------------------------------------------------------------------------------------|--------------------------|-----------------------------|
| Eigentümer soll lesen und schreiben dürfen,<br>alle anderen dürfen lesen                                                                                   | $rw - r - r -$           | chmod 644 dateiname         |
| Vollzugriff für Eigentümer, alle anderen<br>dürfen lesen und ausführen                                                                                     | rwxr-xr-x                | chmod 755 dateiname         |
| Lesen und schreiben für den Eigentümer,<br>alle anderen dürfen nichts                                                                                      | $\Gamma W$ – – – – – – – | chmod 600 dateiname         |
| Heimatverzeichnis wird für niemanden<br>außer den Eigentümer lesbar, aber andere<br>dürfen hineinwechseln und evtl. tiefer<br>liegende Verzeichnisse lesen | $r$ w $x - x - x$        | chmod 711 heimatverzeichnis |

*Tabelle 3.1: Beispiele für Rechtevergabe mit Zahlencode für Rechte*

Die Vorteile dieser Schreibweise: mit einem einzigen Befehl werden alle Rechte korrekt gesetzt – wenn Sie wollen, bei beliebig vielen Dateien und Verzeichnissen gleichzeitig (chmod 644 \*.txt). Nachteil: Sie müssen, um ein Recht zu ändern, immer alle anderen Rechte ebenfalls wiederholen. Das ist vor allem am Anfang recht fehlerträchtig. Da kann man durchaus verstehen, warum gerade Anfänger gerne die grafischen Dateimanager bevorzugen. Mit der rechten Maustaste auf die Datei oder das Verzeichnis geklickt, Eigenschaften ausgewählt und schon haben Sie auf dem entsprechenden Reiter einen sehr ansehnlichen Rechte-Dialog vor sich (siehe Abbildung 3.4). Die etwas unbeholfene Darstellung im normalen Dialog macht die explizite Aufschlüsselung, wie sie der Unterdialog ERWEITERTE DARSTELLUNG zeigt, wieder wett.

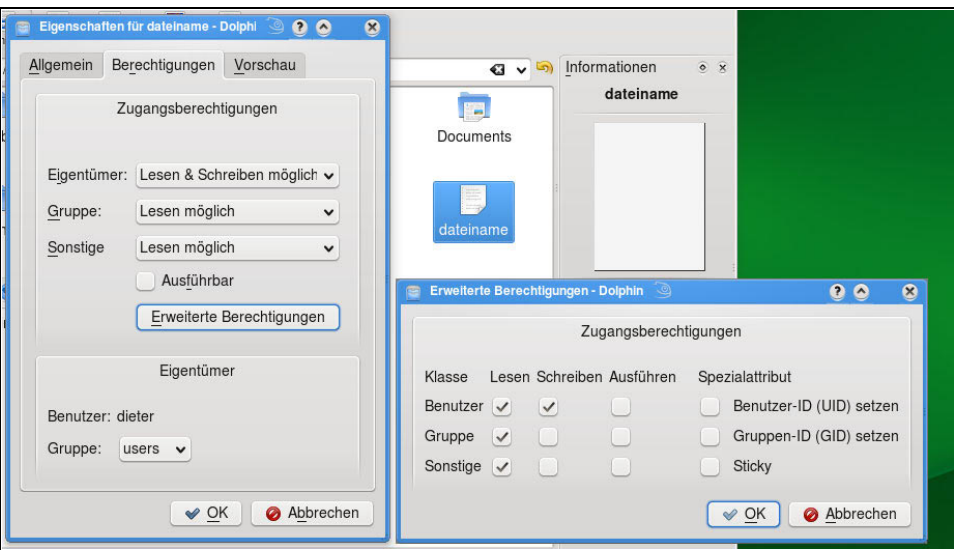

*Abbildung 3.4: Dateirechte im grafischen Dateimanager betrachtet*

Für eine genauere Erklärung, was die Sonderrechte BENUTZER-ID SETZEN (SUID), GRUPPEN-ID SETZEN (SGID) und STICKY bedeuten, konsultieren Sie ein Administrationshandbuch bzw. die Wikipedia.

## <span id="page-16-0"></span>**3.1.6 Dateien mit einem Editor bearbeiten**

Weil die gesamte Konfiguration der Linux-Maschinen in ASCII-Dateien abgelegt ist, kommt den Editoren eine besondere Bedeutung zu. Natürlich werden Sie normalerweise Ihre openSUSE auch vorwiegend mit YaST bedienen, schließlich gibt es dort viele Konfigurationsmodule, dank derer Sie gar nicht so oft in die ASCII-Konfigurationsdateien hinein müssen. Aber: wer sich immer nur auf seine gute Autowerkstatt verläßt, ist verlassen, wenn er irgendwo in der Pampa einen Reifen wechseln muss. Und YaST bietet nicht für jede Einstellungsmöglichkeit ein Konfigurationsmodul.

Der Unterschied zwischen einem Editor und einer Textverarbeitungssoftware liegt darin, dass eine Textverarbeitungssoftware jede Menge Formatierungsinformationen

in einen Text hineinschreibt, damit der Ausdruck perfekt wird. Ein Editor würde das niemals tun. Er weiß ja nicht, ob z.B. der Mailserver, dem die Datei gehört, mit der Information »mach den Text hier rosa und 2,5 Punkt groß« wirklich etwas anfangen kann. Ein Editor würde niemals etwas in eine Datei hineinschreiben, was nicht hineingehört, nicht einmal eine überzählige Zeilenschaltung. Und er würde niemals unsichtbare Zeichen akzeptieren oder drin lassen. Das tun die Programme, die die Konfigurationsdateien lesen, ja auch nicht.

Sie müssen hier nicht lernen, wie man mit einem Meißel römische Zeichen ins Marmor ritzt. Wenn Sie eine funktionierende grafische Oberfläche benutzen, werden Sie vermutlich aus dem Hauptmenü unter DIENSTPROGRAMME → EDITOREN *Kate* oder *Kwrite* aufrufen. Wenn Sie nicht KDE, sondern Gnome benutzen, dann verwenden Sie mit großer Wahrscheinlichkeit mit großer Freude den erstklassigen *gedit*. Alle drei können nicht nur ASCII-Dateien toll darstellen, sondern sogar programmierten Code farblich absetzen (*Syntax Highlighting*) oder eine XML-Datei mit Einrückungen und Farbcodes so darstellen, dass sie sofort gut lesbar ist. Ein Editor muss nicht primitiv sein, nur weil er keine Grafiken einbinden oder malen kann.

Eines der Hauptprobleme ist allerdings, dass Sie den Editor vermutlich das erste Mal wirklich brauchen werden, wenn Ihre grafische Oberfläche gar nicht gestartet ist, weil der Rechner durch einen Defekt oder eine Fehlkonfiguration (die Sie sich vielleicht mit einem grafischen Programm zugefügt haben) nicht ordentlich starten konnte. Mit anderen Worten: Sie brauchen unbedingt einen *textorientierten* Editor. Wenn Sie den Rechner wenigstens textorientert gestartet bekommen, können Sie den Rest mit einem Editor in Ordnung bringen. Und wenn Sie mit dem openSUSE Rettungssystem hantieren müssen, dann haben Sie ebenfalls nur einen textorientierten Editor zur Verfügung. Deshalb sollten Sie damit umgehen können, bevor dieser Fall eintritt. Städter kennen das Problem nicht, weil es dort Berufslöscher gibt: Wenn aber freiwillige Feuerwehren erst anfangen, sich Gedanken über Schläuche und Pumpen zu machen, wenn es schon brennt, dann sollte es nicht gerade um Ihr Haus gehen.

Der textorientierte Editor der Wahl ist bei der SUSE immer schon der *vi* (vie-eih). Wenn Sie die Paketlisten im openSUSE Installationsprogramm durchgehen, stellen Sie fest, dass es fast so viele Editoren wie religiöse Splittergruppen gibt. Einer gewissen Beliebtheit erfreuen sich der Editor von *mc*, dem *Midnight Commander* (einem *Norton Commander* Klon) und *nano*, ein kleiner flinker Editor. Doch der vi ist auf jedem Unix-artigen System vorhanden, und im openSUSE-Rettungssystem der einzige wirklich brauchbare Editor. Wenn Sie den lernen, können Sie auf jeder Unix- oder Linuxmaschine Gutes tun. Auch die openSUSE verwendet bereits den *vim* (*vi Improved*, eine verbesserte Version des Ur-vi). Sie öffnen Dateien mit dem vi, indem Sie auf der Befehlszeile vi dateiname eingeben und die  $\left( \begin{array}{c} \leftarrow \end{array} \right)$ -Taste drücken. Sie landen dann im *Kommandomodus*. Außer diesem hat der vi noch zwei weitere Modi: den *Editiermodus* und den *ex-Modus*.

Im Kommandomodus können Sie viele interessante Dinge tun, die ganz unspektakulär aussehen. Wenn Sie die Taste  $\lfloor x \rfloor$  drücken, verschwindet ein Buchstabe an der Cursorposition. Das tut er auch, wenn Sie die  $\left[\frac{\text{Entf}}{\text{Entf}}\right]$ -Taste drücken. Wenn dieses Zei-

chen, das Sie da gerade löschen, ein #-Zeichen am Anfang einer Zeile war, dann ist diese Zeile nun nicht mehr »auskommentiert«. Wenn Sie die Datei speichern und den Dienst neu starten, der von der besagten Datei gesteuert wird, wird er jetzt vermutlich mit einer wichtigen neuen Option gestartet. So einfach kann Linux-Administration sein! Die Schwierigkeit besteht darin, zu wissen, wo man das #-Zeichen löschen muss, und wo man es nicht löschen darf.

Eine ganze Zeile löschen Sie mit dd. Allerdings ist es manchmal notwendig, das Gelöschte woanders wieder einzufügen. Deshalb gehen alle gelöschten Zeichen zunächst in einen Speicherpuffer, den Sie sich wie die Windows-Zwischenablage vorstellen können. Sie können den Inhalt des Puffers mit p (*paste*) an der Cursorposition wieder herausholen. Wenn Sie sich nicht sicher sind, ob die letzten Aktionen nicht doch furchtbarer Unsinn waren, können Sie mit der (u)-Taste (*undo*) beliebig viele Aktionen rückgängig machen. Beliebig bedeutet hierbei: alle seit Öffnen der Datei. Wenn Sie nur eine einzige Zeile gemeuchelt haben, hilft  $\boxed{\circ}$  + U : Es stellt die Zeile wieder in den Zustand zurück, als Sie anfingen, Änderungen vorzunehmen.

Sie können mit vorangestellten Zahlen die Wirkung vervielfachen.  $[4] + [x]$  löscht vier Buchstaben,  $\boxed{5}$ + $\boxed{dd}$  fünf Zeilen.  $\boxed{3}$ + $\boxed{p}$  fügt den Inhalt des Löschpuffers drei Mal ein. Anders verhält sich  $\boxed{\alpha}$  +  $\boxed{g}$ : Wenn Sie  $\boxed{5}$  +  $\boxed{\alpha}$  +  $\boxed{g}$  drücken, wechselt der Cursor auf Zeile fünf.  $[0]+\infty + g$  befördert den Cursor ans Ende der Datei,  $\lfloor 1 \rfloor + \lfloor \varphi \rfloor + \lfloor \varphi \rfloor$  an den Anfang.

Mit der (o)-Taste fügen Sie eine leere Zeile unterhalb der aktuellen ein und wechseln in den Editiermodus. Wenn Sie nicht eine neue Zeile einfügen wollen, aber trotzdem in den Editiermodus wechseln möchten, drücken Sie die  $\lceil \frac{\text{Einfg}}{\text{Einfg}} \rceil$ -Taste oder ein  $\lceil \frac{\text{Einfg}}{\text{E} \rceil} \rceil$ (*insert*). Im Editiermodus verhält sich die Tastatur annähernd so wie bei anderen Editoren. Um den Editiermodus wieder zu verlassen, drücken Sie die (Esc)-Taste.

Der letzte im Bunde ist der ex-Modus. Er heißt so, weil der vi früher so hieß: *ex*. Eigentlich besteht dieser ex-Modus »nur« aus einer Befehlszeile. Sie erscheint am unteren Terminalrand, wenn Sie den Doppelpunkt drücken. Wenn Sie den Doppelpunkt drücken und im Text erscheint ein Doppelpunkt, befinden Sie sich noch im Editiermodus. Löschen Sie zuerst diesen unnützen Doppelpunkt weg und drücken dann die (Esc)-Taste. Anschließend können Sie die Befehlszeile erreichen, wenn Sie einen Doppelpunkt drücken.

**Tipp**

Sie kommen von jedem Betriebszustand des vi immer in den Kommandomodus, indem Sie die (Esc)-Taste drücken.

Die wichtigste Tätigkeit im ex-Modus ist Speichern. Das können Sie tun, indem Sie auf der ex-Zeile ein (w) (*write*) tippen und dann die (¢)-Taste drücken. Wollen Sie den aktuellen Text unter einem anderen Namen speichern, tippen Sie dort w dateiname. Die zweitwichtigste Aktion ist das Beenden von vi. Das tun Sie mit einem  $\lceil q \rceil$ (*quit*) auf der ex-Zeile. Sie stellen fest, dass Sie vi nicht verlassen können, ohne gespeichert zu haben. Das ist gewollt. Drücken Sie auf der ex-Zeile (wq), um zu speichern. Für ganz Faule:  $|x|$  tut's auch.

Wenn Sie den Text allerdings in solch einen Zustand versetzt haben, dass Sie ihn gerne wegwerfen und ganz von vorne anfangen möchten, dann drücken Sie auf der ex-Zeile (q!). Damit verlassen Sie den vi, ohne zu speichern. Dann können Sie beruhigt von vorne anfangen. Es ist immer eine gute Idee, schon vor dem Bearbeiten einer Konfigurationsdatei eine Sicherheitskopie zu machen: cp konfigurationsdatei konfigurationsdatei\_kopie. Auf die Kopie können Sie wieder zurückkommen, wenn alles schief gegangen sein sollte. Wer Ihnen weismachen will, er habe noch nie mit einem fremden Editor einen Text oder eine Konfigurationsdatei massakriert, der lügt Sie an und verdient nicht Ihr Vertrauen.

Bisweilen wollen Sie vielleicht die Früchte anderer Dateien ernten: Stellen Sie den Cursor an die Stelle, wo Sie die Datei einfügen wollen, springen mit (:) in den ex-Modus und tippen r dateiname. Der Text der importierten Textdatei erscheint an der Cursorposition. Wenn Sie einen bestimmten Text in der Datei suchen, um dort Änderungen vorzunehmen, dann tippen Sie im Kommandomodus /Suchbegriff. Der Schrägstrich funktioniert auch im Pager *less* und in den *Manual-Pages*, um Text zu suchen. Wenn Sie den Suchbegriff noch einmal suchen wollen, drücken Sie das [n], um rückwärts zu suchen,  $\lceil \theta + n \rceil$ .

Sie suchen immer noch nach dem Kommando, um einen Block zu markieren, um Text von einem Ort zum anderen transportieren zu können? Der Name vi kommt von *visual*. Diese Qualität müssen Sie erforschen. Bewegen Sie den Cursor an den Beginn der Stelle, die Sie markieren wollen, und drücken Sie (v) (*visual*). Wenn Sie den Cursor nun weiter bewegen, erscheint der ganze überstrichene Text *invers,* also weiß auf schwarz. Bewegen Sie den Cursor bis ans Ende der gewünschten Markierung. Mit der Taste (y) (*yank*) können Sie das Markierte in den Löschpuffer kopieren, soll das Markierte verschwinden, drücken Sie das (d) (*delete*). Sofort verschwindet die schwarze Markierung, wenn Sie den Cursor nun an den gewünschten Zielort bewegen und dort (p) (*paste*) drücken, fügt vi den Text dort ein. Drücken Sie (ª)+(p), fügt vi das Gepufferte vor der Cursorposition ein.

Führen Sie nun das gleiche Markierungsexperiment mit  $\Delta + \nu$  durch: so wird immer eine ganze Zeile auf einmal markiert. Und zum Schluss markieren Sie vielleicht einmal mit  $|\text{Strg}|+|v|$ : So können Sie Spalten und rechteckige Textblöcke markieren, die Sie auch im Stück am Zielort wieder einfügen können.

Das ist keineswegs alles, was dieser wundervolle Editor kann. Am besten, Sie besuchen einmal *http://www.vim.org* und sehen sich dort ein wenig um. Es gibt auch mehrere *vi cheat sheets* zum Herunterladen im Web, manche sogar in deutsch, außerdem viele kleine zusammengefasste Listen für den Einsteiger und den Fortgeschrittenen.

Nach einem kurzen Einstieg in die Bedienung der Oberflächen schildere ich auf den folgenden Seiten die Administration einer openSUSE mit dem zentralen Konfigurationswerkzeug *YaST*. Alle größeren grafischen Oberflächen haben inzwischen eigene Werkzeuge, um verschiedene Dinge der darunter liegenden Linux-Installation einzustellen. Vor allem solche Distributionen, die keine eigenen Administrationstools entwickelt haben, profitieren von diesen Gratistools.

Für Benutzer der openSUSE ist dagegen häufiger einmal schwer abzuschätzen, ob das verwendete Werkzeug nun der Oberfläche gehört oder eine openSUSE-Eigenentwicklung ist. Der eigentliche Unterschied: Werkzeuge, die der Oberfläche gehören, gibt es womöglich auf anderen Distributionen auch. Werkzeuge, die der openSUSE gehören, gibt es dagegen nur bei der openSUSE.

Nun das Schwierige: Um ein einheitliches Gesamtbild zu erzeugen, haben die Oberflächenentwickler der openSUSE Tools der beiden Quellen »gemischt«.

## **3.2 GNOME**

Lernen Sie hier die Hauptwerkzeuge der *Gnome*-Umgebung kennen, und vor allem, wie man an die Programme herankommt. Der Übergang zwischen Gnome-Konfiguration und Systemkonfiguration ist durch die bei der openSUSE eingebauten Schnittstellen inzwischen fließend.

## **3.2.1 Der openSUSE-Startknopf**

Vermutlich um den Novell-Distros einen unverwechselbaren Anstrich zu geben, entwickelte man dort für die *Enterprise*-Linuxe (*SUSE Linux Enterprise Server* (*SLES*) bzw. *SUSE Linux Enterprise Desktop* (*SLED*)) schon vor Jahren einen eigenen Startknopf für das Hauptmenü. Diese Software hat auch einen Namen: *slab*. Der »Computer-Button« klappt ein *Favoriten*-Fenster aus und bietet am oberen Ende eine Eingabezeile, in die Sie den Namen einer Datei eintippen können, die dann in Ihrem Heimatverzeichnis gesucht und gefunden wird. Die drei Schalter gleich unterhalb der Eingabezeile ermöglichen es Ihnen, zwischen Ihren Favoriten-Programmen, den zuletzt benutzten Dokumenten und besuchten »Orten« (Speicherorten) umzuschalten. Auf der rechten Seite des Slab-Dialogs befinden sich unter den Überschriften *System* und *Status* wichtige Hilfestellungen, die man häufig benötigt. Mit einem weißen Fragezeichen auf blauem Rund ist die SUSE-Hilfe nur unscheinbar gestaltet. Dieses Symbol verkauft ein Juwel weit unter Wert (siehe Abbildung 3.5).

Nicht nur die gesamte Gnome-Hilfe steht hier auf Mausklick zur Verfügung, sondern auch die sogenannten *Handbuchseiten* (*Manpages*, *Manual Pages*), das sind vollständige Erläuterungen zu Hunderten von textorientierten Kommandos. Der Clou sind allerdings die Sprungmarken mit der Bezeichnung *Start* und *Start up*: Hier sind zwei umfangreiche Original-openSUSE-Handbücher untergebracht. Weiter unten finden Sie noch weitere Bücher in HTML-Format, die die openSUSE weitgehend erklären sollten, denn sie sind von ein paar der besten SUSE-Kennern der Welt geschrieben.

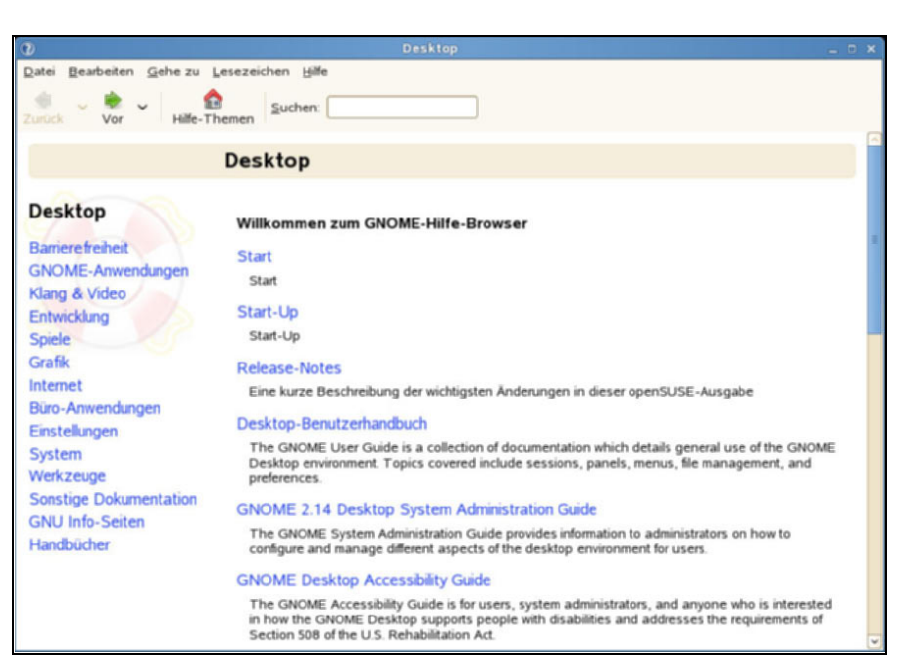

*Abbildung 3.5: Hilfe satt: Unter dem unscheinbaren Begriff »Start« verbirgt sich das komplette openSUSE-Handbuch in Deutsch*

Der zweite Punkt in der Startmenü-Liste führt zum Gnome-KONTROLLZENTRUM. Hier können Sie alles einstellen, was es rund um die openSUSE einzustellen gibt. Mehr dazu später im Abschnitt »Aussehen und Bedienung« auf Seite [76](#page-28-0). Punkt drei, INSTALLIEREN VON SOFTWARE führt Sie direkt in den grafischen Paketmanager von YaST. Auch dieser Punkt erfordert eine genauere Betrachtung im Abschnitt »Softwareverwaltung« auf Seite 269. Vermutlich die am häufigsten angeklickten Dialogpunkte der ganzen open-SUSE sind BILDSCHIRMSPERRE, ABMELDEN und AUSSCHALTEN. Damit können Sie:

- Den Bildschirm sperren. Der Benutzer wird nicht vom System abgemeldet, aber sein Arbeitsbereich gesperrt. Dies ist die »Mal-schnell-weg-Taste«, die man anklickt, wenn man den Rechner nur kurz verlässt, aber unbefugten Schabernack von Dritten erfolgreich verhindern will. Wenn Sie weiterarbeiten wollen, müssen Sie Ihr Passwort eingeben, um den Bildschirm wieder freizugeben.
- Sich vom System abmelden. Um weiterarbeiten zu können, müssen Sie sich wieder anmelden und dabei Ihr Passwort eingeben. Alle Ihre aktiven Programme werden inzwischen beendet. Der Rechner wird nicht heruntergefahren, alle Dienstprogramme (z.B. der Druck- und der Dateiserver etc.) laufen weiter.
- Den Rechner ausschalten. Dieser Befehl führt Sie zu einem Auswahldialog, ob Sie den Rechner beenden, durchstarten oder in einen von zwei verschiedenen Zuständen des »Schlafes« schicken wollen. In jedem Fall beenden Sie dabei nicht nur die aktuelle Arbeitssitzung, sondern führen einen Neustart des Rechners herbei oder fahren ihn so herunter, dass Sie die Stromverbindung trennen können.

Auch der »Status«-Bereich hat Interessantes für Sie auf Lager: Da wäre zum einen der Gnome-System-Monitor, der Ihnen auf mehreren Reitern (Registern) einen guten Überblick über Ihren Rechner verschafft. Mehr dazu im Diagnose-Kapitel »Wenn es Ärger gibt« auf Seite 345. Das Netzwerk-Icon erinnert Sie daran, mit welchen Netzwerken Ihre Maschine verbunden ist – auch wenn es ein *Wireless LAN* ist. Ein Klick auf dieses Icon ruft für Sie (nach Eingabe des Root-Passworts) den Netzwerkdialog von YaST auf. Auch dazu später mehr.

Ihnen fehlen die Programme, die Sie nicht jeden Tag aufrufen, Sie suchen nach der großen Programmauswahl?

Dann müssen Sie den Button WEITERE ANWENDUNGEN anklicken. Sie starten dadurch einen Extradialog, den *Application Browser* (siehe Abbildung 3.6), der Ihnen endlich und nach Programmgruppen sortiert eine lange Programmliste präsentiert. Ihr Cursor blinkt dabei in einem Eingabefeld links oberhalb der Programmliste. Wenn Sie schon wissen, wie das Programm heißt, das Sie suchen, können Sie die Liste auch verkürzen: Tippen Sie einfach den Namen des Programms ein und auf der rechten Seite stehen nur noch diejenigen Programme, deren Namen den eingetippten Begriff enthält. Wer nach Programmen einer bestimmten Gruppe sucht, der klickt am geschicktesten auf den passenden Oberbegriff auf der linken Seite und die Programme aus der jeweiligen Gruppe werden rechts – blau hinterlegt – ausgewählt und zur weiteren Auswahl in den Bildschirmfokus gestellt.

Die Novell-Mitarbeiter werden nicht müde zu betonen, verschiedene Tests hätten gezeigt, wie erfolgreich diese neue Aufteilung gegenüber dem traditionellen Hauptmenü sei. Ich persönlich verwende gerne und unbelehrbar die alte Struktur, deshalb sehen Sie später, wie man beide haben kann.

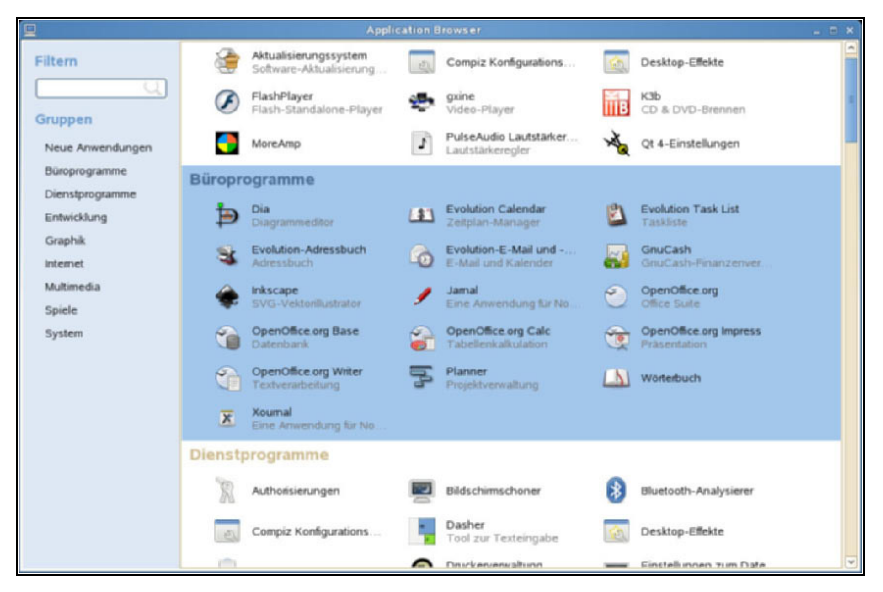

*Abbildung 3.6: Alle Programme in einer Liste im Application Browser*

### **3.2.2 Panels**

Der Computer-Hauptknopf liegt am unteren Bildschirmrand in einer Kontrollleiste eingebettet, die man das Haupt-*Panel* nennt. Von diesen Panels können Sie in Gnome mehrere anlegen, dazu später mehr. Neben dem Computer-Button befindet sich ein Icon mit einem gelben Notizzettel. Das ist der Einstieg in das Programm *Tomboy*, das Universalwerkzeug für die Post-it-Zettel-Schreiber dieser Welt. Damit können Sie praktisch beliebig viele Zettel mit Notizen aller Art erzeugen und auf dem Bildschirm ablegen: die Fortsetzung der den Bildschirm zuwuchernden Icons auf dem Windows-Desktop und der patentierten Klebezettel mit anderen, elektronischen Mitteln. Daneben befindet sich das Feld mit den gestarteten Programmen, die sogenannte *Fensterliste*.

### **Fensterliste einstellen**

Solange es nur eine Arbeitsfläche gibt, sehen Sie auf ihr alle gestarteten Programme Ihrer Arbeitssitzung. Wenn es mehrere Arbeitsflächen gibt, sehen Sie jeweils nur diejenigen Programme, die sich auf der aktuellen Arbeitsfläche befinden. Den »totalen Überblick« können Sie sich verschaffen, wenn Sie die Fensterliste anders einstellen. Die Fensterliste wird auf der linken Seite von einem geriffelten Anfasser begrenzt, der auf den ersten Blick kaum ins Auge fällt. Klicken Sie mit der rechten Maustaste auf diesen Anfasser (siehe Abbildung 3.7) und wählen Sie die EINSTELLUNGEN aus. Das öffnet einen Einstellungsdialog.

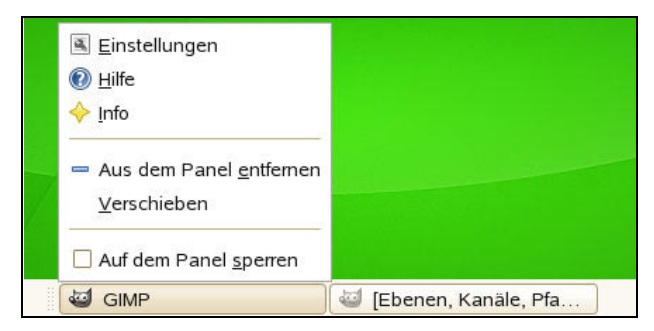

*Abbildung 3.7: Die Eigenschaften der Fensterliste per Mausklick einstellen*

Gleich die ersten beiden Optionen (siehe Abbildung 3.8) geben Ihnen die Möglichkeit, alle Programme auf allen Arbeitsflächen aufzulisten.

Aber dazu gleich eine Warnung: Nach einer gewissen Zeit können es sehr viele Programme werden. Vielleicht erlauben Sie noch, dass mehrere gleiche Programme in der Fensterliste gruppiert werden dürfen. Das vermindert die Übersicht, erlaubt aber gleichzeitig noch sinnvolles Arbeiten.

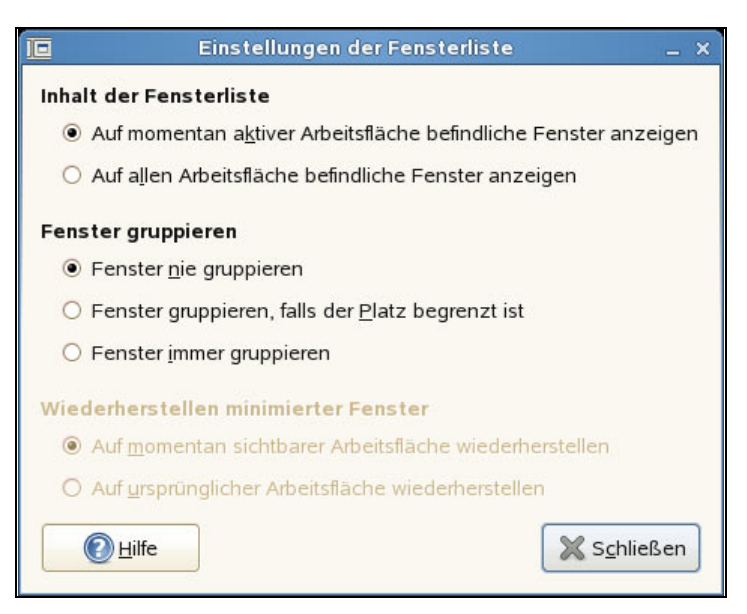

*Abbildung 3.8: Alle Programme oder nur die der aktuellen Arbeitsfläche anzeigen?*

### **Arbeitsflächen einrichten und steuern**

Leider enthält die openSUSE-Voreinstellung nur eine einzige Arbeitsfläche. Das ist gut für Windows-Migranten, die so beim ersten Anblick einer Linux-Oberfläche erfolgreich vor einem Kulturschock bewahrt werden. Andererseits soll man sein Licht nicht immer unter den Scheffel stellen.

Um weitere Arbeitsflächen einzurichten, klicken Sie mit der rechten Maustaste auf das Hauptpanel, aber nicht direkt auf eines der Elemente darauf, sondern vielleicht auf die freie Fläche zwischen Computer-Button und dem gelben Tomboy-Icon. Ein Mausmenü erscheint, dessen erster Menüpunkt Ihnen erlaubt, dem aktuellen Panel ein Element hinzuzufügen. Wählen Sie diesen Menüpunkt aus, erscheint ein Dialog, der Ihnen ein respektables Angebot macht: Die ersten beiden Einträge lassen Sie Programm-Icons ins Panel einfügen, danach gibt es weitere Einträge für Miniprogramme, die nur innerhalb eines Panels Sinn machen. Schon bei den ersten paar Einträgen der Miniprogramme befindet sich der *Arbeitsflächenumschalter*. Sie können diesen Listeneintrag direkt mit der Maus (linke Maustaste) packen und an den gewünschten Ort im Panel ziehen. Wenn Sie den Arbeitsflächenumschalter aber nur anklicken, sodass er blau hinterlegt dargestellt wird, wird der HINZUFÜGEN-Button am unteren Dialogrand aktiv. Klicken Sie ihn an, fügt Gnome das neue Element an der Stelle ins Panel ein, von wo aus Sie das Hinzufügen per Mausklick gestartet hatten. Wenn Ihnen dieser Ort nicht zusagt, packen Sie das Element mit der mittleren Maustaste und ziehen es dorthin, wo Sie es haben wollen. Wie beim Bockspringen hüpft das Icon dabei über bereits existierende Panel-Elemente hinweg. Wenn Ihnen der neue Ort zusagt, lassen Sie die Maus einfach los. Funktioniert das Verschieben

eines Elements nicht, überprüfen Sie (mit rechter Maustaste auf das Element klicken), ob nicht die unterste Einstellung des Panel-Menüs AUF DEM PANEL SPERREN aktiviert ist. Wenn Sie den Haken mit einem Klick auf den Schalter entfernen, lassen sich die Elemente problemlos verschieben.

Weil bei der openSUSE per Voreinstellung nur eine einzige Arbeitsfläche eingerichtet ist, erscheint auch der Arbeitsflächenumschalter zunächst sehr unspektakulär: Er zeigt nur ein einziges blau hinterlegtes Viereck. Diese Anzahl können Sie mühelos steigern. Klicken Sie mit der rechten Maustaste auf den Arbeitsflächenumschalter und wählen Sie den ersten Menüpunkt, EINSTELLUNGEN. Sie bekommen einen Dialog, mit dem Sie die Anzahl der Arbeitsflächen einstellen können, und außerdem, wie die Arbeitsflächen-Repräsentanten auf dem Arbeitsflächenumschalter angeordnet werden. Sie können beispielsweise vier Arbeitsflächen erstellen und sie in zwei Reihen und zwei Spalten anordnen oder aber (wie auf meinem Desktop zu sehen) Ihre sechs Arbeitsflächen in einer Reihe antreten lassen.

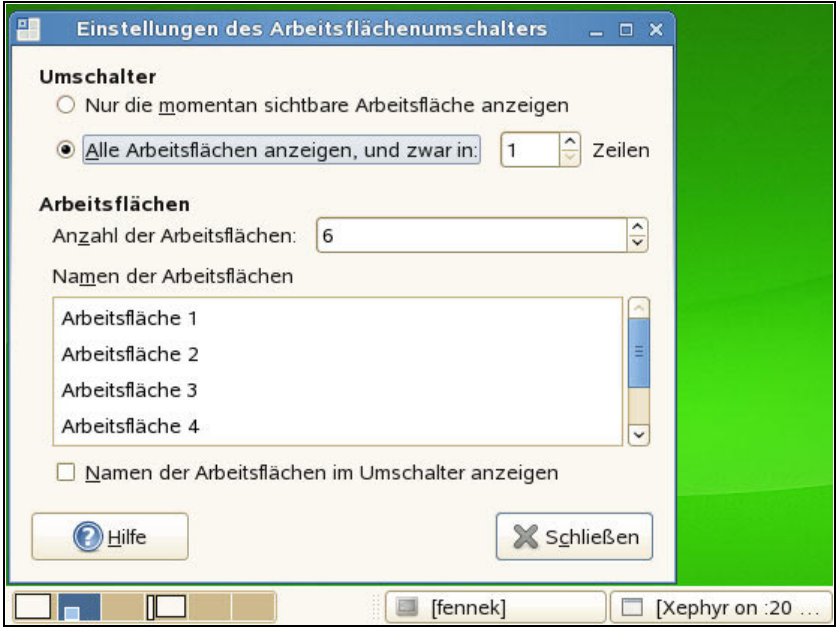

*Abbildung 3.9: Mehrere Arbeitsflächen einrichten mit dem Arbeitsflächenumschalter*

Alle laufenden Programme, die gerade ein oder mehrere geöffnete Fenster auf den Arbeitsflächen stehen haben, bekommen auch ein Stellvertreter-Viereck auf dem entsprechenden Arbeitsflächen-Repräsentanten. Versuchen Sie es: Klicken Sie einmal die einzelnen Arbeitsflächen durch und starten Sie auf der einen oder anderen Fläche ein Programm. Dann versuchen Sie, die Arbeitsflächen mit der Tastenkombination durchzuschalten: (Strg)+(Alt)+(Pfeiltasten) bewegt den aktiven Fokus auf dem Arbeitsflächenumschalter.  $|\text{Strg}|+|\text{Alt}|+|e|$  oder  $+|\rightarrow|$  bewegt die Arbeitsflächen

komplett durch, wenn Sie nur eine Reihe verwenden, bei mehrzeiliger Anordnung können Sie auch nach oben und unten wechseln, indem Sie  $\lceil \frac{5 \text{trg}}{\text{strg}} \rceil + \lceil \frac{1}{4} \rceil + \lceil \frac{1}{4} \rceil$  bzw.  $\downarrow$  drücken.

#### **Hinweis Doppelbelegung**

Verschiedene Programme benutzen Tastenkombinationen, die von Gnome (oder auch von KDE) bereits mit einer Bedeutung belegt wurden. Dabei können Sie deutlich sehen, dass die Fenstermanager sich hier immer den Vortritt nehmen: Wenn (Strg)+(Alt)+(Pfeiltasten) bei Gnome schon die Funktion des Arbeitsflächenwechselns haben, können sie innerhalb von OpenOffice.org Writer nicht mehr dazu benutzt werden, um Absätze nach oben oder unten zu bewegen. Wenn Sie diese Funktion aber dringend brauchen, können Sie die Tastenbelegung im Kontrollzentrum der grafischen Oberfläche ändern. Dann steht die Tastenkombination wieder für die Anwendung zur Verfügung.

### **Programme im Schnellzugriff**

Der spezielle openSUSE-Computer-Button soll gegenüber dem normalen Gnome-Hauptmenü vor allem einen Vorteil bringen: Diejenigen Programme, die Sie am häufigsten benutzen, können Sie bei den sogenannten Favoriten im Hauptfenster des Startknopfes ablegen.

Dazu rufen Sie zuerst die Liste mit allen grafischen Programmen auf, die Sie mit einem Klick auf WEITERE ANWENDUNGEN... bekommen. Suchen Sie das Programm heraus, das Sie in die Favoriten aufnehmen wollen, und klicken Sie es mit der rechten Maustaste an. Im Mausmenü ist die erste Option immer STARTEN, aber gleich nach einer Trennungslinie kommt jeweils der Vorschlag ZU FAVORITEN HINZUFÜGEN. Befindet sich ein Programmstarter einmal in den Favoriten, können Sie die Rolle des Starters innerhalb der »Lieblinge« noch einmal steuern, indem Sie das Icon mit der Maus packen und an den gewünschten Ort ziehen: weiter nach oben oder nach unten. Unterhalb der Favoriten befindet sich ein Feld mit der Überschrift RECENT APPLICA-TIONS, in dem die zuletzt aufgerufenen Programme aufgeführt sind. Sie können so ein gerade gebrauchtes Programm direkt in die Favoriten aufnehmen, indem Sie dessen Button einfach von unten in die Favoriten oben hineinziehen. Um einen Favoriten wieder loszuwerden, können Sie mit der rechten Maustaste auf den Favoriten-Button klicken und aus dem Mausmenü AUS FAVORITEN ENTFERNEN wählen.

Was Windows-Migranten ebenfalls gerne tun: Programm-Icons mit der Maus aus den Favoriten oder der Programmliste auf den Desktop hinausziehen. Nur weil Gnome das kann, heißt das aber noch lange nicht, dass dies eine schöne oder gute Lösung ist. Solche Icons verbergen und verschandeln das schöne Hintergrundbild, mit dem Sie Ihren Desktop aufgewertet haben! Besser, Sie legen sich für Ihre Wunsch-Icons ein

extra Panel an (mit rechter Maustaste auf eine freie Stelle des Hauptpanels klicken, PANEL ANLEGEN auswählen und schon haben Sie den perfekt geeigneten Ort für freie Programmstarter aller Sorten). Sie können sogar mittels sogenannter *Schubladen* die Panels um völlig frei definierbare Untermenüs erweitern (siehe Abbildung 3.10). Ein Klick auf das Schubladen-Icon klappt das Untermenü aus und Sie können nun Programm-Icons dorthin ziehen. Innerhalb der Schubladen können Sie die Icons ebenso verschieben wie in den Panels selbst. Ein wenig schräg: Sie können sogar Hauptmenü-Untergruppen und Schubladen in Schubladen verschachteln.

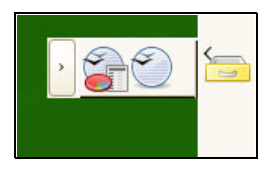

*Abbildung 3.10: Schubladen lassen Sie beliebige Programme in Untermenüs anordnen*

Gnome legt das erste Extrapanel, das Sie erzeugen, immer am oberen Bildschirmrand an, das zweite am rechten, das dritte am linken Bildschirmrand. Danach kommen, wenn Sie wollen, auch mehrere Panels übereinander an den oberen Rand des Monitors. So viele braucht allerdings kaum ein Benutzer. In den Eigenschaften der Panels (rechte Maustaste) können Sie ein »oberes« Panel auch rechts oder links anordnen. Statt so fein über den Dialog zu gehen, können Sie das Panel auch einfach mit der Maus packen und an den Zielort ziehen. Probieren Sie das aus.

Aber auch eine saubere, klar strukturierte Menüstruktur für Programmstarter ist nicht zu verachten. Die gab es schon lange, bevor Novell seinen »Computer«-Button erfinden ließ und bevor dieser bei verschiedenen anderen Distributionen plötzlich sogar zum Paket »gnome-main-menu« avancierte.

Sie können sogar aus zwei Standardhauptmenü-Typen wählen, wenn Sie so eines wünschen. Diese Standardhauptmenüs sind in der Liste von Objekten (Applets) enthalten, die Sie dem Panel hinzufügen können. Das eine wird dort als TRADITIONELLES HAUPT-MENÜ bezeichnet, das andere als MENÜLEISTE. Ähnlich wie bei slab, dem Computer-Button, ist auch bei den anderen beiden Startknöpfen eine dreigeteilte Dialogstruktur zu erkennen: Es gibt Programme, die in bester Windows-Manier unter der Überschrift ANWENDUNGEN stehen, dann die ORTE und SYSTEM. Während das TRADITIONELLE HAUPTMENÜ diese Elemente untereinander anordnet, liegen sie bei der MENÜLEISTE nebeneinander. Natürlich haben diese beiden gegenüber dem neuen, Favoriten-getriebenen Hauptmenü den Nachteil, dass eine Anwendung erst aus einer langen Liste herausgesucht werden muss. Allerdings gibt es nicht wenige Benutzer, die gerade das für den schlagenden Vorteil der alten Menüs halten. Schließlich sucht man dort ein Programm wesentlich übersichtlicher und strukturierter als bei der modernen Zwei-Klick-Lösung. Wenn man noch nicht weiß, welche Programme wo angeordnet sind, werden das leicht viel mehr als nur zwei Klicks, bis das Programm gefunden ist. Ist die richtige Software gefunden, kann sie leicht auf ein Panel herausgezogen werden. Dann findet man sie sogar noch schneller als auf dem SLAB-Favoritenmenü.

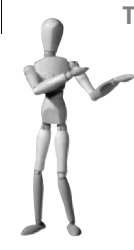

**Tipp**

Die Standardeinstellung der Gnome-Oberfläche öffnet mit der Tastenkombination (Alt)+(F1) sowohl das TRADITIONELLE HAUPTMENÜ als auch die MENÜLEISTE. SLAB reagiert dagegen auf die Tastenkombination  $\lceil \text{Strg} \rceil + \lceil \text{Esc} \rceil$ .

3 Was heißt hier eigentlich »Standardinstallation«?

## <span id="page-28-0"></span>**3.2.3 Aussehen und Bedienung**

Wichtig ist nicht nur, wie eine Oberfläche in der Grundausstattung aussieht, sondern auch, wie die Oberfläche sich dann optisch aufwerten lässt. Hier schlägt der Computer-Button mühelos die beiden alten Startbuttons: Während dort einige Konfigurationswerkzeuge unter SYSTEM  $\rightarrow$  KONFIGURATION im Menüpunkt ANWENDUNGEN zu finden sind, gibt es beim neuen Computer-Button ein regelrechtes KONTROLLZENT-RUM (siehe Abbildung 3.11).

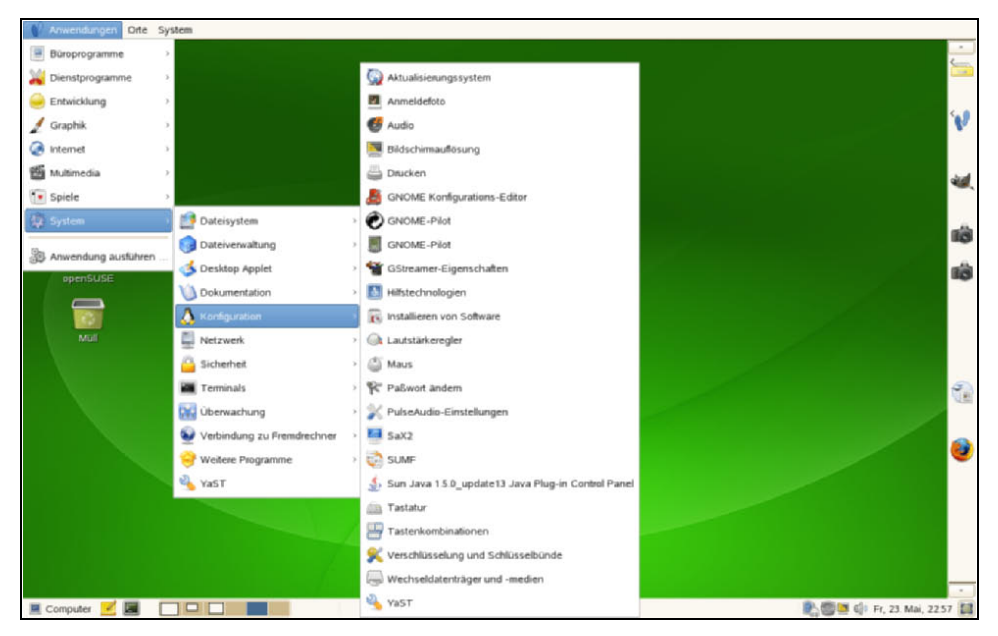

*Abbildung 3.11: Einzelprogramme unter Anwendungen → System → Konfiguration ...* 

Das neue Kontrollzentrum vereinigt Gnome-Tools zur Verwaltung der Oberfläche mit reinen Administrationswerkzeugen, die sich bei genauerem Hinsehen als Teil der YaST-Suite entpuppen. Um beispielsweise die Grafikkonfiguration zu ändern, brauchen Sie ebenso das Root-Passwort, als wenn Sie direkt YaST aufrufen. Andere Einstellungen, wie die Schriftgröße in von Gnome dargestellten Programmen, können Sie auch als normaler Benutzer ohne Angabe von Passwörtern festlegen.

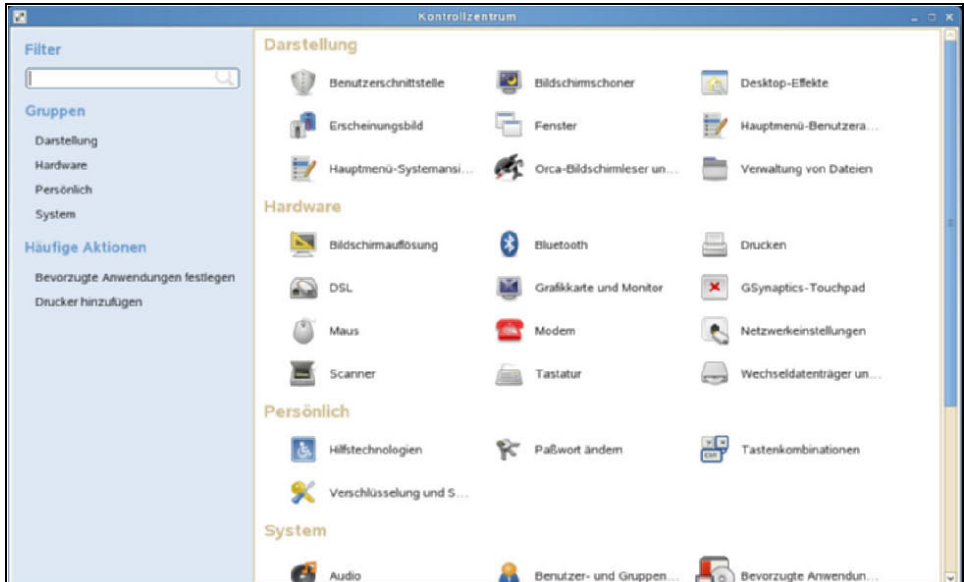

*Abbildung 3.12: ... und dagegen ein voll ausgewachsenes Kontrollzentrum im Computer-Button*

Das ist kein Wunder: Die Einstellungen systemweit gültiger Änderungen wie der Bildschirmauflösung legt YaST im zentralen Konfigurationsverzeichnis */etc* ab, da haben Sie als normaler Benutzer keine Schreibrechte. Die Einstellungen zu Fontgröße und Hintergrundbild »gehören« dagegen Ihnen. Die schreibt Gnome in Unterverzeichnisse Ihres Heimatverzeichnisses. In den Verzeichnissen, die mit *.gnome\** beginnen, befinden sich *.xml*-Dateien, die diese Angaben enthalten. Um z.B. die Schriftgröße anzupassen, befindet sich ein Extra-Icon im Kontrollzentrum. Diese Funktion ist in der Themenverwaltung untergebracht (DIENSTPROGRAMME  $\rightarrow$  DESKTOP  $\rightarrow$ ERSCHEINUNGSBILD im traditionellen Hauptmenü oder aber ERSCHEINUNGSBILD im Register DARSTELLUNG des Kontrollzentrums).

Aller Kritik zum Trotz sieht das Kontrollzentrum aus dem Computer-Button aufgeräumt und sehr funktionell aus (siehe Abbildung 3.12). Alle wesentlichen Schalter sind in Themengruppen zusammengefasst, sodass man sie leicht finden kann. Die Konfigurationswerkzeuge in den »originalen« Gnome-Hauptmenüs wirken dagegen manchmal recht eingestreut und zufällig.

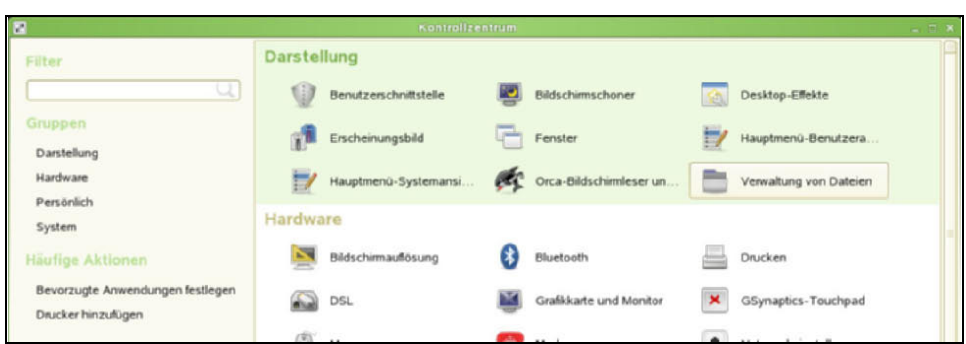

*Abbildung 3.13: Aufgeräumt und übersichtlich ist das Gnome-Kontrollzentrum*

Sie können fast alle Schalter im DARSTELLUNG-Register als normaler Benutzer aufrufen, wobei sich vielfältige Einstellungsmöglichkeiten bieten:

- BENUTZERSCHNITTSTELLE lässt Sie verschiedene Eigenschaften des Desktops einoder abschalten, z.B. ob man direkt aus der grafischen Oberfläche heraus den Rechner herunterfahren darf oder nicht. Sie können auch die Kommandozeile abschalten: Dann startet kein *gnome-terminal* mehr und es ist nicht einmal mehr möglich, mit dem Dialog ANWENDUNG AUSFÜHREN direkt Befehle einzugeben.
- BILDSCHIRMSCHONER lässt Sie aus einer Vielzahl von Motiven wählen. Der Mehrzahl dieser Anwendungen ist mit dem Begriff »Bildschirmschoner« allerdings bitteres Unrecht getan. Was halten Sie von dem Begriff »Pausenkunst«?
- DESKTOP EFFEKTE beziehen sich auf die spektakulären Erweiterungen der Benutzeroberfläche: Statt die Arbeitsflächen mit Tastenkombinationen mehr oder weniger stillschweigend zu wechseln, werden sie durch *compiz* auf einen drehbaren Würfel aufgetragen, der entweder mithilfe der Maus stufenlos gedreht werden kann ((Strg)+(Alt)+Maustaste bzw. zuerst (Strg)+(F11) drücken und dann rotieren) oder mit den gewohnten Tastenkombinationen rotiert (siehe Abbildung 3.14). Aber das ist bei Weitem nicht alles ...
- ERSCHEINUNGSBILD ist die Themenverwaltung mit der Möglichkeit, Farbschemata ebenso einzustellen wie den Bildschirmfont. Auch hier lassen sich aus *http://www. gnome-look.org* komplette Themendateien herunterladen und importieren.
- FENSTEREINSTELLUNGEN beziehen sich hauptsächlich darauf, dass man von »Clickto-focus« auf einen Maus verfolgenden Fenster-Fokus umstellen kann. Aktiv ist dann immer dasjenige Fenster, das sich unter dem Mauszeiger befindet. Für einen Windows-Migranten ist diese Einstellung mehr oder weniger skurril.
- Menü-Editoren gibt es gleich zwei: Ohne weitere Authentisierung können Sie solche Einträge ins Startmenü erzeugen und einbinden, die nur Sie selbst sehen wollen. Sollen die eingebundenen Einträge dagegen jedermann zur Verfügung stehen, ist die Eingabe des root-Passworts fällig. Schließlich werden die Änderungen dann ja zentral abgelegt.
- ORCA ist das Schutztierchen für Leute mit Sehbehinderungen. Im Kontrollzentrum können Sie ein Konfigurationswerkzeug starten, das z.B. eine elektronische Bildschirmlupe oder die synthetische Sprachausgabe einschaltet, die dem Linux-Benutzer vergrößert darstellt, was es zu sehen gibt, oder gleich vorliest.
- Zu guter Letzt können Sie unter dem Titel VERWALTUNG VON DATEIEN in das zentrale Konfigurationswerkzeug für den Nautilus einsteigen. Dort lässt sich einstellen, ob der Nautilus auf einen Doppelklick oder schon auf einen reagiert, ob standardmäßig die Dateisymbol-Ansicht oder eine Listenansicht gezeigt wird und vieles mehr. Sehr spannend ist das Register DATENTRÄGER: Hier können Sie einstellen, welche Aktion Gnome ausführt, wenn z.B. eine Musik- oder Daten-CD/-DVD im Laufwerk erkannt wird.

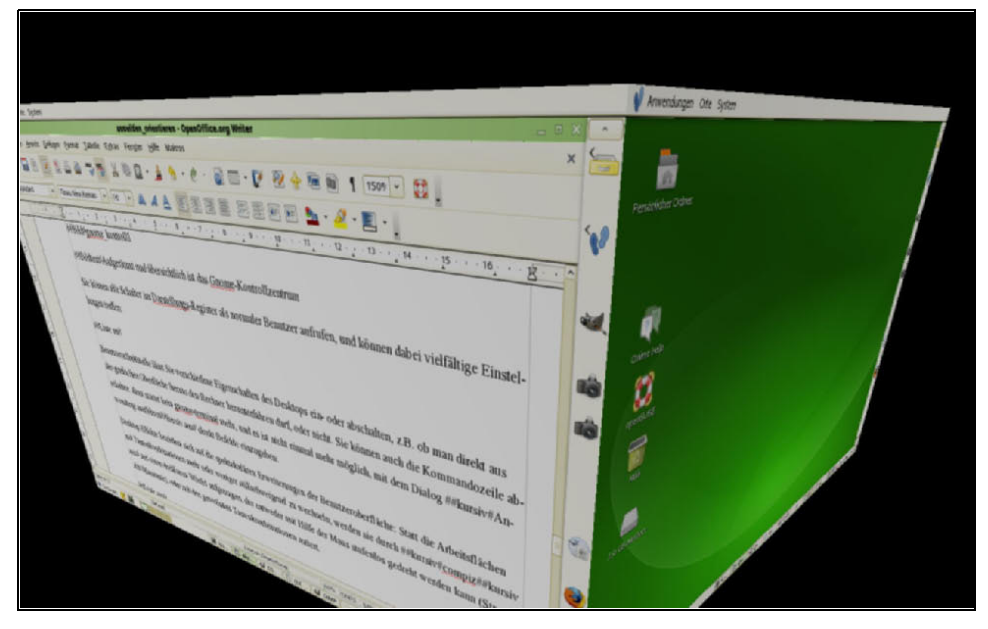

*Abbildung 3.14: Drehbare Würfel, in Flammen aufgehende Fenster, die sich auch wie ein Papierflugzeug entfalten können, und vieles mehr bietet die Desktoperweiterung compiz*

Das HARDWARE-Register ist mehrheitlich eine Auflistung von YaST-Modulen. Zwar können Sie mit dem Button BILDSCHIRMAUFLÖSUNG zwischen mehreren Auflösungen wechseln, sogar ohne ein Passwort abgeben zu müssen. Voraussetzung dafür ist allerdings, dass Sie vorher bei der Installation (oder danach) mit SaX2 den X-Server richtig konfiguriert haben. Das wiederum machen Sie z.B. mit dem Button GRAFIKKARTE UND MONITOR. Er startet einen Dialog, der das root-Passwort sehen will und außerdem über der Eingabezeile meldet, er rufe */sbin/yast2 x11* auf – das ist nichts anderes als SaX2. Der DRUCKEN-Button ruft Gnomes eigenen Drucker-Assistenten. Der ist zwar nicht unhübsch, kann sich aber mit YaSTs Druckerroutine nicht messen.

Alle Netzwerkeinstellungen und der Button für den Scanner rufen ebenfalls nur die entsprechenden YaST-Module auf. Die Programme hinter den Einstellungs-Buttons für Maus und Tastatur sind zwar von Gnome, trotzdem würde man die Einstellungen hierfür ebenfalls eher mit YaST vornehmen. Dann sind sie schon korrekt konfiguriert, bevor Gnome überhaupt startet.

Immerhin gibt es einen Button WECHSELDATENTRÄGER- UND MEDIENEINSTELLUNG, der festlegt, welche Programme Gnome ruft, wenn nach dem Einstöpseln bestimmte Medien entdeckt werden. Bei Fotografien ist das z.B. das Programm f-spot, bei Videodaten kino (das Sie allerdings erst nachinstallieren müssen, um es benutzen zu können).

Im Register PERSÖNLICH befinden sich Schalter für Behinderten-Hilfstechnologien wie Bildschirm-Vorleser. Den Orca konfiguriert man zwar schon im ersten Register DAR-STELLUNG, aber welche Programme dann schon beim Start aktiviert werden und anschließend mit Hilfstechnologien wie Orca verwendet werden sollen, das stellt man hier ein.

Der zweite Button erlaubt es Ihnen, Ihr Passwort grafisch zu ändern. Genau wie bei der Shell müssen Sie zuerst Ihr altes Passwort eingeben und dann das neue zweimal eintippen. Windows-Migranten fühlen sich mit einer grafischen Eingabemaske aber häufig sicherer als mit einer Befehlszeile, selbst wenn das Gleiche geschieht. Weit weniger umfangreich als das Gegenstück von KDE, aber dafür genau auf den Punkt gebracht, ist die Gnome-Software für die Tastatureinstellungen. Alle wichtigen Einstellungsmöglichkeiten sind da, sogar die speziellen Extratasten meines Notebooks zum Starten des Mailprogramms oder des Browsers wurden automatisch erkannt und eingerichtet. Das ging selbst unter Windows nur mit Zusatzsoftware (siehe Abbildung 3.15).

| Æ<br>Tastenkombinationen                                                                                                    | ×                                             |
|----------------------------------------------------------------------------------------------------|-----------------------------------------------|
| Aktion                                                                                                    | $\overline{\phantom{a}}$<br>Tastenkombination |
| E-Mail-Programm öffnen                                                                                                    | <b>Oxec</b>                                   |
| Webbrowser starten                                                                                                    | 0xb2                                          |
| Abmelden                                                                                                    | Strg+Alt+Entf                                 |
| Bereitschaft                                                                                                    | Deaktiviert                                   |
| Bildschim sperren                                                                                                    | Strg+Alt+L                                    |
| Persönlicher Ordner                                                                                                    | Deaktiviert                                   |
| Suchen                                                                                                    | 0xe5                                          |
| Den »Anwendung ausführen«-Dialog des Panels anzeigen                                                                                                    | $Alt + F2$                                    |
| Das Panelmenü anzeigen                                                                                                    | Alt+F1                                        |
| Ein Bildschirmfoto aufnehmen                                                                                                    | <b>Druck</b><br>$\checkmark$                  |
| Klicken Sie auf eine Zeile und geben Sie eine neue<br>Tastenkombination ein, um diese zu übernehmen, oder<br>drücken Sie die Rücktaste, um sie zu löschen.<br>$\bigcirc$ Hilfe | Schließen                                     |

*Abbildung 3.15: Spezielle Zusatztasten erkennt die openSUSE meist korrekt und richtet sie gleich ein*

Der Button VERSCHLÜSSELUNG UND SICHERHEIT ist ein Frontend für verschiedene Schlüsselquellen. Schlüssel aus *PGP* und anderen Sicherheitsanwendungen, sogar von Schlüsselservern aus dem Internet, können damit zentral verwaltet werden. Diese Software findet sich auch im Systembereich des Computer-Buttons.

Im SYSTEM-Register des Kontrollzentrums finden sich Schalter zum Steuern der Tonunterstützung (AUDIO), BENUTZER- UND GRUPPENVERWALTUNG (ruft YaST auf), BEVORZUGTE ANWENDUNGEN, BLUETOOTH, DATUM- UND ZEITEINSTELLUNGEN (ruft YaST auf), ENERGIEVERWALTUNG, für die vnc-Fernverwaltung (ENTFERNTER DESKTOP), den Soundserver (GSTREAMER-EIGENSCHAFTEN), die NETZWERK PROXY-Einstellungen, Sitzungsverwaltung (SITZUNGEN), Softwareaktualisierung (INSTALLIEREN VON SOFT-WARE, SOFTWARE-AKTUALISIERUNGEN), SPRACHE WÄHLEN, den Kerry Beagle (SUCH-EINSTELLUNGEN) und schließlich noch den YAST2 direkt. Weit einfacher als das Gegenstück der KDE3 ist auch hier die Auswahl an Ereignissen, für die man einen Ton zuordnen kann, und die Auswahl an mitgelieferten Gnome-Klängen ist auch bei der Version 2.22 eher mickrig. Bei den BEVORZUGTEN ANWENDUNGEN geht es um die Software, die aufgerufen wird, wenn ein Systemereignis »einen Browser« oder »ein Mailprogramm« bzw. »das Terminal« verlangt. Die Voreinstellungen rufen Firefox und das Mailprogramm Evolution, das Gnome-Terminal und bei den Hilfstechnologien Orca auf. Aber man könnte das auch nach Belieben ändern.

Mit der Bluetooth-Voreinstellung können Sie das Verhalten der Maschine bei einem nahenden Blauzahn-Gerät festlegen – immer vorausgesetzt, Sie haben eine funktionierende Bluetooth-Karte oder einen Bluetooth-USB-Dongle.

Die Energieverwaltung kann Ihre Notebook-Batterie schonen, indem sie die Beleuchtungsstärke des LCDs verringert, und jeden Rechner kontrolliert herunterfahren, wenn der Aus-Schalter des Rechners betätigt wird.

Diese Dinge sind natürlich alle mit gängigen Werten voreingestellt.

Eine anderere wichtige Frage ist, ob man von außen auf Ihren Rechner zugreifen kann, um mit vnc den Bildschirm zu kontrollieren. Das können Sie im Schalter ENT-FERNTER DESKTOP regeln. Stimmen Sie zu, wird ein vnc-Server gestartet, dem Sie eventuell noch die Zustimmung geben müssen, dass er die vnc-Clients von außen hereinlässt. Trotz aller Verbindungsverschlüsselung und erzwungener Passwortangabe ist dies jedoch ein gewaltiges Sicherheitsrisiko, denn die Verschlüsselung des vnc-Protokolls kann sich in keiner Weise mit der von *ssh* (*Secure Shell*) messen.

Die GSTREAMER-EINSTELLUNGEN sind für Soundspezialisten, denen es nicht reicht, wenn der Ton einfach funktioniert.

Den NETZWERK-PROXY stellen Sie dann ein, wenn Sie in Ihrem Netzwerk einen Proxy-Server benutzen sollen oder müssen, um auf das Internet zuzugreifen. Die Einstellungen, die Sie hier treffen, stehen allen anderen Programmen, die die Gnome-Umgebungsvariablen lesen können, zur Verfügung.

Der Schalter SITZUNGEN regelt etwas sehr Wichtiges: welche Programme bei einem Start von Gnome gestartet werden sollen, und dazu gehören auch die Applets, die Miniprogramme, die sich im Systembereich des Hauptpanels befinden. Eine weitere wichtige Sache sind die Programme, die Sie im Menü der rechten Maustaste versehentlich mit ZU STARTPROGRAMMEN HINZUFÜGEN für einen Start vorgemerkt haben: Hier können Sie sie wieder herausnehmen.

Im Register SITZUNGSOPTIONEN können Sie überdies festlegen, dass Gnome sich die Programme für den Neustart merkt, die beim Abmelden laufen, oder auch einen Schnappschuss der aktuell laufenden Programme für das Gnome-Startrepertoire festlegen. Der Schalter SOFTWARE-AKTUALISIERUNGEN hilft Ihnen dabei, die Updates zu planen, mit den SUCHEINSTELLUNGEN können Sie festlegen, welche Verzeichnisse der *Kerry Beagle*, ein Live-Indizierungstool, indizieren darf. Standard ist Ihr Heimatverzeichnis, doch verschiedene Verzeichnisse in Ihrem Heimatverzeichnis wollen Sie vielleicht gar nicht indiziert haben, weil dort Datengut liegt, das andere nicht einfach sehen sollen. Alle anderen Buttons des Systemregisters rufen nur die jeweiligen Module von YaST auf.

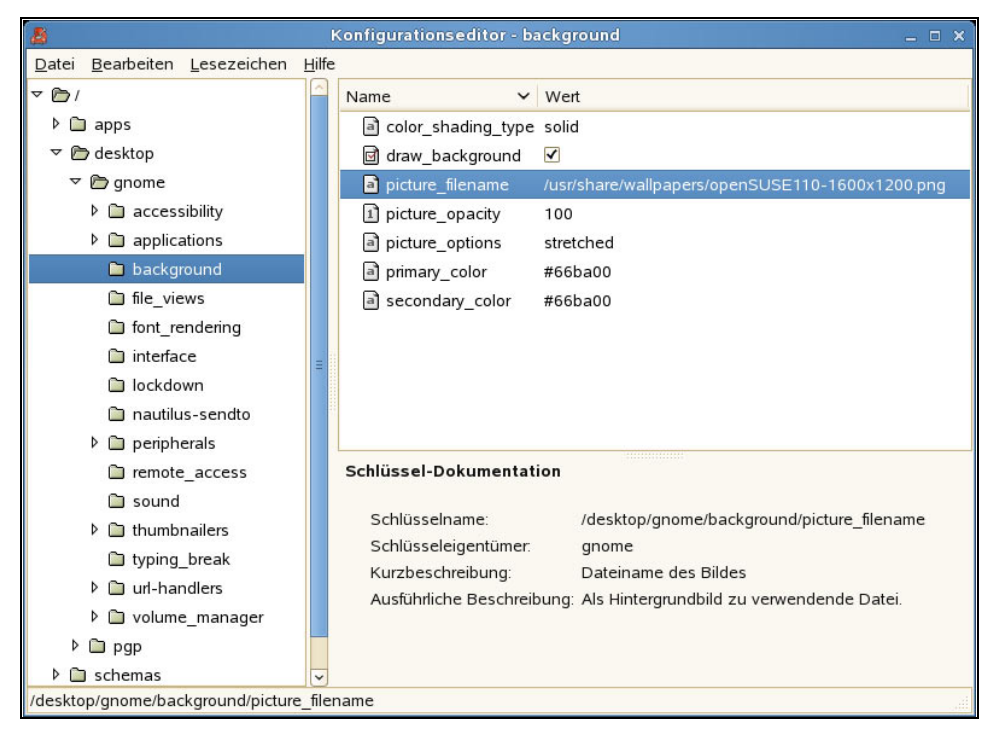

*Abbildung 3.16: Ein bisschen wie Windows: der Gnome-Konfigurationseditor*

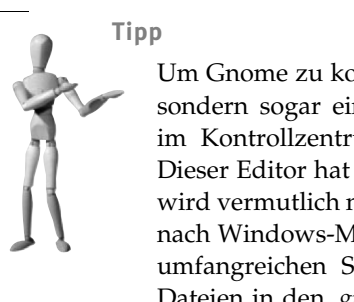

Um Gnome zu konfigurieren, gibt es nicht nur das Kontrollzentrum, sondern sogar einen Gnome-Konfigurationseditor. Den suchen Sie im Kontrollzentrum des Computer-Buttons allerdings vergeblich. Dieser Editor hat als Icon ein rotes, nostalgisch wirkendes Auto und wird vermutlich nicht ganz zu Unrecht als eine Art »Registry-Editor« nach Windows-Muster geschmäht. Aber trotzdem können Sie in der umfangreichen Struktur dieses Programms, das ja nur die *.xml*-Dateien in den *.gnome\**- und *.gconf\**-Verzeichnissen zusammenführt, praktisch jede Gnome-Einstellung finden und editieren (siehe Abbildung 3.16). Wenn Sie den Gnome-Konfigurationseditor im der Menüstruktur des Computer-Buttons suchen: Sie finden ihn in den Programmen im Register SYSTEM.

## **3.3 KDE3**

Einer erfolgreichen, ausgereiften und gut unterstützten Version von irgendeiner Software kann kaum etwas Schlimmeres passieren als eine neue Version. In der Tat, KDE4 ist inzwischen benutzbar und wird von einer wachsenden Gemeinde bereits jetzt als der neue Standard gefeiert. Dennoch: Stabiler, ausgereifter und besser mit Zusatztools bestückt ist zum jetzigen Zeitpunkt (November 2008) und vermutlich noch eine Weile immer noch die »alte« Plattform, KDE3. Bei der openSUSE 11.1 wird KDE 3.5.10 mitgeliefert. Sie ist gut gepflegt, funktional und darüber hinaus noch sehr hübsch. Vor allem funktionierte alles ganz prächtig, von der Softwareauswahl über das Anlegen eines Druckers mit YaST bis hin zum Gestalten der Kontrollleisten, die hier noch nicht »Panels« genannt werden. Dennoch wehren sich verschiedene Benutzer dagegen, einfach einen neuen Desktop verordnet zu bekommen, wo der alte doch so gut funktionierte. Arbeitsoberflächen haben etwas von einem Wohnzimmer: Der eine Bewohner braucht alle vier Wochen etwas Neues, andere sind froh, wenn sie sich in eine gewohnte und sichere Umgebung zurückziehen können.

## **3.3.1 Der openSUSE-Startknopf**

Auch für die KDE-Umgebung entwickelte Novell einen besonderen Startknopf (siehe Abbildung 3.17). Er ist seit Version 10.3 bei der openSUSE eingeführt. Auch wenn dieser Startbutton auf den ersten Blick seine Tücken hat, setzte dieses Konzept sich so sehr durch, dass die KDE4-Entwickler ihn als den neuen KDE4-Standard festlegten.

Der openSUSE-Startknopf enthält Register, die verschiedene Icongruppen bündeln.
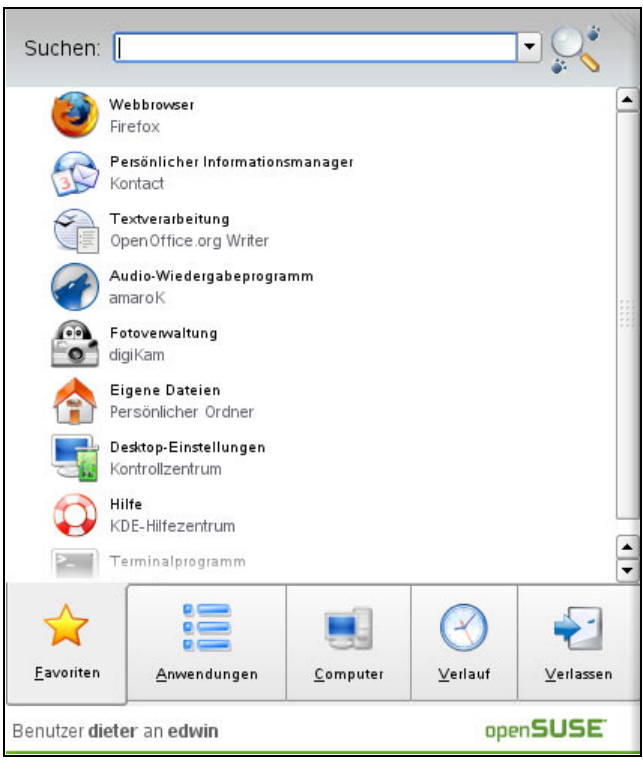

*Abbildung 3.17: Registerhaltiger Startknopf mit konfigurierbarer Favoriten-Abteilung*

Das Register FAVORITEN (deren Zusammenstellung Sie nach eigenem Gutdünken ändern können) listet häufig gebrauchte Software auf. Unter den ANWENDUNGEN bekommen Sie einen bisweilen mehrstufigen Einstieg in (fast) alle grafischen Programme, die auf der Maschine installiert sind. Die Anzeige des Registers COMPUTER ist in drei Segmente unterteilt: Bei den ANWENDUNGEN finden Sie YAST und INSTAL-LIEREN VON SOFTWARE, das aber nur das Installationsmodul von YaST direkt ruft, dazu die Pseudo-URL SYSINFO:/ aus dem Konqueror, die Ihnen auf einem Blick viele wichtige Angaben über die aktuelle Maschine zeigt.

Darunter beginnt der Bereich SYSTEMORDNER. Dort können Sie mit dem ersten Icon direkt mit Konqueror in Ihr Heimatverzeichnis springen, mit dem zweiten in das Unterverzeichnis *Documents* in Ihrem Heimatverzeichnis, denn das ist das voreingestellte Standardverzeichnis der ganzen KDE-Umgebung. Mehr dazu später. Das dritte Icon heißt NETZWERKORDNER und führt Sie auf die Pseudo-URL REMOTE:/ des Konquerors. Auch dazu gibt es im KDE-Kapitel auf Seite 396 weiterführende Informationen.

Der dritte Abschnitt ist mit MEDIEN überschrieben und zeigt alle »normalen« Partitionen an, die aktuell im System gemountet sind. Das können erschreckend wenige sein, wenn bei der Aufteilung der Festplatte beispielsweise LVM ins Spiel kam: Die zeigt er

nicht an. Sie können die Logical Volumes natürlich im Gnome-System-Monitor (Computer-Button), bei einem df-Kommando im Terminal und überall dort sehen, wo Sie die Partitionen sonst noch angezeigt hätten. Mehr zum Thema LVM gibt es im Installationskapitel auf Seite 44.

Das Register VERLAUF zeigt an, welche Programme und Dateien Sie zuletzt benutzt haben. Diese Funktion kennen Sie schon aus der Windows-Umgebung.

VERLASSEN schließlich bietet Ihnen in der Sektion SITZUNGSART mehrere Möglichkeiten an, unter anderem, sich vom System abzumelden, den Bildschirm zu sperren oder den Benutzer zu wechseln. Die letzte Funktion ist ähnlich wie bei Windows: Sie können sich grafisch als ein anderer Benutzer anmelden, während die Sitzung Ihres bisherigen Benutzers erhalten wird. Anders als bei Windows wird hier allerdings eine komplette X-Window-Umgebung für den neuen Benutzer gestartet. Das ist für das System bedeutend belastender als unter Windows. Die neue Sitzung läuft in einem völlig eigenen Speicherbereich ab, das zehrt.

Unter SYSTEM können Sie, wie erwartet, den Rechner herunterfahren, in einen *Suspend-Modus* bringen oder durchstarten lassen.

Gibt es im Grub-Bootloader mehrere Möglichkeiten, Betriebssysteme zu starten (z.B. Linux, BSD oder Windows), können Sie hier schon festlegen, welcher Menüpunkt beim neuen Start dann ausgewählt werden wird. Es startet dann nicht automatisch der erste Menüpunkt in der Liste.

Das Favoriten-Menü können Sie leicht nach eigenen Vorstellungen gestalten. Oft stimmt schon die Softwareauswahl, aber die Anordnung der Knöpfe noch nicht: Wollen Sie einen häufig verwendeten Button vom unteren Teil der Liste weiter nach oben bewegen, packen Sie ihn einfach mit der Maus und ziehen ihn an den gewünschten Zielort (siehe Abbildung 3.18). Software-Starter-Icons aus dem Anwendungsmenü, die Sie neu in die Favoriten aufnehmen wollen, klicken Sie einfach mit der rechten Maustaste an. Gleich die erste Option lautet: ZU FAVORITEN HINZUFÜGEN. Fast unnötig zu erklären, dass Sie in den Favoriten mit einem Rechtsklick auf ein Icon auch die Möglichkeit haben, es wieder aus der Liste zu entfernen.

Den Nachteil des neuen KDE-Startknopfes, dass man Software kaum zufällig finden kann, gleicht er zum Teil mit einer beeindruckenden Suchfunktion aus.

Am oberen Ende des Startbutton-Dialogs befindet sich eine Eingabezeile, in die Sie den Namen eines gesuchten Programms eingeben können. Sobald sich Buchstaben in dieser Zeile befinden, zeigt die Programmliste unten die Fundstellen an: Es erscheinen nur noch Programmnamen, die ins eingegebene Schema passen.

Nachteil: Wenn Sie (noch) nicht wissen, wie das Programm heißt, das Sie suchen, hilft Ihnen diese Funktion leider gar nichts. Aber die Funktion ist besser als die des Gnome-Computerknopfes, der den Suchbegriff über den Beagle Indexer sucht: Statt der gesuchten Software finden Sie den Begriff unter anderem in irgendwann einmal aufgerufenen, noch im Speicher stehenden Webseiten, die Sie irgendwann einmal besucht hatten ...

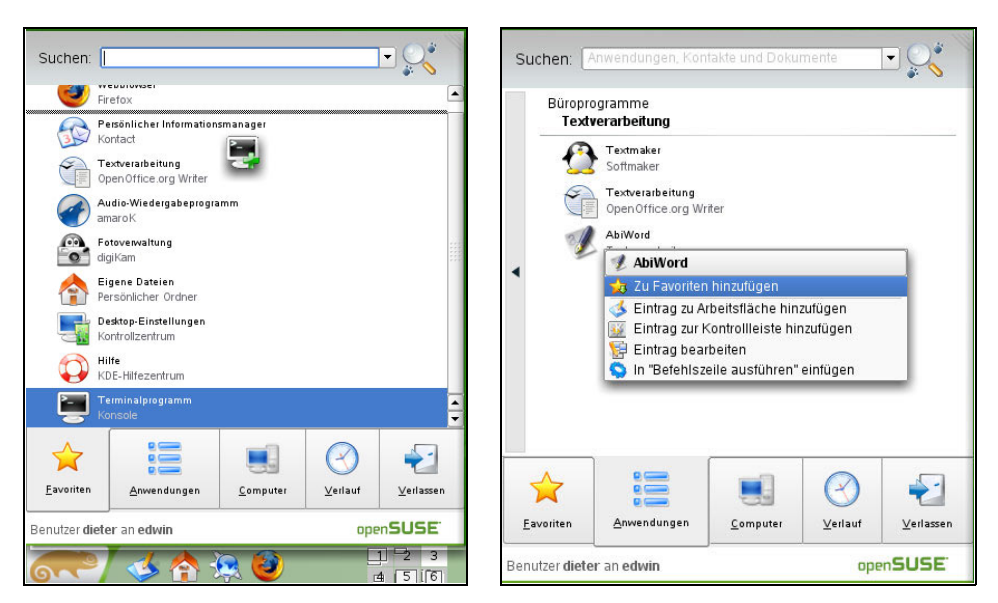

*Abbildung 3.18: Ein Starter-Icon innerhalb der Favoriten verschieben, und ein Icon in die Favoriten aufnehmen*

Sie müssen den neuen Startknopf nicht verwenden, wenn er Ihnen nicht gefällt. Fast wie bei Windows können Sie das Design wechseln und auf die traditionelle, sprich vorherige Ansicht umstellen. Klicken Sie mit der rechten Maustaste auf den Startknopf, können Sie den »Stil« des Startknopfes festlegen (siehe Abbildung 3.19).

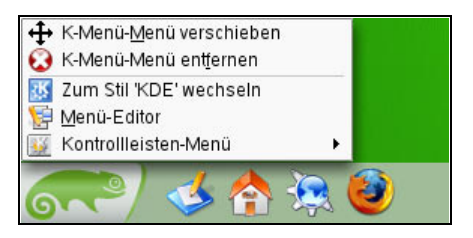

*Abbildung 3.19: Ein Rechtsklick auf das Chamäleon lässt Sie auf den alten Stil »KDE« zurückwechseln*

Diese Option gibt vielen Benutzern die willkommene Möglichkeit, openSUSEs Spezial-Chamäleon-Button gegen die Standardbelegung der KDE-Umgebung auszutauschen. Zum Vorschein kommt zwar auch ein Startbutton mit Chamäleonkopf, aber dessen Aufteilung lässt Sie viel einfacher nach Software suchen als beim *Stil SUSE* (siehe Abbildung 3.20).

Die wesentlichen Eigenschaften des KDE-Standardknopfes sind die drei Sektionen MEISTBENUTZTE PROGRAMME, ALLE PROGRAMME und AKTIONEN.

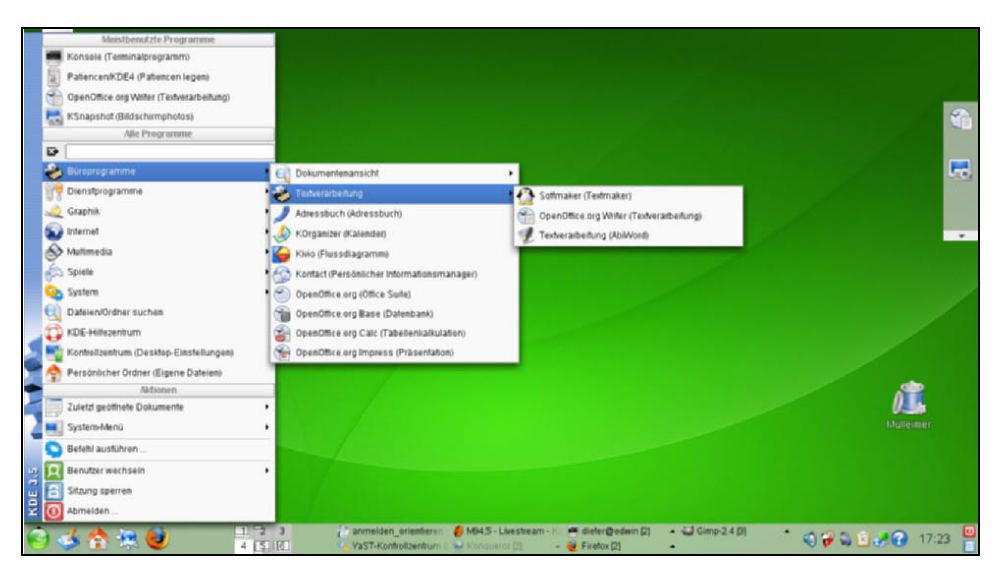

*Abbildung 3.20: Software ist im Standardmenüsystem viel leichter zu finden*

In der ersten Sektion befindet sich eine selbstpflegende Liste der zuletzt verwendeten Applikationen. Die zuletzt geöffneten Dateien finden Sie bei ZULETZT GEÖFFNETE DOKUMENTE in der Sektion AKTIONEN. Der Schlager des Standardknopfes sind jedoch die logisch gegliederten, ausklappenden Untermenüs. Da kann man leicht durch das Angebot der installierten Programme blättern und dabei auch solche finden, die man nicht vermutet oder doch nicht gezielt gesucht hätte. Bei den AKTIONEN finden Sie auch leicht zugängliche Schalter zum Sperren des Bildschirms, zum Abmelden und Wechseln des Benutzers. Der Menüpunkt SYSTEM-MENÜ klappt als Inhalt die Icons aus, die es in der Pseudo-URL SYSTEM:/ des Konquerors gibt. Ebenso wichtig und häufig aufgerufen (deshalb gibt es dafür die Tastenkombination  $(A|t|+|F2|)$  ist ein Dialog, mit dem Sie Software direkt aufrufen können. Sie finden ihn in der Option BEFEHL AUSFÜHREN...

**Tipp**

Versuchen Sie ruhig auch die Standardausführung des Startbuttons. Unbekannte Software findet sich im Standardmenü leichter, dafür hat der »SUSE-Stil« das Favoritenfeld. Dort hinterlegen Sie einfach, was Sie in den Dialogen gefunden haben, dann müssen Sie sie nicht mehr suchen. Und wenn Sie doch müssen, hilft eine Suchen-Funktion im Dialog.

# **3.3.2 Kontrollleisten**

Auch bei KDE ist die Kontrollleiste ein wichtiges Werkzeug. Wie bei den großen Oberflächen unter Linux üblich, beherbergt sie (direkt neben dem Startknopf) weitere Icons, um so häufig verwendete Programme zu starten, dass sogar der Weg zu den Favoriten zu weit wäre. Daneben enthält sie einen Arbeitsflächenumschalter (bis zu 20 Arbeitsflächen sind möglich) und eine Fensterleiste, die anzeigt, wie viele Programme aktuell laufen. An der rechten Seite befindet sich ein SYSTEMABSCHNITT genannter Bereich, in den sich die Icons von KDE-Applets einklinken, wenn sie gestartet sind.

Hier finden sich erwartungsgemäß

- der Lautstärkeregler
- Kerry, der Beagle (die lokale Suchfunktion)
- eine Anzeige, ob mit Strom aus der Steckdose oder aus der Batterie gearbeitet wird
- die mehrstufige Zwischenablage Klipper

Eine ganze Reihe von KDE-Programmen klinkt sich in den Systemabschnitt ein, nachdem sie gestartet wurde. Dazu gehören z.B. der Samba-Client *Smb4K* oder der Torrent-Client *KTorrent,* der Musikspieler *Amarok* und viele andere.

Auf der rechten Seite runden eine Uhr und ein Abmelde-/Bildschirmsperrknopf das Angebot ab.

### **Starter-Icons einrichten**

Wenn Sie eine bestimmte Software so häufig oder schnell benötigen, dass Sie sie nicht einmal aus den Favoriten holen wollen, sollten Sie einen Startknopf dafür in Ihre Kontrollleiste holen.

Das ist sehr einfach. Sie müssen im Menüsystem des Startbuttons nur mit der rechten Maustaste auf das gewünschte Start-Icon klicken und EINTRAG ZUR KONTROLLLEISTE HINZUFÜGEN auswählen. Wenn Sie der direktere Typ sind: Packen Sie das Icon mit der Maustaste und ziehen Sie es an den gewünschten Ort in der Kontrollleiste. Sie können auch mit der rechten Maustaste auf die Kontrollleiste klicken und aus dem Mausmenü einen Menüpunkt PROGRAMM HINZUFÜGEN wählen. Dann klappt noch ein weiteres Untermenü aus, das viele weitere Möglichkeiten anbietet (siehe Abbildung 3.21).

Sie können das gesamte Menü mit allen Untermenüs als Kontrollleisten-Untermenü anfügen oder einen Programmstarter aus der (normalen KDE-Programmstruktur) herauspicken.

Besonders apart: Mit dem Menüpunkt NICHT-KDE-PROGRAMM HINZUFÜGEN können Sie auch einen Programmstarter zusammenstellen, der eine Software ruft, die sich nicht ordnungsgemäß in die Menüstruktur des Startbuttons einfügt. Einen Programmstarter, der in der Kontrollleiste existiert, können Sie einfach auch als Desktop-Icon herausziehen.

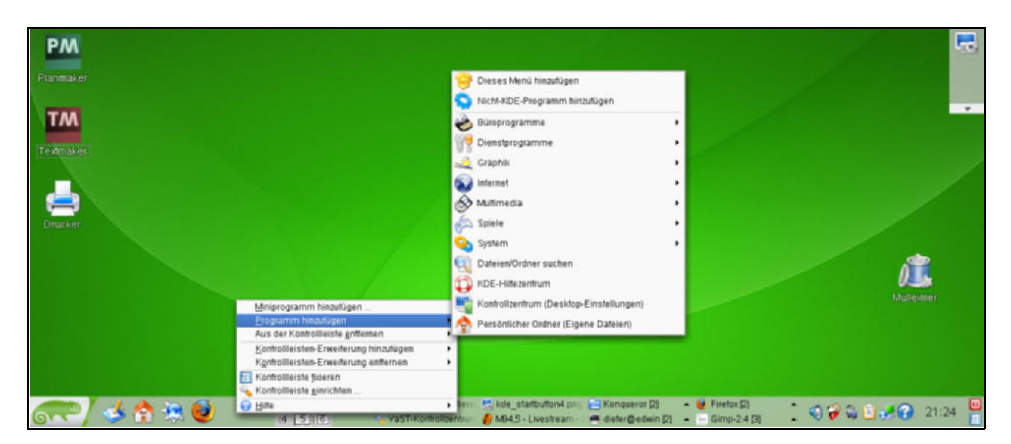

*Abbildung 3.21: Programme oder ganze Menüs zur Kontrollleiste hinzufügen*

#### **Kontrollleisten erstellen**

Wer die Linux-Oberflächen besser kennt, legt tendenziell eher eine weitere Kontrollleiste für Icons und Dokumente an, statt das Hintergrundbild mit den vom Browser heruntergeladenen Archiven und anderem Trümmerwerk zu überdecken, sodass man gar nichts mehr davon sieht. Ein Rechtsklick auf die Kontrollleiste zeigt ein Menü, das Sie mit der Option KONTROLLLEISTEN-ERWEITERUNG HINZUFÜGEN mehrere Dinge tun lässt.

Eher dröge ist die EXTERNE FENSTERLEISTE. Das ist eine Leiste, die alle gerade laufenden Programme anzeigt. So eine Leiste ist als Applet in der Hauptleiste bereits enthalten. Immerhin: Wenn Sie die auslagern, haben Sie mehr Platz für Icons in der Hauptleiste.

Eine seltsame Abwandlung der Fensterleiste ist die KASBAR (siehe Abbildung 3.22). Sie vereinigt die Funktion des Arbeitsflächenumschaltens wie bei der Fensterleiste mit der Programmvorschau, wie die Oberfläche des Mac OS X sie zeigt. Dabei kann sie noch mehrere Fenster des gleichen Programms als ausklappendes Untermenü anzeigen.

Wohl am häufigsten wird eine zweite oder dritte KONTROLLLEISTE gewählt. Sie sieht genau so aus wie die Hauptleiste und macht auch das Gleiche: Elemente aufnehmen. Sie können sogar mit der Maus Icons von einer Kontrollleiste in die andere hinüberziehen.

Eher exotische Varianten sind die KSIM-Leiste, die Systeminformationen wie die Systemlast etc. anzeigen kann, und die PROGRAMM-ANDOCKLEISTE.

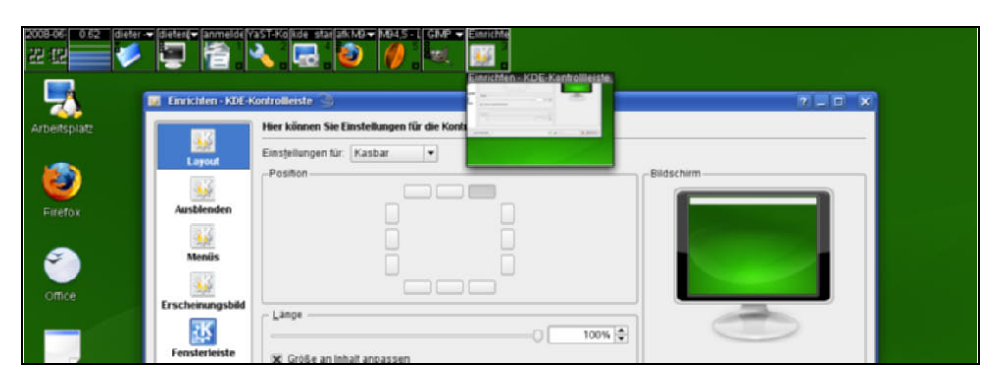

*Abbildung 3.22: Die Kasbar in Aktion mit geöffnetem (Kontrollleisten-)Konfigurationsdialog*

Der UNIVERSELLE NAVIGATIONSBEREICH ist die gleiche Leiste, wie sie auf der linken Seite des Programmfensters bei Dateimanager Konqueror angezeigt wird. Da die gesamte KDE-Oberfläche ja eine Art Konqueror ist, passt dies nicht schlecht: Sie lassen diese Leiste links anzeigen und auf Mausklick erscheint z.B. zuerst eine Baumansicht Ihres Heimatverzeichnisses wie im Dateimanager. Klicken Sie dann einen Ast dieser Baumansicht an, klappt weiter rechts die Dateiansicht des Konquerors aus. Sie schließen die Dateiansicht mit einem Klick auf das X rechts oben, die Baumansicht klappt wieder ein, wenn Sie auf den entsprechenden Abschnitt des UNIVERSELLEN NAVIGATIONSBEREICHS klicken.

Alle Erweiterungen der Kontrollleiste können Sie von einem Dialog aus einrichten: KONTROLLLEISTE EINRICHTEN, den Sie ebenfalls im Menü der rechten Maustaste finden, wenn Sie auf die Kontrollleiste klicken (siehe Abbildung 3.23). Im oberen Bereich des Dialogs gibt es einen Dropdown-Button, mit dem Sie einstellen, welche Leiste Sie einstellen wollen. Alle Sonderleisten werden darin aufgelistet, sowohl zusätzliche Kontrollleisten als auch Kasbar & Co. Wenn Sie die Leiste ausgewählt haben, können Sie im unteren Bereich z.B. festlegen, ob die Leiste links oben, oben mittig oder oben rechts ausgerichtet sein soll. Ein Klick auf den ANWENDEN-Button führt die Änderung durch.

Sie können dabei nicht nur die Ausrichtung der Kontrollleiste einstellen, sondern auch deren Länge, wie groß die Icons auf ihr sein sollen und vieles mehr. Legen Sie fest, ob die Leiste sich an der Anzahl der enthaltenen Elemente orientieren soll, also wachsen darf, wenn dies nötig wäre, oder nicht. Sie können die Farbe der Icons festlegen, ob ein Hintergrundbild auf den Icons angezeigt werden soll, ob es einen Ausblendknopf auf der Kontrollleiste gibt oder gleich zwei und vieles mehr. Klicken Sie sich durch diesen Dialog, es lohnt sich.

Alle Kontrollleisten-Erweiterungen können Sie auch vom gleichen Menü aus entfernen: Klicken Sie mit der rechten Maustaste auf die Kontrollleiste und wählen Sie im Menü KONTROLLLEISTEN-ERWEITERUNG ENTFERNEN die Erweiterung aus, die Sie loswerden wollen. Wenn Sie eine Kontrollleisten-Erweiterung entfernen, die Elemente enthält, verschwinden die Elemente natürlich ebenfalls.

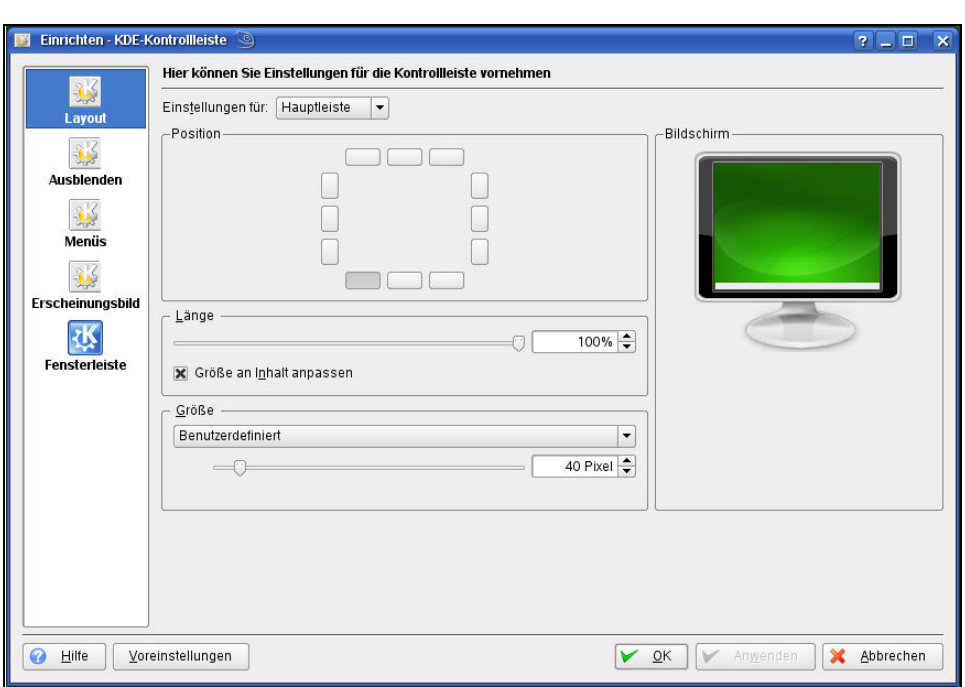

*Abbildung 3.23: Vielfältige Einstellungsmöglichkeiten für die Kontrollleisten*

# **3.3.3 Einstellungen**

Alle Einstellungen, die man KDE3 angedeihen lassen kann, finden Sie im KONTROLL-ZENTRUM. Das umfangreiche grafische Konfigurationstool war immer schon ein Markenzeichen von KDE. Das Kontrollzentrum finden Sie sowohl in der Standarddarstellung als auch beim SUSE-Stil schon in der ersten Ebene des Startbuttons. In den Favoriten trägt es den Titel DESKTOP-EINSTELLUNGEN, im Standardmenü heißt es KONTROLLZENTRUM. Es bietet eine schier unübersehbare Menge an Einstelloptionen. Was eingestellt wird, schreibt das Kontrollzentrum in die Verzeichnishierarchie unterhalb der Verzeichnisse *.kde* und *.kde4* in Ihrem Heimatverzeichnis.

**Achtung**

Wenn Sie Ihr KDE vollständig zerschossen haben (kommt sehr selten vor), müssen Sie sich nur als root anmelden und im Heimatverzeichnis Ihres normalen Benutzers diese beiden Verzeichnisse löschen oder – viel besser, siehe nächster Kasten – umbenennen. Wenn Sie sich danach erneut mit Ihrem normalen Benutzerkonto anmelden, werden diese Verzeichnisse wieder mit den Standardeinstellungen angelegt.

pen source librar

#### **Achtung**

Immer halblang mit dem Löschen der *.kde*- und *.ke4*-Verzeichnisse! Programme wie kmail legen ihre gesamte Datenhaltung unterhalb von *.kde* an. Wenn Sie dieses Verzeichnis leichtfertig löschen, sind Ihre Mails auf alle Zeiten weg. Das Gleiche gilt für eine ganze Reihe von KDE-Programmen. Nicht dass man das für eine gute Idee halten muss. Mail gehört in einen Ordner namens *Mail* direkt unterhalb des Heimatverzeichnisses und sollte unabhängig von einer Software zugänglich sein. Doch das schaffen die anderen auch nicht, und die Kommerziellen schon gar nicht ...

Das Kontrollzentrum hat zwei Ansichtsvarianten: Standardeinstellung ist eine Symbolansicht, wobei die Baumansicht (zu ändern im Menü ANSICHT des Kontrollzentrums) meiner Meinung nach die übersichtlichere ist (siehe Abbildung 3.24).

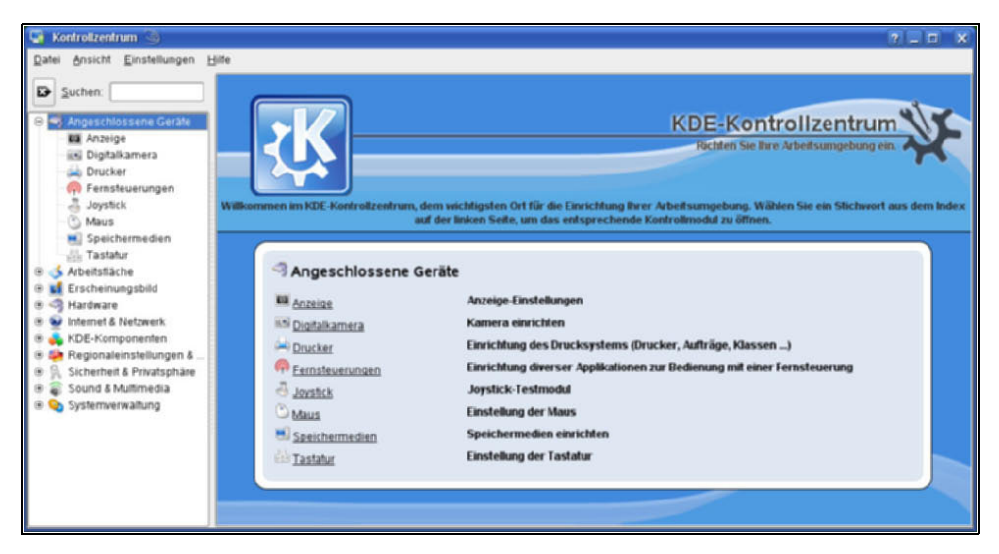

*Abbildung 3.24: Kontrollzentrum in der Baumansicht: schier unübersehbare Möglichkeiten*

#### **Hardware**

Das erste Register, HARDWARE, kümmert sich um viele Aspekte hardwarenaher Konfiguration. Das geht los mit der ANZEIGE, wo Sie die Gammakorrektur (Farbabgleich) des Monitors einstellen können. Drehen der Ausgabe z.B. für Hochformat-Monitore wird aber noch nicht überall unterstützt. DIGITALKAMERA bietet Ihnen eine Schnittstelle, mit der Sie den Inhalt einer *PTP*-Kamera (*Picture Transfer Protocol*) ansprechen können (siehe Abbildung 3.26). In vielen Fällen ist das jedoch gar nicht mehr nötig, weil die Kameras sich ohnehin als *Mass Storage Camera* anbieten. Nach dem Einstecken der Kamera am USB-Port öffnet sich ein Dialog, der Sie fragt, ob Sie die Kamera in einem Dateimanager-Fenster öffnen wollen, als sei sie eine Festplatte. Dabei können Sie dann auch gleich z.B. *Digikam* verwenden, um die Bilder in Alben zu importieren und zu verwalten. Sehen Sie dazu auch den Abschnitt »Kamerabilder laden« auf Seite 245.

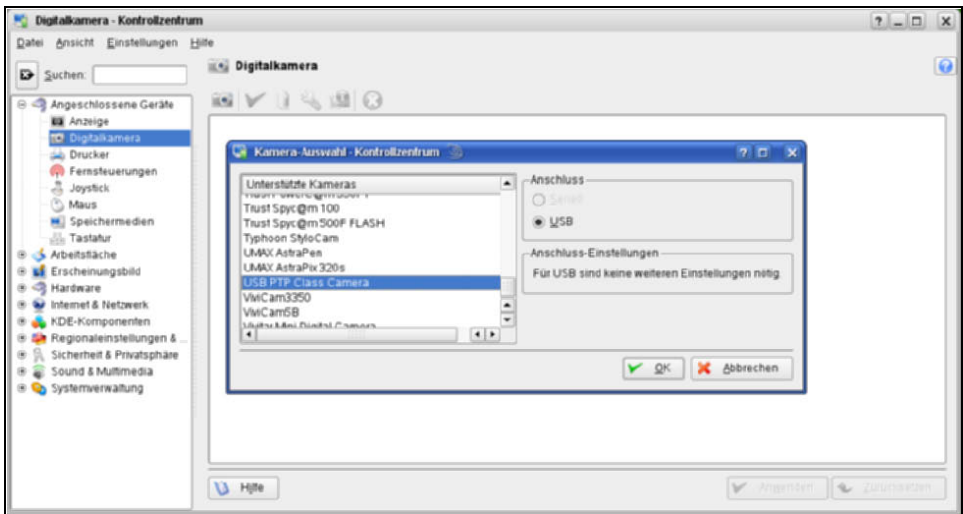

*Abbildung 3.25: Eine Kamera zum Bildimport mittels PTP definieren*

KDE beherbergt im Register DRUCKER eine komplette Druckerverwaltung. Da dies bei der openSUSE zusammen mit der von YaST und der Webschnittstelle von CUPS schon die dritte ist, kümmere ich mich um dieses Thema weiter hinten im Buch, und zwar im Abschnitt »Hardware: Drucker, Monitor & CO.« auf Seite 284.

Infrarot-FERNSTEUERUNGEN sind eigentlich nur dann von Interesse, wenn Sie z.B. Ihre openSUSE als Fernseherersatz gebrauchen wollen. Tastaturen und sogar Mäuse sind für den durchschnittlichen Couch-Potato mit zu kurzen Kabeln ausgestattet. Sie müssen einen besonderen Dienst starten, um einen Infrarotsensor ansprechen zu können, LIRC.

Griffiger ist schon das Thema JOYSTICK: Jedermann weiß, dass man eventuell an den Aliens vorbeischießt, wenn er nicht sauber kalibriert ist. Dies können Sie ebenfalls im Kontrollzentrum erledigen. Stecken Sie den Joystick bereits beim Booten an, um sicherzustellen, dass er auch erkannt wird. USB-Joysticks sollten jedoch auch zur Laufzeit erkannt und zum Konfigurieren angeboten werden.

MAUS lässt Sie alle gängigen Einstellungen zum wichtigsten Zeigegerät treffen (siehe Abbildung 3.27): von der Linkshänder-Maus über das Umkehren der Mausrad-Richtung bis hin zum Design der Mauszeiger. Im letzten Register, MAUSNAVIGATION, können Sie sogar einstellen, dass die Tasten des Nummernblocks verwendet werden können, um den Mauszeiger zu bewegen.

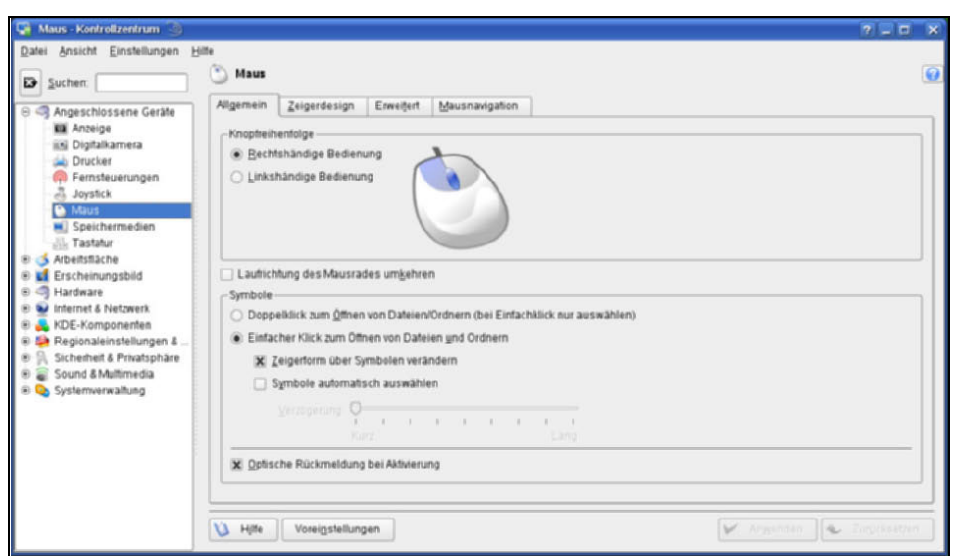

*Abbildung 3.26: Mauseinstellungen satt: Von der Linkshänder-Maus bis zur Zeigerform*

Bei den SPEICHERMEDIEN können Sie festlegen, wie die KDE-Oberfläche reagieren soll, wenn eine bestimmte Art von Wechseldatenträger erkannt wird. Mehrfachnennungen sind erlaubt, das ist auch der Grund dafür, warum Sie z.B. bei einer Musik-CD sowohl das Abspielen mit Kaffeine, Amarok und Co. angeboten bekommen, aber auch gleich die Option, direkt mit K3b eine Kopie davon zu erstellen (siehe Abbildung 3.27).

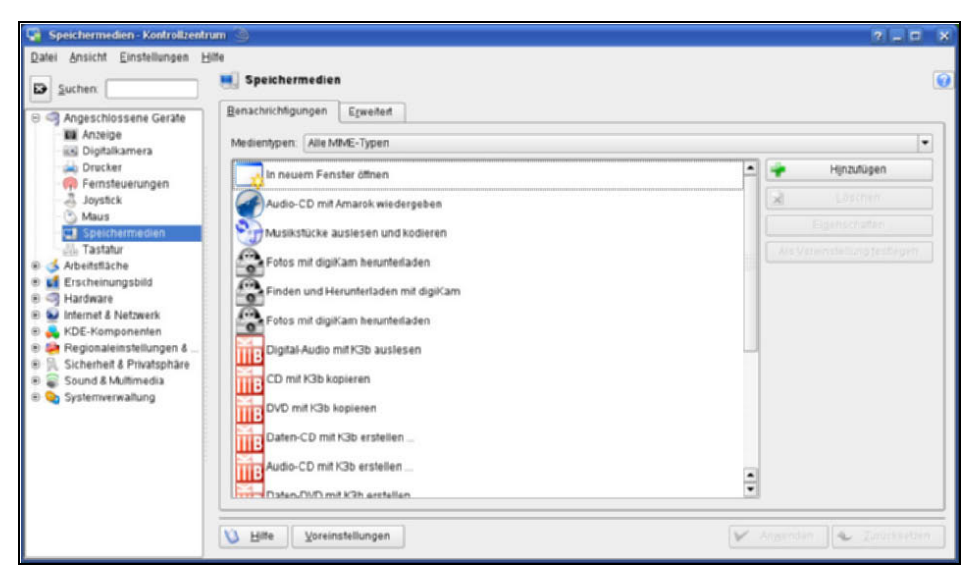

*Abbildung 3.27: Was soll KDE tun, wenn es bestimmte Datentypen auf einem Wechseldatenträger erkennt?*

Vergleichsweise dröge ist dagegen, was Ihnen bei den Einstellungen zur Tastatur angeboten wird: *Tastenwiederholfrequenz* und andere Randbedingungen. Das Interessante kommt erst später, bei den Spracheinstellungen. Allerdings ist dies auch der Ort, an dem Sie innerhalb von KDE festlegen können, ob die (Num)-Taste nun gedrückt sein soll (aktivierter Zahlenblock) oder nicht. Normalerweise stellen Sie diese Dinge aber auf der Systemebene in YaST ein und lassen die Einstellung von KDE so, wie sie ist: Dann übernimmt KDE die Systemeinstellungen.

#### **Anzeige**

Das wollten Sie immer schon wissen: Im FENSTERVERHALTEN können Sie nicht nur nachsehen, sondern auch noch steuern, wie die Fenster auf Tastenkombinationen und Mausklicks reagieren. Doch selbst der routinierte KDE-Benutzer weiß nicht, dass die mittlere Maustaste, auf dem Vergrößern-Button der Fenster geklickt, das Fenster auf die volle Höhe bringt, während es die rechte Maustaste auf die größtmögliche Breite erweitert. Wohlgemerkt: Nur die linke Taste erzeugt das Vollbild. Die Voreinstellungen sind gut gewählt, sonst könnte man nicht vernünftig mit KDE arbeiten.

Es gibt auch die Möglichkeit, die Fenstertransparenz und Schattierung zu regeln, und das ist nur der Anfang.

Gut zu wissen: Mit der  $\left[\right. \triangleleft \right]$ -Taste zusammen können Sie ein Fenster auch dann verschieben, wenn Sie nur noch ein Zipfelchen davon auf dem Schirm sehen können und es unmöglich wäre, mit der Maus noch die Titelleiste zu erwischen.

Sinnvolle Einstellungen können Sie bei der FENSTERLEISTE treffen; vorwiegend geht es da aber nur darum, ob die Fensterleiste nur alle Programme auf allen Arbeitsflächen anzeigen soll oder nur die auf der aktuellen Arbeitsfläche. Das können im Laufe der Arbeitssitzung eine ganze Menge werden, deshalb müssen Sie ihr eventuell erlauben, gleichartige Fenster (solche von der gleichen Applikation) zu gruppieren. Ebenso sinnvoll sind die Einstellungen zu den Kontrollleisten. Wenn Ihnen dieser Dialog schon bekannt vorkommt: Es ist natürlich derselbe, den Sie auch bekommen, wenn Sie die Kontrollleisten-Eigenschaften mit der rechten Maustaste auf der Kontrollleiste wählen. Er ist lediglich anders angeordnet. Statt Register-Schalter am linken Rand hat der Kontrollzentrums-Dialog Ablage-Register am oberen Rand. So ist das nun mal mit Plugins: Der Code ist derselbe, er wird eventuell nur immer anders eingeklinkt.

Unter VERHALTEN legen Sie fest, ob Symbole auf der Arbeitsfläche erlaubt sind und ob Programme die Herrschaft über den Hintergrund erlangen dürfen. Verbieten Sie die Symbole auf dem Desktop, ist es auch vorbei mit den Programm-Icons, die Sie da ablegen wollten, genauso wie mit den hilfreichen Einstiegen in CDs und Wechselmedien, die KDE dort erzeugt. Außerdem können Sie dann auch nicht das Programm *xpenguins* benutzen, bei dem kleine Pinguine »aus dem Himmel fallen« und allerlei harmlosen Unfug auf den Programmfenstern anstellen. So ein Programm gibt es auch als *xroach*, das für Ungeziefer unter den Fenstern sorgt, während *xsnow* einen vorweihnachtlichen Nikolaus inklusive Schlitten über den Bildschirm fahren lässt. Ho ho ho!

VIRTUELLE ARBEITSFLÄCHEN ist das gleiche Modul, das Sie auch dann bekommen, wenn Sie mit der rechten Maustaste den Arbeitsflächenumschalter anklicken und VIRTUELLE ARBEITSFLÄCHEN EINRICHTEN... auswählen. Sie können dabei bis zu 20 Flächen festlegen und diese Arbeitsfläche sogar einzeln benennen (siehe Abbildung 3.28). Wenn Sie mit dem Mausrad über dem Arbeitsflächenumschalter scrollen, wechselt auch gleich die Arbeitsfläche – eine Funktion, die ich selbst gerne verwende.

| Datei Ansicht Einstellungen Hilfe                                                                                                    |                                               | Virtuelle Arbeitsflächen                                      |                   | $\bullet$ |
|----------------------------------------------------------------------------------------------------|-----------------------------------------------|---------------------------------------------------------------|-------------------|-----------|
| <b>D</b> Suchen:                                                                                                    |                                               |                                                               |                   |           |
| G <b angeschlossene="" geräte<br="">G &amp; Arbeitstäche</b>                                                                              |                                               | $6\frac{1}{2}$<br>$\sim$<br>-62<br>$\sim$<br>$\sim$<br>$\sim$ |                   |           |
| <b>Fig Fensterleiste</b>                                                                                                    | The Fenstereigenschaften                      | Arbeitstächennamen                                            |                   |           |
|                                                                                                    | Arbeitsfläche 1:<br>Fensterspezitische Et.    | Arbeitsfläche 1                                               | Arbeitstläche 11: |           |
| <b>NJ KDE-Ressourcen</b>                                                                                                    | Arbeitsfläche 2:                              | Ameristache 2                                                 | Arbaitstläche 12  |           |
| Kontrolleisten<br>S Verhalten                                                                                                    | Arbeitsfläche 3:                              | Arbeitsfläche 3                                               | Arbeitstläche 13: |           |
| Virtuelle Arbeitstächen                                                                                                    | Arbeitsfläche 4:                              | Arbeitsfläche 4                                               | Arbeitstläche 14: |           |
| LE Erscheinungsbild<br>田<br>@ <r hardware<="" td=""><td>Arbeitsfläche 5:</td><td>Amenstáche S</td><td>Arbeitstläche 15:</td><td></td></r> | Arbeitsfläche 5:                              | Amenstáche S                                                  | Arbeitstläche 15: |           |
| (4) 53 Internet & Natiwerk                                                                                                    | Arbaitsfläche 6:                              | Arbeitstäche 6                                                | Arbaitsfläche 16: |           |
| El & KDE-Komponenten<br>(i) 5 Regionaleinsfellungen &                                                                                     | Arbeitstlache 7                               |                                                               | Arbeitstlache 17: |           |
| 田鼠                                                                                                    | Arbeitsfläche B.<br>Sicherheit & Privatsphäre |                                                               | Arbeitsfläche 18: |           |
| E & Sound & Multimedia                                                                                                    | Arbeitsfläche 9:                              |                                                               | Arbeitstläche 19: |           |
| ® Costemverwaltung                                                                                                    | Arbeitsfläche 10:                             |                                                               | Arbaitstlache 201 |           |

*Abbildung 3.28: Bis zu 20 Arbeitsflächen sind möglich und ein halbes Dutzend ist sogar schnell voll*

## **Erscheinungsbild**

Hier finden Sie alle Einstellungen, die Sie schon gesucht hatten: Wie stellt man den BILDSCHIRMSCHONER ein, wo ist der Schalter für ein anderes HINTERGRUNDBILD – dabei haben Sie aber mit Sicherheit schon bemerkt, dass eine kleine Auswahl dieser Einstellungsmöglichkeiten schon in der rechten Maustaste schlummert, wenn Sie diese über der freien Desktopfläche drücken.

In BILDSCHIRMSCHONER steht Ihnen eine Vielzahl von Hintergrundkunstwerken zur Verfügung – die Funktion, starre Software davon abzuhalten, sich in den Monitor einzubrennen, ist längst überholt. Wählen Sie eine Geschwindigkeitssimulation, eine sich drehende Uhr, einen Kompass oder die springende Kuh – die Auswahl ist groß. Unterhalb der Bildschirmschoner-Liste können Sie einstellen, ob und wann der Schoner anspringt und ob er ein Passwort verlangen wird, um ihn wieder abzuschalten. Darüber hinaus lassen sich viele Bildschirmschoner ebenfalls einstellen: Bei den Zahnrädern können Sie festlegen, wie viele Zahnräder da rotieren sollen, selbst bei der springenden Kuh ist einstellbar, wie schnell sie sich dreht und wie oft sie springt.

Die DESIGNVERWALTUNG enthält alle Einstellungsoptionen, die das Kontrollzentrum in den nächsten paar Registern präsentieren wird. Das liegt daran, dass ein *Design* alle gängigen Oberflächeneigenschaften vereinigt, es ist mit einer Formatvorlage bei einer Textverarbeitung oder einem Template oder Theme in einem Content-ManagementSystem vergleichbar. Mit einem Design können Sie alle diese Eigenschaften auch auf einmal zuweisen. Damit steckt bei einem »Design« in etwa das gleiche Konzept, das Windows als *Theme* vorgestellt hat.

#### **Hinweis**

Vorgefertigte Designs kann man von *http://www.kde-look.org* auch herunterladen, wenn man mit seinen lokalen Möglichkeiten nicht zufriedengestellt ist. Es gibt sogar speziell für uns openSUSE-Benutzer *http://www.suse-art.org/*. Sie können auch ein eigenes Theme zusammenbauen. Wenn es Ihnen gefällt, können Sie es auch zu *www. kde-look.org* oder *www.suse-art.org* hochladen. Wie das vonstatten geht, steht auf *www.kde-look.org* (*http://docs.kde.org/stable/en/kdebaseruntime/userguide/kde-theme.html*): Im Wesentlichen geht es darum, dass es für jedes Theme, das Sie anlegen, in Ihrem Heimatverzeichnis ein Unterverzeichnis *.kde/share/apps/kthememanager/themes/themename* gibt. Die Beschreibung des Themes befindet sich in einer Datei mit der Endung *.kth*, dazu befindet sich im Themenverzeichnis auch noch eine Datei mit der Endung *.xml*, die die eigentliche Konfigurationsbeschreibung enthält. Wenn Sie eine Grafik mit ins Theme eingebaut haben, befindet sich diese ebenfalls in der Verzeichnishierarchie unterhalb des Themenverzeichnisses. Trauen Sie sich das ruhig, die Welt wird dadurch bunter.

Bei den FARBEN bestimmen Sie die Gestaltung der Fensterrahmen, -hintergründe, Schriften, einfach alles. Die Zusammenstellung können Sie dann als *Schema* abspeichern, um es schließlich zum Teil eines *Designs* zu machen.

Das ist einfach: Klicken Sie im Dialog an, welches Element Sie umfärben wollen. Daraufhin zeigt der Dialog den Namen des Elements und direkt darunter einen Schalter an, mit dem Sie die Farbe in einem Farbwähler festlegen können. Solange Sie dem Schema noch keinen Namen gegeben haben, steht die geänderte Zusammenstellung oben in der Liste als AKTUELLES SCHEMA.

Sehr apart sind auch die Möglichkeiten, die FENSTERDEKORATIONEN einzustellen: Den Titel lieber links, in der Mitte oder rechts? Mit Grafik an der Seite oder lieber ohne? Die Anzahl der Konfigurationsmöglichkeiten lassen Windows zu einem Zwerg schrumpfen. Und das Beste: Man muss gar nicht, wenn man nicht will.

GTK-STILE UND SCHRIFTARTEN löst auf KDE-Seite ein Problem, das openSUSE lange mit der Gnome-Oberfläche hatte: Wie sind Programme gestaltet, die zwar in der aktuellen Oberflächenumgebung gestartet werden, aber nicht dazugehören? Gnome-Programme lassen sich nicht zwangsläufig mit den KDE-Einstellungen kontrollieren. So war in der von Novell diktierten Gnome-Umgebung des SUSE Linux Enterprise Servers 10 einem KDE-Programm wie dem YaST nicht mit den Gnome-Schriftarten beizukommen: Die Buchstaben blieben mikroskopisch klein, egal was man für die restliche Oberfläche eingestellt hatte. Mit den Service Packs kam dann endlich ein *GTKbasierter* YaST. Hier wird festgelegt, wie die GTK-Programme aussehen sollen: genau wie der Rest, aber mit dem »Clearlooks«-Theme.

Die Einstellung für den HINTERGRUND ist vielleicht das prominenteste Register aus dieser Modulriege (siehe Abbildung 3.30). Selbstverständlich ist der Dialog auch erreichbar, wenn Sie mit der rechten Maustaste irgendwo auf dem freien Hintergrund des Desktops klicken und ARBEITSFLÄCHE EINRICHTEN... auswählen.

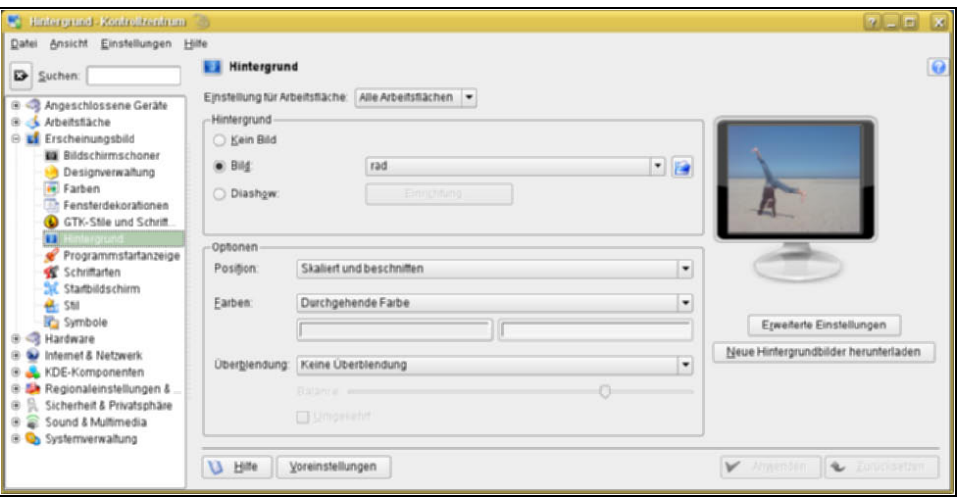

*Abbildung 3.29: Hintergrunddialog, um z.B. das Hintergrundbild des Desktops einstellen*

Standardeinstellung ist, dass Sie ein Hintergrundbild für alle Arbeitsflächen festlegen. Mit dem Dropdown-Button am oberen Rand des Dialogs können Sie aber auch für jede Arbeitsfläche ein anderes Bild definieren. Auch wenn das in Zeiten billiger Arbeitsspeicher-Module vielleicht nicht mehr wichtig ist: Viele Hintergrundbilder gleichzeitig zu verwenden verschwendet Arbeitsspeicher. Welches Bild Sie für den Hintergrund einsetzen wollen, können Sie auf dreierlei Art festlegen: Sie könnten eines aus der Liste der mitgelieferten Bilder wählen. Klicken Sie einfach auf die Dropdown-Liste rechts neben dem Dateinamen der Grafik (siehe Abbildung 3.30).

Mit dem Dateiwähler-Button weiter rechts neben dem Dateinamen der Grafik können Sie sich frei im Dateisystem bewegen, um eine Grafik aus einem Verzeichnis Ihrer Wahl auszusuchen. Warum nicht ein Verzeichnis »bilder« oder »wallpapers« in Ihrem Heimatverzeichnis anlegen und Ihre besten Schnappschüsse da hineinkopieren? Noch leichter geht es, wenn Sie ganz einfach ein Konqueror-Fenster öffnen, um das gewünschte Bild auszusuchen. Wenn Sie es gefunden haben, packen Sie es einfach mit der Maus und ziehen es auf den Dialog. Auf dem Bild des Monitors lassen Sie es fallen. Wenn Sie dann noch auf ANWENDEN klicken, wird das neue Bild im Dialog der neue Hintergrund.

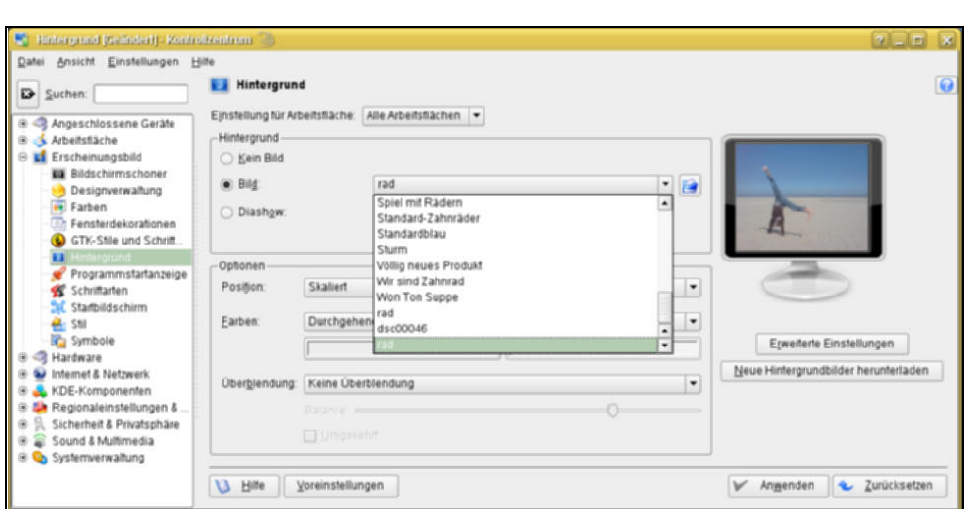

*Abbildung 3.30: Eine Grafik aus dem Fundus wählen*

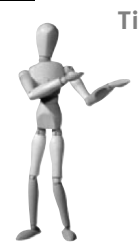

**Tipp**

Kopieren Sie das gewünschte Bild am besten vorher in Ihr Heimatverzeichnis, bevor Sie es zum Hintergrund machen. Sie können zwar auch ein Bild als Hintergrund verwenden, das sich z.B. als Foto auf einer Kamera oder einem Memory-Stick befindet. Wenn diese Wechselmedien bei der nächsten Arbeitssitzung aber nicht mehr eingesteckt sind, kann KDE die Grafik nicht mehr finden und der Hintergrund bleibt bis auf die eingestellte Standardfarbe leer.

Wie »gut« ein Bild am Monitor dargestellt wird, ist oftmals abhängig vom Format des Bildes, aber auch des Monitors. KDE versteht die meisten der gängigen Speicherformate wie .*jpg*, .*png* und viele andere. Zunehmend werden jedoch Monitore im extremen Querformat auf die Schreibtische gestellt, um z.B. Fernsehbilder im Format 16 x 9 besser darstellen zu können. Fotoapparate arbeiten dagegen nach wie vor im Format 4 x 3. Manche Leute reagieren sehr empfindlich darauf, wenn ein in den Hintergrund gestelltes Urlaubsfoto die mühsam heruntergehungerten Pfunde nur ungenügend zur Schau stellt, weil die dargestellte Person durch so einen Querformat-Bildschirm stark in die Breite gezogen wird. Merke: Bei POSITION: einfach die Standardeinstellung SKALIERT zu lassen sieht nicht bei jedem Bild gut aus. Sie können deshalb aus verschiedenen Varianten wählen:

 ZENTRIERT stellt das Bild einfach in die Bildschirmmitte. Wenn das Bild weniger Bildpunkte hat als die Auflösung des Monitors, bleibt außen herum ein Rand, für den Sie mit der Hintergrundfarbe (bei den OPTIONEN) eine geschmackvolle Lösung finden müssen. Ist es größer als der Monitor, sehen Sie nur die Bildmitte, der Rand des Bildes ragt über den Monitorrand hinaus. Dabei geht oft die Perspektive des Bildes verloren.

pen source librar

- GEKACHELT ist eine gerne verwendete Methode für recht kleine Bilder, die durch die fliesenartige Wiederholung einen spannenden, aber kleinteiligen Eindruck auf dem Hintergrund erwecken.
- ZENTRIERT GEKACHELT versucht einen unangenehmen Effekt des Kachelns zu bereinigen: Wenn die gekachelten Bilder nicht sehr klein sind, entsteht ein unprofessioneller Eindruck dadurch, dass die Bilder rechts und unten abgeschnitten werden. Harmonischer wirkt unter Umständen, wenn die Bilder wenigstens auf allen vier Seiten des Monitors gekappt werden. Das kann besser wirken, muss aber nicht.
- GEKACHELT (KORREKTES SEITENVERHÄLTNIS) versucht, ein großes Bild genau so breit oder hoch wie den Monitor zu machen, sodass der Inhalt wenigstens in einer Richtung korrekt eingepasst ist. Wenn dann allerdings das Seitenverhältnis zwischen Monitor und Bild nicht genau übereinstimmt, füllt das Kacheln an der anderen Seite auf: Plötzlich haben Sie z.B. am unteren Monitorrand wieder ein Stückchen Himmel, weil da das Bild erneut eingekachelt wird.
- ZENTRIERT UND SKALIERT (KORREKTES SEITENVERHÄLTNIS) ist eine sehr elegante Methode, die das Bild – ähnlich wie die vorherige – mit der breiteren bzw. höheren Seite in den Monitor einpasst. An der schmaleren bzw. kürzeren Seite bleiben Ränder stehen, die die Hintergrundfarbe zeigen. Wenn Sie da eine passende Farbe wählen, entsteht auf ganz einfache Art und Weise ein harmonischer Gesamteindruck.
- ZENTRIERT MIT AUTOMATISCHER ANPASSUNG erzielt einen ähnlichen Effekt wie das vorherige Verhalten. Hier bleiben ebenfalls Ränder stehen.
- SKALIERT UND BESCHNITTEN geht einen anderen Weg: Hier ist die kürzere bzw. schmalere Seite das Maß. Was über den Monitorrand hinausgeht, wird abgeschnitten.

Am sparsamsten für den Arbeitsspeicher ist es freilich, wenn Sie KEIN BILD auswählen. Unterhalb des Schalters finden Sie Farbwählknöpfe, mit denen Sie Farben für den Hintergrund auswählen können. Da stehen Ihnen verschiedene Möglichkeiten zur Verfügung, wie Sie Farbübergänge in den Hintergrund stellen können. Die wildeste Variante ist dagegen vermutlich die Diashow. Sie kostet unwesentlich mehr Speicher, als mehrere Bilder für Hintergründe zu verwenden, und wechselt dafür Bilder, die in einem Verzeichnis stehen, regelmäßig durch. Wer's mag ...

Bei der PROGRAMMSTARTANZEIGE können Sie einstellen, dass der Mauscursor beim Start eines Programms nicht durch die Gegend springt bzw. seltsam pumpt. Gerade bei Bahnfahrten mit einem Laptop hat man dabei immer das Gefühl, man sehe richtig, wie einem KDE den Akku leertrinkt. Weniger dramatische oder gar kein Effekt für den Cursor während startender Software tut's auch.

SCHRIFTARTEN besuche ich immer gleich nach der Installation, um die Schriftarten für die Arbeitsfläche und andere Orte zu vergrößern. Ständig feinere Auflösungen bei den Monitoren macht die Darstellung zusehends mikroskopischer. Sie können alle Schriftarten auf einmal vergrößern, wenn Sie den Schalter ALLE SCHRIFTARTEN ANPASSEN... verwenden.

Bei STARTBILDSCHIRM geht es um den *Ksplash*, das ist die Animation, die Sie sehen, während die KDE-Oberfläche sich initialisiert. Bei der openSUSE 11 entschied man sich für eine elegante grün-graue Variante, die nur einen – wenig informativen – Fortschrittsbalken anzeigt. Das können Sie beeindruckender haben. Versuchen Sie ruhig einmal die anderen *Splash-Screens*. Sie müssen sich noch nicht einmal ab- und wieder anmelden. Der TEST-Button am unteren Ende des Dialogs spielt Ihnen den ausgewählten *Ksplash* vor.

STIL ist ein Teil der *Designs.* Hier geht es nicht um die Einfärbung der Elemente, sondern um deren Aussehen. Lassen Sie im Dialog den Dropdown-Schalter, der in der Standardeinstellung die Aufschrift PLASTIK trägt, einmal ausklappen und probieren Sie auch die anderen Stile aus.

Zu guter Letzt bietet SYMBOLE Ihnen die Möglichkeit, aus einer Reihe von Standard-Icons für das System auszuwählen. Hier geht es um die Programmsymbole für unterschiedliche Software. Natürlich ist auch das längst zu einer eigenen Kunstform geworden. Mehr Iconsätze finden Sie auf *http://www.kde-look.org* und *http://www. suse-art.org/*.

#### **Internet und Netzwerk**

In diesem Segment stellen Sie wesentliche Parameter darüber ein, wie sich der Konqueror *als Webbrowser* verhält. Wundern Sie sich also nicht darüber, dass hier Dinge einzustellen sind, die Sie eigentlich woanders vermutet hätten. Aber so ist das nun einmal mit großen Oberflächenlösungen: Was andere Distributionen nicht an Konfigurations- und Administrationssoftware geschaffen haben, liefern diese inzwischen mit eigenen Dialogen nach.

Der erste Registerpunkt DATEIFREIGABE enthält allerdings eine Enttäuschung: Selbst mithilfe des Buttons SYSTEMVERWALTUNGSMODUS kann man diesem Dialog nichts Sinnvolles entlocken. Das liegt daran, dass hier Dateifreigaben auf der Basis von Samba oder NFS kreiert werden sollten. Das machen Sie bei einer openSUSE aber besser mit den passenden Tools im YaST.

Auch beim nächsten Register DIENSTE-SUCHE kommen Sie in einem traditionell durchkonfigurierten Netzwerk nicht weit: Hier arbeitet der *Zeroconf,* eine »Software-Krücke«, die es ermöglichen soll, dass Rechner, die einfach zusammengestöpselt wurden, sich dennoch sehen und Dienste identifizieren können. Das Ganze hinkt schon, wenn Sie nur einen DHCP-Server betreiben, wie ihn jedes billige Internetkästchen inzwischen enthält. Wenn Sie das Thema näher interessiert, finden Sie Informationen z.B. auf *http://docs.kde.org/stable/de/kdebase-runtime/userguide/kcontrol-internet-andnetwork.html*.

Auch GEPAARTE BLUETOOTH-GERÄTE ist im Moment noch eher Zukunftsmusik: Bluetooth-Geräte werden zwar erkannt, identifiziert und deren Schnittstellen angezeigt. Wenn man darauf zugreifen will, stellt sich jedoch heraus, dass es im Moment fast keinen Hersteller gibt, der z.B. für die Handykommunikation eine wirklich offene Schnittstelle anbietet, die man von Linux aus verwenden könnte.

Mehr Fleisch ist da schon am Register NETZWERK-BROWSER. Ausgebildete Windows-Kenner wissen, dass dies ein Begriff aus dem Windows-Netzwerk ist. Hier können Sie Ihre Werte eintragen, wenn Sie als Windows-Client immer mit dem gleichen Benutzer und Passwort arbeiten; das ist der Normalfall. Wenn Ihr Linux-Rechner dann als Windows-Client auftritt, z.B. weil Sie mit dem Konqueror auf einen Windows-Rechner zugreifen wollen, übermittelt der Dateimanager die richtige Identifikation, weil Sie sie hier im KDE hinterlegt haben. Eine andere Methode, bei der Sie die Identifikation bei der Verbindungsaufnahme angeben, lernen Sie auf Seite 379 im Kapitel, Netzwerkdienste mit YaST einrichten, kennen.

Auch das SAMBA-Register hält bei der openSUSE nicht, was es verspricht, nicht einmal, wenn Sie den SYSTEMVERWALTUNGSMODUS bemühen. Der Grund dafür ist wieder der gleiche: Wenn Sie die Werte einstellen wollen, die hier angeboten werden, sollten Sie bei OpenSUSE besser das YaST-Tool benutzen.

PROXY-SERVER gibt Ihnen die Möglichkeit, für sämtliche KDE-Applikationen festzulegen, ob und welchen Proxy-Server Sie benutzen sollen – das betrifft hier vor allem den Konqueror als Webbrowser, aber nicht nur ihn. Proxy-Server sind spezielle Netzwerkdienste, die den Zugriff auf das Internet einerseits beschleunigen, andererseits wesentlich sicherer machen können. Wenn Ihnen dieser Begriff nichts sagt und Sie nicht in einer Firmenumgebung arbeiten, müssen Sie hier vermutlich nichts eintragen und belassen die Standardeinstellung DIREKT MIT DEM INTERNET VERBINDEN bzw. VOREINGESTELLTE UMGEBUNGSVARIABLEN FÜR PROXY VERWENDEN. Bei den VERBIN-DUNGSEINSTELLUNGEN müssen Sie als Normalbenutzer niemals etwas ändern.

Alle wichtigen Einstellungen für den Webbrowser Konqueror sind im Unterregister WEB-BROWSER zusammengefasst. Die BROWSERKENNUNG sorgt dafür, dass Konqueror sich bei Webseiten nicht als der KDE-Browser vorstellt, der er in Wirklichkeit ist, sondern er spiegelt vor, er sei z.B. der Internet Explorer. Das ist nötig, weil manche Webseiten Sie sonst hinauswerfen. Ein paar solche Webseiten, die bekannt Browser-rassistisch sind, stehen bereits in der Liste SITE/DOMAIN-SPEZIFISCHE KENNUNG.

Wichtig für die Sicherheit beim Browsen sind die beiden Register COOKIES, aber auch JAVA & JAVA-SCRIPT. Bei den »Keksen« handelt es sich um kleine Dateien, die es aber in sich haben können: Sie enthalten häufig Angaben, die Sie auf Webseiten gemacht haben, wie z.B. die Daten eines Warenkorbs. Haben Sie sich noch nie gewundert, wie diese E-Commerce-Seite immer wissen konnten, was Sie das letzte Mal gemacht haben? Nun, die wussten das gar nicht, die Information war auf Ihrem Rechner gespeichert.

Spannender wird es, wenn in solchen Cookies Kontendaten gespeichert wären, oder sei es nur Ihre Adresse. Dass andere Webseiten diese Informationen abrufen könnten, während Sie mit ihnen kommunizieren, ist leider nicht völlig auszuschließen. Oft genug steht in diesen Cookies aber nur unverständliches Zeug, wie z.B. eine Sitzungsnummer, damit die Webseite Sie während der laufenden Sitzung identifizieren kann. Viele Webseiten verlangen auch zwingend, dass Sie das Platzieren von Cookies erlauben, sonst funktionieren sie nicht richtig – und meist ist auch gar nichts dagegen

einzuwenden. Wenn Cookies korrekt verwendet werden, haben sie auch, wie die echten Kekse, ein Verfallsdatum, an dem sie von Ihrem Rechner gelöscht werden. Haben Sie aber regen Gebrauch von Ihrem Browser gemacht, sollten Sie hin und wieder nachsehen, wer denn inzwischen alles »Kekse« bei Ihnen abgelegt hat, und Sie werden sich über die Menge wundern.

Im REGELUNGEN-DIALOG (siehe Abbildung 3.31) können Sie festlegen, wer überhaupt ein oder mehrere Cookies auf Ihrem Rechner ablegen darf.

Das Register VERWALTUNG zeigt Ihnen, welche Cookies schon auf der aktuellen Maschine abgelegt sind, und lässt Sie dort kräftig ausmisten.

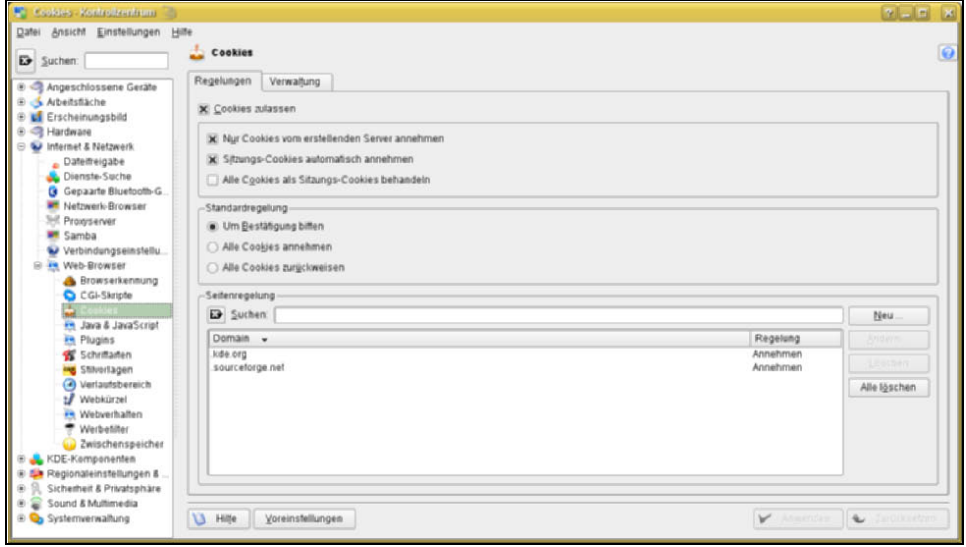

*Abbildung 3.31: Cookieverwaltung im Kontrollzentrum*

Auch JAVA und JAVASCRIPT sind Komponenten, ohne die auf vielen Webseiten heute gar nichts mehr geht. Die beiden abzuschalten würde vermutlich die Sicherheit der Maschine erhöhen, aber man bleibt dadurch auf vielen Seiten außen vor. Die beiden Register haben jeweils oben einen Schalter, mit dem die Sprachen global aktiviert sind. Darunter befindet sich eine Liste, in die Sie Domänen oder Rechnernamen eintragen können, für die Sie Java oder JavaScript separat erlauben oder verbieten können.

PLUGINS erweitern die Fähigkeiten des Browsers. Bei openSUSE standardmäßig mitinstalliert ist das Plugin, das dem Konqueror erlaubt, Flash-Filme abzuspielen.

Bei den SCHRIFTARTEN können Sie festlegen, wie die Webseiten mit Ihrem Konqueror dargestellt werden.

Im VERLAUFSBEREICH können Sie einstellen, wie viele Webadressen sich Konqueror merken soll (500) und dass er diese nach einer Anzahl von 90 Tagen automatisch wieder vergisst.

Wichtig ist auch der Button VERLAUFSSPEICHER LÖSCHEN, der Ihnen erlaubt, die Adressen aller besuchten Seiten aus der History zu entfernen.

Ausgesprochen praktisch sind die WEBKÜRZEL. Hier geht es darum, dass verschiedene Dienste im Web direkt abgefragt werden können, wenn man eine bestimmte Syntax beachtet. Wer z.B. *http://dict.leo.org/?search=Suchbegriff* aufruft, dem wird beim bekanntesten Übersetzungsdienst des deutschsprachigen Internets direkt geantwortet. Diese Tatsache benutzen die Webkürzel: Sie hinterlegen für besondere *Pseudo-URLs* solche vorformulierten Abfragen (siehe Abbildung 3.32). Im Browser müssen Sie dann nur noch das Kürzel und den Suchbegriff eingeben, z.B. in der Form von leo:zauberstab. Sofort präsentiert der Konqueror Ihnen die Antwortseite des Webdienstes.

| <sup>82</sup> Webkürzel [Geändert] - Kontrollzentrum<br>Ansicht Einstellungen Hilfe |                                                        |                            |                                     | $7 - 0$                         | $\vert x \vert$ |
|-------------------------------------------------------------------------------------|--------------------------------------------------------|----------------------------|-------------------------------------|---------------------------------|-----------------|
| Datei<br>E Suchen:<br>@ Angeschlossene Geräte                                       | Webkürzel<br>и<br>X Webkurzel aktivieren               |                            |                                     |                                 | $\bullet$       |
| Arbeitsfläche                                                                       | Name -                                                 |                            | Kurzbefehle                         | $\blacktriangle$<br>Neu         |                 |
| <b>LE</b> Erscheinungsbild<br>$\circledast$                                         |                                                        |                            | <b>CALCOM</b>                       |                                 |                 |
| <b>B</b> - Hardware                                                                 | Google Filme<br>Google News                            |                            | ggmovie<br>ggn.googlenews           | <b>Andern</b>                   |                 |
| Infernet & Netzwerk<br>$\Theta$                                                     | ⊠<br>Google-Newsgruppen                                |                            | ggg.groups.dj.deja                  | Löschen                         |                 |
| . Datemeigabe                                                                       | □<br>Gracenote                                         |                            |                                     |                                 |                 |
| Dienste-Suche                                                                       | Großes Wid<br>п                                        | Webstrzel indem            | 2  0 <br>$\mathbb{Z}$               |                                 |                 |
| G Gepaarte Bluetooth-G.                                                             | $\Box$ Hotbot                                          | Suchanbieter:              |                                     |                                 |                 |
| <b>MT</b> Netzwerk-Browser                                                          | HyperDictio<br>HyperDictio                             | EO-Utanistano              |                                     |                                 |                 |
| 360 Proxyserver                                                                     | dentifizieru                                           |                            |                                     |                                 |                 |
| <b>Bit</b> Samba                                                                    | Agresse:<br><b>ETF Reque</b>                           |                            |                                     |                                 |                 |
| Verbindungseinstellu                                                                | Internet-Fits                                          | mp antibotipy/starting (O) |                                     |                                 |                 |
| <b>B Web-Browser</b>                                                                | <b>NataTudo</b><br>Webkürzel:                          |                            |                                     |                                 |                 |
| <b>Browserkennung</b>                                                               | $N$ KDE-API-D                                          |                            |                                     |                                 |                 |
| CGI-Skripte                                                                         | KDE-Proble<br>leo<br><b>NDE-Proble</b>                 |                            |                                     |                                 |                 |
| Cookies                                                                             | Zeichensatz<br><b>NDE WebS</b>                         |                            |                                     |                                 |                 |
| <b>En Java &amp; JavaScript</b>                                                     | Standard<br>普段形だし                                      |                            | ۰                                   |                                 |                 |
| <b>FR Plugins</b>                                                                   | LEO - Uber                                             |                            |                                     |                                 |                 |
| Schriftanen                                                                         | $LED - Ober$                                           |                            | $\mathbf x$<br>Abbrechen<br>OK<br>v |                                 |                 |
| <b>Hig</b> Stilverlagen                                                             | Lexikon de                                             |                            |                                     |                                 |                 |
| Verlaufsbereich                                                                     | $\Box$ Lyces<br>Mamma - Die Muffer aller Suchmaschinen |                            | <b>USED BY</b><br>mm.mamma          |                                 |                 |
| <b>Webkürnd</b><br><b>PR</b> Webverhalten                                           | Merriam-Webster-Dictionary                             |                            | dictwebster                         |                                 |                 |
| Werbefilter                                                                         | Merriam-Webster Thesaurus                              |                            | ths the saurus                      |                                 |                 |
| Zwischenspeicher                                                                    | <b>D</b> MetaCrawler                                   |                            | mc.meta.metacrawler                 | $\frac{1}{\tau}$                |                 |
| KDE-Komponenten<br>$\circledast$                                                    | <b>PLAAnnand Paughanna Mahungh Punka</b>               |                            | made                                |                                 |                 |
| <b>B</b> Ex Regionaleinstellungen &                                                 | Standard-Suchmaschine: Keine                           |                            |                                     | $\overline{\phantom{0}}$        |                 |
| Sicherheit & Privatsphäre<br>a<br>۰                                                 | Stichwort-Trennung                                     | Doppelpunkt                |                                     | $\overline{\phantom{a}}$        |                 |
| Sound & Multimedia<br>을<br>۰                                                        |                                                        |                            |                                     |                                 |                 |
| <b>B C</b> Systemverwallung                                                         | O<br>Hille                                             | Voreinstellungen           |                                     | Anwenden<br>4 Zurücksetzen<br>v |                 |
|                                                                                     |                                                        |                            |                                     |                                 |                 |

*Abbildung 3.32: Das Webkürzel für den Online-Übersetzungsdienst LEO*

Wenn Sie das Webkürzel darüber hinaus noch mit einem Klick auf das Kästchen links vom Webkürzel aktivieren, können Sie den Suchbegriff auch in das Suchfeld rechts oben eingeben, wo Sie sonst nur Google & Co. als Suchoption haben (siehe Abbildung 3.33).

Im WEBVERHALTEN können Sie so allgemeine Dinge einstellen wie: dass der Mauscursor sich verändern soll, wenn er über einem Link schwebt, oder dass für Formulare der Wert, wenn er für ein Feld schon bekannt ist, automatisch ausgefüllt werden soll. Das ist womöglich eine gefährliche Einstellung, aber gleichwohl der Standard.

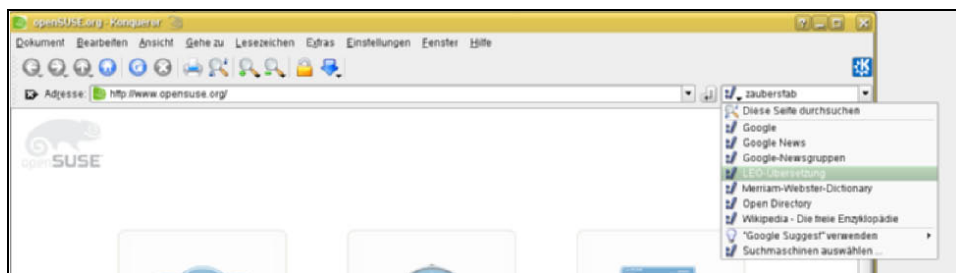

*Abbildung 3.33: Webkürzel in Aktion*

Bei den WERBEFILTERN können Sie bestimmte Seiten sperren. Das ist dann das Ende für bestimmte Werbeschleudern, die sich auf Tausenden von Seiten eingeklinkt haben und jedes Mal, wenn Sie mit dem Browser so eine Seite aufrufen, nicht bemerkte Cookies in Ihrem Browser hinterlegen.

Zu guter Letzt gibt es noch ZWISCHENSPEICHER, das ist genau das Gleiche wie die »Temporary Internet Files« des Microsoft Internet Explorers. Seiten, die mit dem Browser besucht wurden, werden nicht nur von einem Proxy-Server, sondern auch vom Browser auf der lokalen Maschine zwischengespeichert. Einerseits verspricht das bei statischen Webinhalten einen Geschwindigkeitszuwachs, wenn nicht alles jedes Mal neu geladen werden muss. Andererseits können neugierige Zeitgenossen durch die Zwischenspeicher-Dateien auch nach längerer Zeit noch herausfinden, wo jemand sich im Internet herumgetrieben hat, indem er sich diese Dateien genauer ansieht. Hier können Sie die Spuren wenigstens auf der lokalen Maschine verwischen, wenn Sie ZWISCHENSPEICHER LEEREN anklicken. Am oberen Ende des Dialogs können Sie einstellen, den Zwischenspeicher gar nicht mehr zu verwenden. Das hinterlässt zwar keine Spuren auf der Maschine (außer der History), Sie müssen diese Wahl aber womöglich mit Geschwindigkeitseinbußen bezahlen.

#### **KDE-Komponenten**

Was die Netzwerkeinstellungen des vorherigen Abschnitts für den Webbrowser Konqueror sind, bedeuten viele der KDE-KOMPONENTEN beim Dateimanager. Andere Einstellungen, wie z.B. die *MIME-Typen* und lokal gestartete Dienste, die der Oberfläche im Hintergrund helfen, findet man hier ebenso. In DATEIMANAGER legen Sie das Äußere des Konquerors fest, wie z.B. die Schriftarten im Konqueror-Fenster oder ab welcher Dateigröße keine Vorschaubilder mehr angefertigt werden, um die Ausführungsgeschwindigkeit zu erhöhen. Bei den DATEIZUORDNUNGEN fühlt sich der Windows-Benutzer wieder heimisch: Auch Windows erkennt Dateitypen an deren Endungen und weist über diese sogenannten »MIME-Typen« passende Programme zu, die die jeweiligen Dateien öffnen sollen. Bei Linux spielt bei dieser Zuordnung allerdings nicht nur die Endung eine Rolle, sondern auch der Dateiinhalt. Dennoch bestimmt ausschließlich die Dateiendung über das Icon, das KDE auf dem Desktop für eine bestimmte Art von Daten benutzt. Auch dies können Sie in diesem Dialog festlegen.

Die DESKTOP-SUCHE steuert *Kerry Beagle* (bzw. Strigi in openSUSE 11.1), ein Indizierungsprogramm, das Ihnen dabei hilft, gerade eben verwendetes Material sofort wiederzufinden. Das war bisher immer ein Problem von indexbasierten Suchlösungen wie *locate*: Was neu ist, kann nicht gefunden werden, weil es im täglichen Suchlauf noch nicht aufgenommen ist. Wenn Sie nicht wollen, dass der Beagle in all Ihren Verzeichnissen herumschnüffeln darf, können Sie hier die Streichliste angeben. Mit (Alt)+(\_\_\_\_) können Sie einen Suchlauf starten. Die KDE-DIENSTE sind Hintergrundprozesse, die beispielweise bemerken, wenn eine CD ins Laufwerk geschoben oder ein Memory-Stick eingesteckt wurde. Hier, genauso wie in den beiden folgenden Registern, können Sie als Nurbenutzer keine sinnvollen Einstellungen treffen.

Das ist anders in der KOMPONENTENAUSWAHL. Da werden der bevorzugte Webbrowser und das automatisch zu startende E-Mail Programm festgelegt. Im Register RECHTSCHREIBPRÜFUNG können Sie zwischen verschiedenen Rechtschreibprüfungs-Programmen wählen.

Bei der SITZUNGSVERWALTUNG wird es noch einmal spannend: Hier können Sie festlegen, ob Sie beim Abmelden noch einmal gefragt werden und ob Ihnen (das ist Standard) eine Computer-Abschaltoption angeboten werden soll oder ob Sie den Rechner nur vom Displaymanager aus herunterfahren können.

Wichtig, aber ganz unscheinbar: In der Zeile WINDOWMANAGER können Sie zwischen KWIN (Standard) und COMPIZ (einem rotierenden Würfel statt normalem Arbeitsflächenwechsel und all diesem grafischen Schnickschnack) wählen.

Der wichtigste Schalter in diesem Abschnitt aber ist im Register EFFEKTE untergebracht. Da können Sie die sogenannten *Bildschirmeffekte* einschalten. Das ist zwar nur interessant, wenn Ihre Grafikkarte 3D unterstützt, und womöglich müssen Sie erst die proprietären Treiber von Nvidia oder ATI herunterladen und installieren, bevor Sie die nutzen können. Aber wenn Sie einen Windows-Benutzer mal so richtig beeindrucken wollen, zeigen Sie Ihm die tollen Linux-Bildschirmanimationen. Zum gegenwärtigen Zeitpunkt gibt es das noch nicht einmal unter Vista, sondern gerade einmal unter Mac OS X. Die Installation der proprietären Treiber ist im Abschnitt »Softwareverwaltung« ab Seite 269 beschrieben.

### **Regionaleinstellungen & Zugangshilfen**

Dieses Segment enthält die Einstellungen, die das Jahr über am häufigsten angepasst werden. Können nach der Installation bestimmte Zeichen in Programmdialogen nicht dargestellt werden (wie die deutschen Sonderzeichen ä, ö, ü), liegt häufig der Grund darin, dass KDE falsche Einstellungen bezüglich der Sprache hat. Stehen bestimmte Tastenkombinationen in Programmen nicht zur Verfügung, weil die Oberfläche sie sich schon geschnappt hat – die Oberfläche ist immer als Erstes am Zug –, können Sie hier die nötigen Korrekturen vornehmen.

Unter LAND/REGION & SPRACHE finden Sie die Einstellungen zur Sprache. Dazu gehören nicht nur die Tastaturbelegung und Rechtschreibprüfung, wie man vermuten könnte. Wichtig sind dabei auch Dezimaltrennzeichen, Währungssymbol und Datumsformat. All diese Einstellungen werden im Set richtig eingestellt, wenn Sie im Dialog die passende Sprache auswählen.

#### **Hinweis**

Normalerweise steht dort als Voreinstellung ein »C« für die voreingestellte Systemsprache. Wenn Sie die Systemsprache im YaST auf Deutsch eingestellt haben, sollte alles in Ordnung sein. Beim Herumspielen mit Betaversionen verstellte sich auf meiner Maschine dieser Wert auch schon einmal auf *US-amerikanisch*. Das führte dazu, dass z.B. OpenOffice.org in den Menüs kein »ä« darstellen konnte, selbst das »Ä« von »Änderungen« im BEARBEITEN-Menü war falsch. Nachdem ich die Sprache auf Deutsch umgestellt hatte, änderten sich in etlichen Dialogen die Aufschriften sofort, andere erst, wenn entweder das Programm oder gar KDE neu gestartet war.

Wenn Sie häufig zwischen verschiedenen Sprachen wechseln müssen, sollten Sie einen Blick auf den Abschnitt TASTATURLAYOUT werfen. Wenn Sie im ersten Register BELEGUNG den Schalter TASTATURLAYOUTS AKTIVIEREN aktivieren, können Sie sich gleich ein oder mehrere Wechsellayouts links anklicken und mit dem Button HINZU-FÜGEN ins Portfolio aufnehmen. Die amerikanische Tastaturbelegung ist bereits vorab ausgewählt. Im zweiten Register UMSCHALTREGELUNGEN findet sich der – zugegebenermaßen nicht sehr eingängig beschriftete – Button ANZEIGE FÜR EINZELNE BELE-GUNG, der in den Systembereich der Kontrollleiste einen Sprach-Umschaltbutton einfügt. Wenn Sie diese Einstellungen mit dem Button ANWENDEN bzw. OK annehmen, erscheint der Zusatzknopf mit Staatsfahne im Systembereich. Damit Sie zwischen Amerikanisch und Deutsch umschalten können, müssen Sie allerdings auch die deutsche Fahne ins Portfolio aufnehmen. Zwei Knöpfe unterhalb der Auswahldialoge erlauben Ihnen, die Fahnen in der Liste weiter oben oder nach unten zu schieben. So können Sie *Deutsch* zur ersten Wahl machen.

#### **Hinweis**

Die »Default«- oder Standardbelegung der deutschen Tastatur ist unvollständig. Damit Sie eine vollständige deutsche Tastaturbelegung inklusive Umlaute und bekommen, müssen Sie bei der BELE-GUNGSVARIANTE unterhalb des Dialogs auf *nodeadkeys* stellen.

Die TASTENKOMBINATIONEN sind vermutlich nicht, wonach Sie suchen, wenn Sie Tasten in Kombination drücken wollen, um etwas zu erreichen, und gleichzeitig noch einstellen wollen, was dabei passiert. TASTENKOMBINATIONEN sind nach neuer KDE-Sichtweise völlig frei definierbare Aktionen. Um per (Strg)+(T) die Konsole (ein **T**erminal) starten zu können, müssen Sie zuerst die Lichtmarke auf EXAMPLES setzen. Das gibt Ihnen die Möglichkeit, das kleine »x« aus DEAKTIVIEREN herauszunehmen. Dann erst können Sie eine einzige Aktion aus der Gruppe EXAMPLES scharf schalten.

Die Konsole starten? Klicken Sie den Begriff RUN KONSOLE in der Gruppe EXAMPLES an. Hier gibt es ebenfalls ein DEAKTIVIEREN, das eingeschaltet ist. Nehmen Sie das »x« dort ebenfalls heraus und klicken Sie auf ANWENDEN. Dann  $[\text{Strg}] + [\top]$  gedrückt, und das Terminal startet. Schalten Sie vielleicht die beiden Optionen DEAKTIVIEREN wieder ein, ein Terminal mit  $\lceil \text{Strg} \rceil + \lceil \text{T} \rceil$  können Sie auch ganz anders haben. Die ebenfalls neuartigen »Mausgesten« erinnern ein wenig an angewandtes Schwingen eines Zauberstabs: Sie können einer bestimmten Mausbewegung ein Kommando hinterlegen.

Versuchen Sie es langsam: Wutschen und Wedeln, dazu sagen Sie laut und vernehmlich: »Vingardium Leviosa!«

Was Sie vermutlich gesucht haben, sind die TASTENKÜRZEL. Hier wird festgelegt, mit welchen Tastaturkombinationen Sie z.B. die Fenster auf der aktuellen Arbeitsfläche durchwechseln ((Alt))+(ÿ), wie bei Windows) und dass Sie eine Arbeitsfläche (aber nur bis zur vierten) mit (Strg)+(F1) bis (Strg)+(F4) direkt anspringen können. Auf dem Register TASTENKOMBINATIONEN finden Sie die lange Liste der Tastenkürzel. Sie ist so lang, dass sie sogar auf mehrere Unterregister verteilt wurde: ALLGEMEINE TAS-TENKÜRZEL, TASTENKÜRZEL-SERIEN und TASTENKÜRZEL FÜR EINZELPROGRAMME. Eine neue Belegung zu erzeugen ist leicht: Sie suchen in den Listen heraus, was Sie mit einem Tastenkürzel belegen wollen, z.B. das Wechseln der Arbeitsfläche, das sich unter ALLGEMEINE TASTENKÜRZEL befindet, in der Rubrik SYSTEM  $\rightarrow$  NAVIGATION. Die Voreinstellung sieht keine Belegung für ZWISCHEN ARBEITSFLÄCHEN UMSCHALTEN vor. Sobald Sie den Listeneintrag aber angeklickt und die von Ihnen gewünschte Tastenkombination gedrückt haben, nimmt der Dialog die gedrückte Kombination entgegen und trägt sie bei der Funktion ein (siehe Abbildung 3.35). Dabei wechselt der Radiobutton in TASTENKOMBINATION FÜR DIE AUSGEWÄHLTE AKTION unterhalb der Liste von KEINE auf die gedrückte Kombination, hier also [Strg]+[ $\frac{1}{2}$ ].

Sie können hier auch einstellen, dass z.B. die Konsole mit  $\frac{\text{str}}{\text{str}} + \frac{1}{\text{str}}}$  gestartet wird, indem Sie zuerst auf das Hauptregister BEFEHLSKÜRZEL wechseln. Dort gibt es die Softwarehierarchie aus dem Standard-KDE-Startknopf, aus dem Sie dann das von Ihnen gewünschte Programm auswählen. Die Tastenkombination weisen Sie genauso zu wie oben: Einfach gewünschte Tastenkombination drücken und ANWENDEN anklicken.

Verschiedene Hilfsmittel für Leute mit körperlichen Behinderungen können Sie unter ZUGANGSHILFEN finden. Wer z.B nur eine Hand hat, findet die KLEBRIGEN TASTEN sicher sehr hilfreich. Mehr davon findet sich in den verschiedenen Registern dieses Dialogs.

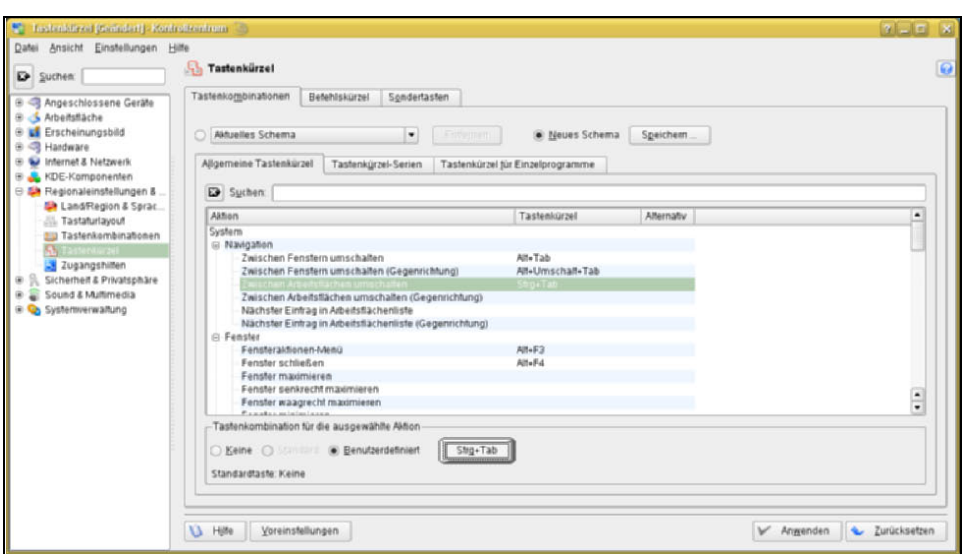

*Abbildung 3.34: Eine Tastenkombination bei den Tastenkürzeln eintragen*

#### <span id="page-61-0"></span>**Sicherheit & Privatsphäre**

Beeindruckende und auch unerwartete Optionen bietet der Abschnitt SICHERHEIT & PRIVATSPHÄRE. Schon der erste Punkt, DIGITALE BRIEFTASCHE (*Kwallet*) bietet einen zentralen Zugang zu vielen Passwörtern, die man dort mit einem Hauptpasswort verwalten kann. Die digitale Brieftasche ist eine Antwort auf ein drängendes Problem: Je komplexer die Netzwerke werden, mit denen wir zu tun haben, desto mehr Passwörter müssten wir uns merken. So viele, dass bei vielen Menschen schon wieder Zettel mit niedergeschriebenen Passwörtern auf dem Schreibtisch liegen. So kann man aber keine Sicherheit gewährleisten. Kwallet hilft dabei, die Kennungen und die dazugehörigen Passwörter zu verwalten: Kennungen und Passwörter werden in einer schwer verschlüsselten Datei abgespeichert. Wenn in der aktuellen Arbeitssitzung das erste Mal eines der Passwörter verwendet werden soll, springt Kwallet auf und fragt nach dem Hauptpasswort. Ist die Brieftasche einmal geöffnet, kann jede Software, die ein Passwort in der Brieftasche abgelegt hat, ihre Authentifizierungsdaten aus der Brieftasche holen. Mit der *Brieftaschenverwaltung* (sie liegt im Systemabschnitt der Kontrollleiste, wenn die Brieftasche geöffnet ist) können Sie die Passwörter, die in der Brieftasche liegen, nach Belieben abändern. Der Dialog im Kontrollzentrum legt nur die Rahmenbedingungen für Kwallet fest.

PASSWORT & BENUTZERZUGANG erlaubt Ihnen unter anderem, einen »Avatar« beim Anmeldevorgang für Ihren Namen anzuzeigen. Sie klicken einfach das Viereck neben Ihrem Benutzernamen an, daraufhin springt ein Dialog auf, der Ihnen eine Auswahl von vorgefertigten Avataren anbietet (siehe Abbildung 3.35). Sie müssen aber keinen von dort nehmen. Der Button BENUTZERDEFINIERTES BILD im Avatar-Dialog erlaubt es

Ihnen, ein beliebiges anderes Bild als Avatar zu verwenden. Wie wäre es mit einem Foto von Ihnen? Ach ja: Wie der Name schon sagt, können Sie in diesem Dialog auch Ihr Passwort ändern.

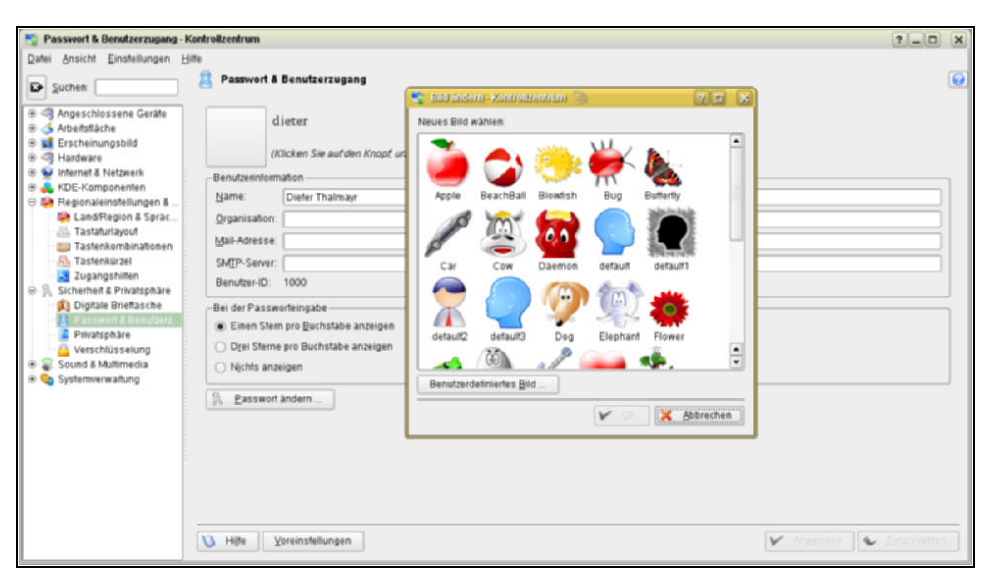

*Abbildung 3.35: Einen Avatar für den Anmeldebildschirm auswählen*

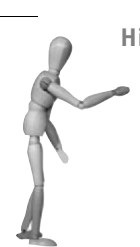

**Hinweis**

Sie können nur dann einen Avatar für sich eintragen, wenn Ihnen der Administrator vorher im Abschnitt SYSTEMVERWALTUNG  $\rightarrow$  ANMEL-DUNGSMANAGER erlaubt hat, dies zu tun. Mehr Informationen finden Sie im Abschnitt »Systemverwaltung« auf Seite [113](#page-65-0).

Das Register PRIVATSPHÄRE ist eine Art Stahlbesen für Daten, die gerne vergessen auf Systemen herumliegen: zuletzt aufgerufene Befehle, Zwischenablagen, die noch gefüllt sind, und vieles mehr. Noch wichtiger sind die gespeicherten Informationen im Konqueror als Webbrowser. Natürlich hat auch der Browser eigene Mechanismen, diese Informationen verschwinden zu lassen, aber keinen, der dies alles auf einen Knopfdruck erledigt, wie der BEREINIGEN-Button in diesem Dialog. Das Register VER-SCHLÜSSELUNG enthält alle Voreinstellungen zu den Verschlüsselungsalgorithmen, die das System unterstützt. Diese Einstellungen zu beschreiben sprengt allerdings den Rahmen dieses Buchs.

#### **Sound & Multimedia**

Der Abschnitt regelt das Verhalten von Konqueror als *CD-Ripper* und die Einstellungen aller KDE-Programme, die *CDDB-Abfragen* durchführen, das sind andere Ripper wie *KaudioCreator*, aber auch *Amarok*. Darüber hinaus sind hier die Einstellungen zu Systembenachrichtigungen und -klängen zu finden.

AUDIO-CDS ist das ganze Stellwerk, das Sie benötigen, um mit Konqueror Musik-CDs auszulesen. Sie legen bei ALLGEMEIN das Eingabegerät fest (oder lassen die Einstellung auf dem Standard, der das Gerät selbst findet), im Register NAMEN können Sie Regeln bestimmen, nach denen Konqueror den Pfad und den Dateinamen der Musikdateien bildet, unter dem er sie im Dateisystem ablegt. Ein Register MP3-KODIERER wird nur dann angezeigt, wenn Sie auch eine entsprechende Software installiert haben, die Musik von Audio-CDs in MP3 konvertieren kann. Das ist bei einer open-SUSE nicht automatisch der Fall. Das freie OGG-Format ist jedoch immer an Bord, deshalb finden Sie nach einer Standardinstallation auch ein passendes Einstellungsregister in diesem Dialog. Dazu gehört auch ein Dialog, der die *CDDB-Abfragen* regelt (siehe dazu auch *http://de.wikipedia.org/wiki/Compact\_Disc\_Database*). Mittels solcher Abfragen kann die Ripper-Software herausfinden, welches Album es gerade einliest, und die Dateinamen richtig vergeben. Dies funktioniert allerdings nur, wenn die Abfrage auch zu einem CDDB-Server im Internet erlaubt ist. Und nur, wenn der »richtige« Server gefragt wird. Die originale CDDB-Datenbank landete nach etlichen Wirrungen für viel Geld bei SONY und beantwortet inzwischen keine Anfragen mehr von sporadischen CD-Rippern. Üblicherweise ist heute bei Linux die *freedb.freedb.org* als CDDB-Server eingetragen. Nach der Installation steht der Schalter des Einstellungsdialogs auf LOCAL. Der Konqueror darf also nicht einfach nach draußen loslaufen und Informationen holen. Damit er das darf, müssen Sie den Radiobutton auf LOKAL UND FREMDRECHNER stellen.

Die letzten drei Register beziehen sich auf das lokale Soundsystem und die Systemklänge. SIGNALTON könnte dafür sorgen, dass bei Systemnachrichten keine angeberischen Sounddateien abgespielt werden, sondern ein markantes Pfeifen zu hören ist, dessen Tonhöhe Sie auch noch einstellen können. Bei SOUND SYSTEM stellen Sie zunächst ein, dass das KDE-Soundsystem überhaupt gestartet wird. Mit den beiden anderen Schaltern in diesem Dialog steuern Sie die Priorität dieses Systems. Der KDE-*Soundserver* war bei den 3er-Versionen der KDE immer sehr problematisch. In KDE4 ist er gegen einen neuen Soundserver ausgetauscht worden.

Bei den SYSTEMNACHRICHTEN schließlich finden Sie, was Sie vermutlich bei den Tönen gesucht hatten: welches Geräusch bei bestimmten Vorkommnissen auf der Maschine abgespielt werden soll. Es wäre nicht Linux und KDE, wenn es da nicht viel mehr gäbe, als das, was Sie suchten. Der Dialog ist nicht ganz banal (siehe Abbildung 3.36).

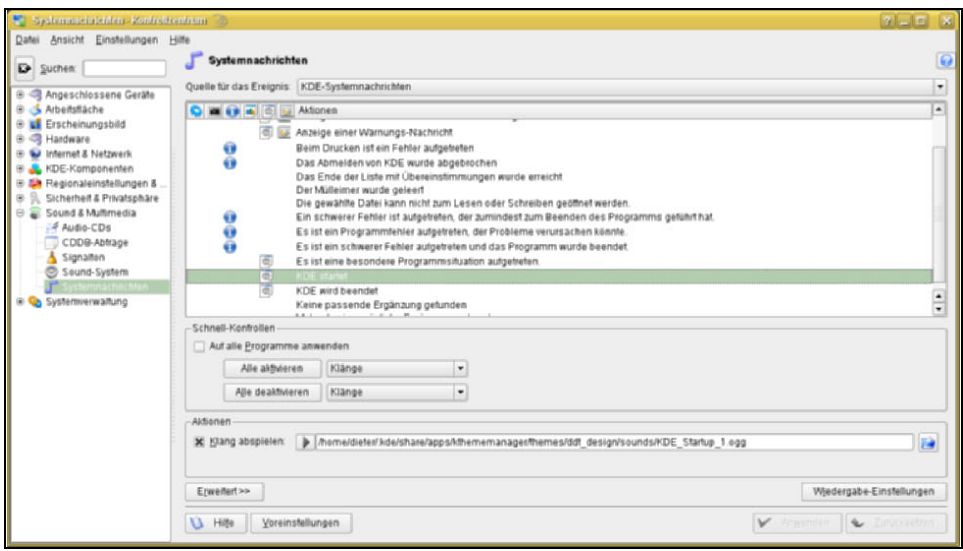

*Abbildung 3.36: Systemereignissen Klänge oder Aktionen zuordnen*

Am oberen Ende des Dialogs befindet sich ein Schalter, der Sie die QUELLE FÜR DAS EREIGNIS einstellen lässt. Hier legen Sie fest, aus welchem Bereich von KDE oder von welchem KDE-Programm eine Meldung kommt. Erfreulich: Mit diesem Dialog können Sie die Systemtöne und -meldungen nicht nur für die Oberfläche, sondern für viele KDE-Programme festlegen. Abhängig von der ausgewählten Quelle stehen unten in der Liste verschiedene Ereignisse, die eintreten können. Wenn Sie diesen Dialog zum ersten Mal öffnen, sind die KDE-SYSTEMNACHRICHTEN voreingestellt. Wenn Sie z.B. steuern wollen, was beim Start und Stopp der Arbeitssitzung geschehen soll, müssen Sie zunächst die richtigen Zeilen in der Liste finden. Links von der mit AKTION überschriebenen Spalte befinden sich sechs weitere Spalten, die jeweils ein Symbol am Spaltenkopf tragen. Diese Spalten stehen für sechs verschiedene Reaktionen, die das System zeigt, wenn die Oberfläche die beschriebene Situation bemerkt:

- Es könnte ein Programm ausführen.
- Eine Meldung könnte zur Standardfehlerausgabe geschickt werden.
- Eine Meldungsbox könnte erscheinen. Das ist bei vielen Aktionen die einzige Reaktion.
- Statt eine Meldung zur Standardfehlerausgabe zu schicken, könnte sie in die Protokolldatei geschrieben werden.
- Es könnte eine Audiodatei gespielt werden.
- Der Programm-Repräsentant in der Fensterliste könnte mit einem Blinken auf sich aufmerksam machen.

Nicht alle dieser möglichen Reaktionen sind immer sinnvoll; bei grafischen Programmen ist eine Ausgabe zur Standardfehlerausgabe beispielsweise nur sichtbar, wenn es aus einem Terminal heraus gestartet wurde. Aber meist interessiert hier ohnehin nur, welcher Sound bei einem Ereignis wie dem Start oder dem Stopp der Oberfläche gespielt wird. Das ist einfach einzustellen, da am unteren Ende des Dialogs nicht nur der Dateiname angegeben wird, sondern der Sound mit einem Klick auf einen Button links vom Dateinamen abgespielt werden kann. Rechts vom Dateinamen können Sie mit einem Dateinamen-Dialog auch eine andere Dateien auswählen. Die meisten Sounddateien befinden sich in */usr/share/sounds*.

**Hinweis**

Wenn Sie ein eigenes Design abgespeichert haben, zeigen die Dateinamen nicht nach */usr/share*, sondern in ein Verzeichnis *.kde/share/ apps/kthememanager/themes/<designname>/sounds/*.

#### <span id="page-65-0"></span>**Systemverwaltung**

Und nun das ultimative Spielzeug: Alle Dialoge dieses Abschnitts (mit Ausnahme des einen, der ein paar Dateipfade in Ihr Heimatverzeichnis leitet) haben unten einen Extrabutton SYSTEMVERWALTUNGSMODUS. Das sind Einstellungen, die sich auf das ganze System auswirken, und wenn Sie die ändern wollen, brauchen Sie dafür die Rechte von root.

Im Abschnitt ANMELDUNGSMANAGER konfigurieren Sie den *K Display Manager* oder mit anderen Worten: den grafischen Login. Was Sie im ersten Register ERSCHEI-NUNGSBILD einstellen, wirkt sich aber nicht aus, denn dies sind Einstellungen für das *Standarddesign* des KDMs. Wenn Sie das verwenden wollen, müssen Sie im YaST oder in der Datei */etc/sysconfig/displaymanager* den Wert DISPLAYMANAGER\_KDM\_THEME="SUSE" abändern. Das Standardtheme bekommen Sie, wenn Sie da default oder einfach gar nichts hineinschreiben. Welche Themes es sonst noch gibt, können Sie bei einer open-SUSE unter */opt/kde3/share/apps/kdm/themes/* nachsehen. Standardmäßig ist nur noch ein weiteres Theme mit dem Namen *circles* vorhanden. Auf *www.kde-look.org* gibt es jedoch sehr viele Archivdateien zum Herunterladen, die solche KDM-Themes enthalten. Sie müssen die Dateien nur in diesem *themes*-Verzeichnis entpacken und anschließend die Datei */etc/sysconfig/displaymanager* anpassen. Für beide Aktionen brauchen Sie root-Rechte. Wenn Sie das Theme ins System gespielt haben, editieren Sie die Datei entweder direkt mit einem Texteditor oder benutzen das YaST-Modul */etc/syconfig-Editor* (siehe Abbildung 3.37).

Was Sie im Register HINTERGRUND einstellen, kann man bei relativ langsamen Maschinen manchmal zu sehen bekommen, denn das ist die Hintergrundgestaltung, bevor der KDM sein Theme auf dem Bildschirm ausbreitet.

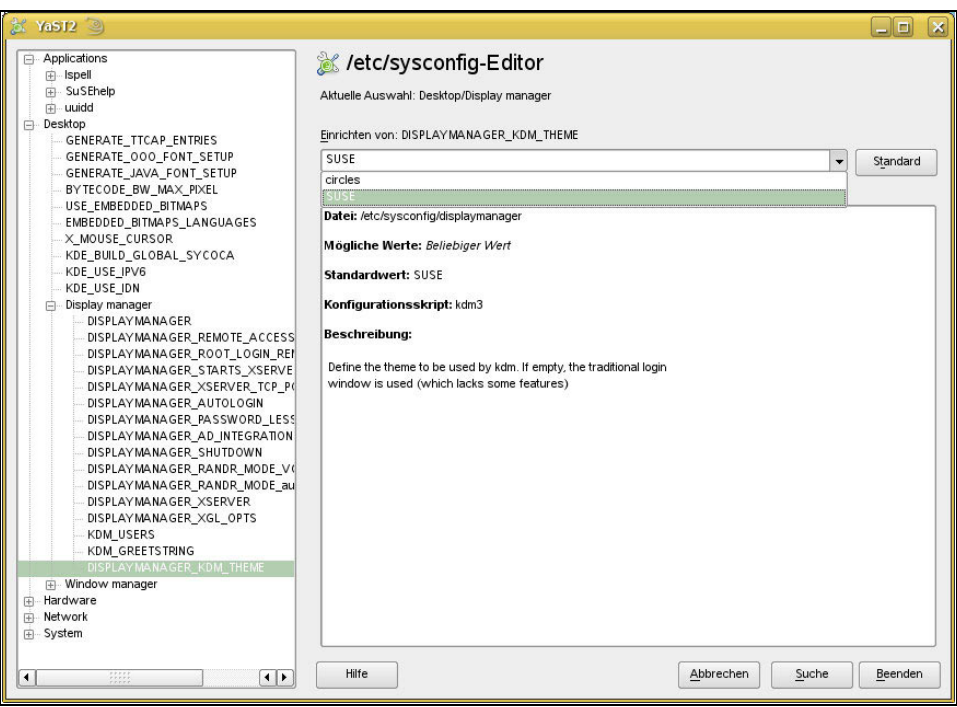

*Abbildung 3.37: Das KDM-Theme wechseln*

Register HERUNTERFAHREN: Die Voreinstellung ist, dass jeder Benutzer einer open-SUSE das System herunterfahren kann. Solange Sie keinen Server aufbauen, dessen Sicherheitskriterium viel höher ist als der einer simplen Arbeitsstation, besteht kein Handlungsbedarf.

Spannend ist dagegen, was man auf den beiden letzten Registern anstellen kann: In BENUTZER legen Sie fest, welche Benutzer überhaupt bei einer Benutzerliste dargestellt werden dürfen (standardmäßig Benutzer mit einer UID von größer als 500 und kleiner als 65000) und welche Benutzer nicht in der Liste auftauchen dürfen (bei Abbildung 3.39: root).

Die rechte Spalte enthält die Angabe darüber, wer die Bilder für den Avatar bestimmt. Während die Voreinstellung besagt, dass dies nur der Admin dürfe, ist auf der Abbildung 3.39 bereits festgelegt, dass zuerst der Benutzer, dann erst der Admin die Auswahl des Benutzerbildes bestimmt. Bei der Einstellung von SICHERHEIT UND PRIVATSPÄRE konnte man einen privaten Avatar für sich definieren (siehe Abschnitt »Sicherheit & Privatsphäre« auf Seite [109\)](#page-61-0). Eine Kopie der Grafikdatei aus dieser Auswahl wird als Datei *.face.icon* im Heimatverzeichnis abgelegt. Aber erst die Einstellung im Anmeldungsmanager in der Systemadministration erlaubt, dass der KDM diese Datei auch einliest und bei der Anmeldung anzeigt.

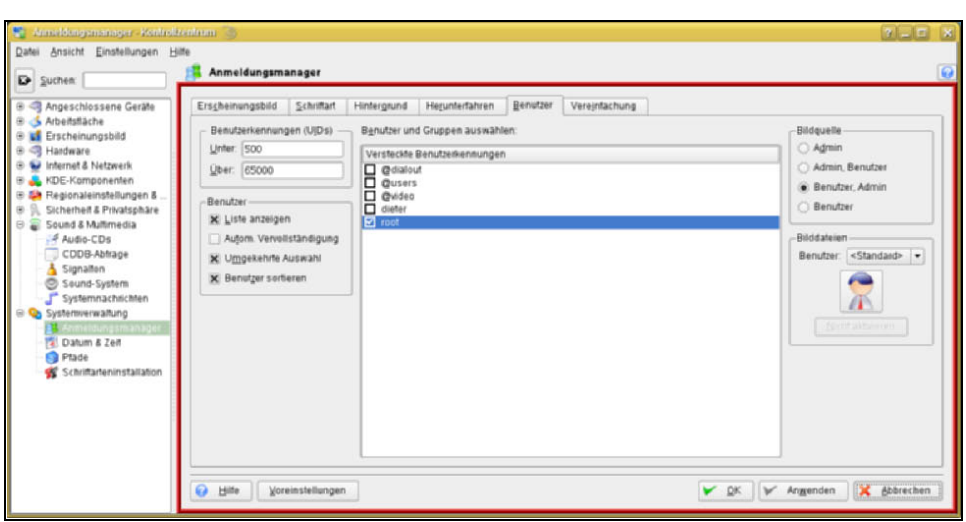

*Abbildung 3.38: Welche Benutzer dürfen in der KDM-Benutzerliste nicht auftauchen? root!*

Zuletzt eine gefährliche Einstellung: Im Register VEREINFACHUNG können Sie erlauben, dass ein Benutzer sich automatisch anmeldet, sobald der Rechner startet. »Automatisch« bedeutet natürlich auch: ohne Angabe eines Passworts. Ein Angreifer braucht also nur die Maschine zum Absturz zu bringen und schon kann er mit Ihrem Benutzerkonto arbeiten, denn beim Neustart ist der Angreifer automatisch »drin«. Ich würde mir gut überlegen, ob diese Einstellung wünschenswert ist.

DATUM & ZEIT können Sie auch in der KDE einstellen. Doch bevor Sie das tun, überlegen Sie sich einmal gut: Warum würden Sie das die grafische Oberfläche tun lassen und nicht schon auf Systemebene mit dem YaST einstellen?

Eine letzte wichtige Einstellung können Sie bei der SCHRIFTARTENINSTALLATION vornehmen. Worum es da geht, lässt sich unschwer erraten: die Schriften, die dem System zur Verfügung stehen. Zwar können Sie ohne SYSTEMVERWALTUNGSMODUS Schriften für sich allein installieren. Die Fontdateien liegen dann wirklich nur in Ihrem Heimatverzeichnis und stehen auch nur Ihnen zur Verfügung. Allemal besser installieren Sie die Schriftarten aber systemweit und das können Sie nur als root. Wechseln Sie dann in den SYSTEMVERWALTUNGSMODUS und ziehen Sie die Fontdateien z.B. aus einem Konqueror-Fenster einfach mit der Maus in das Fenster mit den vielen Schriften, um sie dort fallen zu lassen (siehe Abbildung 3.39).

#### **Exkurs: Schriftarten**

Die Preisfrage: Woher bekommt man Schriftartendateien? Nun, die aus Windows darf man vermutlich nicht einfach verwenden, obwohl sie leicht im Fonts-Unterverzeichnis des Windows-Ordners zu finden sind. Würde man solche Dateien aus Windows herauskopieren und auf die angedeutete Art und Weise ins System einfügen, beginge man womöglich einen Rechtsbruch — und das, obwohl Microsoft die »MS Core Fonts« (das sind Arial und Times New Roman) bisweilen kostenlos zum Download anbietet. Es gibt sogar ein nachinstallierbares Perl-Programm namens *fetchmsttfonts*, das dies für Sie erledigen könnte. Fragen Sie bei Bedarf Ihren Rechtsanwalt. Sie können natürlich eine Lizenz einer kommerziellen Schriftart käuflich erwerben. Wenn die Lizenz das Multibenutzer-Benutzen erlaubt oder Sie wirklich der einzige Benutzer Ihres Computers sind, dürfen Sie diese Schriftart auf die geschilderte Art und Weise ins System einfügen. Und Sie könnten eine Schriftarten-CD oder -DVD erworben haben. Vorbehaltlich der Lizenzbedingungen: Da dürften Sie's auch. Außerdem: Die Nürnberger Firma *Softmaker* bietet monatlich einmal eine freie Schriftart auf *http://www.freefont.de* zum kostenlosen Download an. Für den vollkommen privaten Bereich darf man diese Schriftarten dann benutzen — und zum Ausprobieren dieser Funktion sind sie ideal.

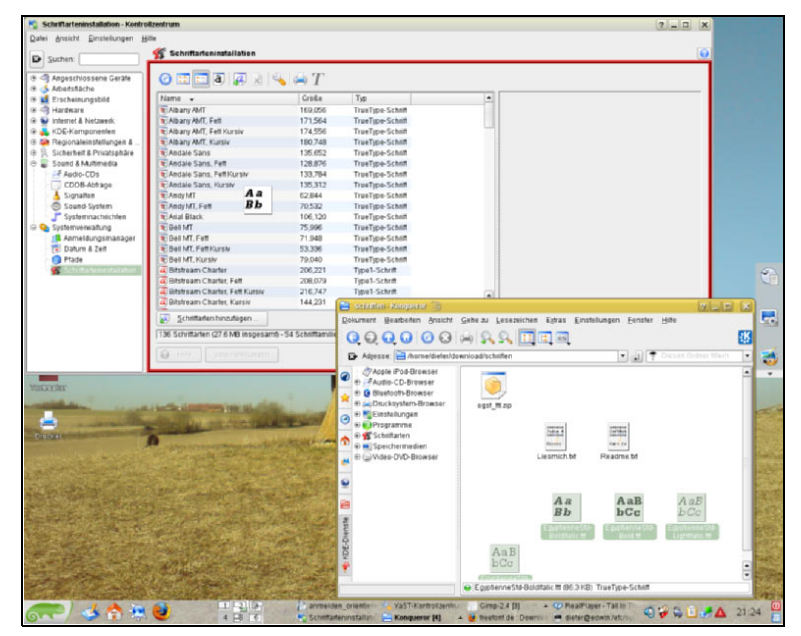

*Abbildung 3.39: Schriften per Drag&Drop installieren — der Systemverwaltungsmodus macht's möglich*

**Hinweis**

Nach der Installation der Schriftart müssen Sie die Programme, die die Schriftart benutzen sollen, neu starten. Bereits laufende Programme bekommen von der Veränderung nichts mit.

# **3.4 KDE4**

Die Antwort der freien Programmierergilde auf Apples Mac OS X-Oberfläche oder verschiedener Spielereien bei Microsoft Vista sehen Sie in der KDE4. Sie bringt auf den ersten Blick wenig Neues, schließlich wird sie immer noch per Maus gesteuert, es gibt immer noch einen Desktop, auf dem Elemente liegen, Kontrollleisten und ein Kontrollzentrum. Dennoch sollte man einen genaueren Blick auf diese Oberfläche werfen, schließlich ist es *die* neue Oberfläche, die ab Jahreswende 2008/2009 die Desktops vieler neuer Linux-Installationen beherrschte. Als openSUSE 11.0 im Sommer 2008 erschien, war eine noch recht wacklige Version 4.0 der KDE mitgeliefert, aber schon wenige Wochen nach Release gab es eine KDE 4.1 in einer Updatequelle. Wie man seine Oberfläche auf den neuesten Stand bringt, lesen Sie am Ende dieses Kapitels. Die augenfälligste Veränderung bei der KDE4 sind zweifelsohne die Nachfolger der Desktop-Icons, die sehr futuristisch *Plasmoide* genannt werden, so genannt nach der Oberfläche, die *Plasma* heißt.

# **3.4.1 Plasmoide**

Auf den ersten Blick sind auch die *Plasmoide* auf dem openSUSE-Desktop nichts anderes als Programmstarter, denn sie wirken auch genau so: Ein Klick — und die Software setzt sich in Bewegung. Wenn da nicht dieser graue Rand mit den seltsamen farbigen Elementen wäre (siehe Abbildung 3.41), wenn man mit der Maus über den Button schwebt. Diese Ränder sind die Antwort auf einen Schritt, den sowohl Mac OS X als auch Microsofts Vista schon gegangen sind: Icons auf der Basis von *Vektorgrafiken* und nicht mehr Pixelbilder im *.xpm*- oder *.png*-Format. Das ist nur eine technische Kleinigkeit, sie sorgt aber dafür, dass man die Icons beliebig vergrößern kann, ohne dass sie pixelig werden. Das ging bislang unter Linux nicht. Um mehrere Größen von Icons für das Hauptmenü im Startknopf, in der Kontrollleiste und auf dem Desktop haben zu können, schleppt KDE3 tatsächlich mindestens drei völlig gleiche Icon-Grafiken in verschiedenen Auflösungen pro Software-Starter mit sich herum.

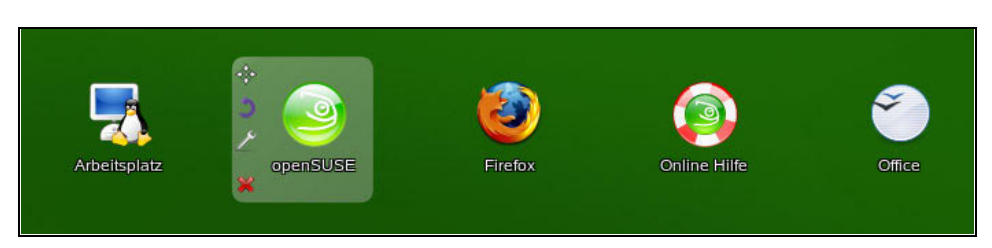

*Abbildung 3.40: Bedienelemente an den Programmstart-Icons ...*

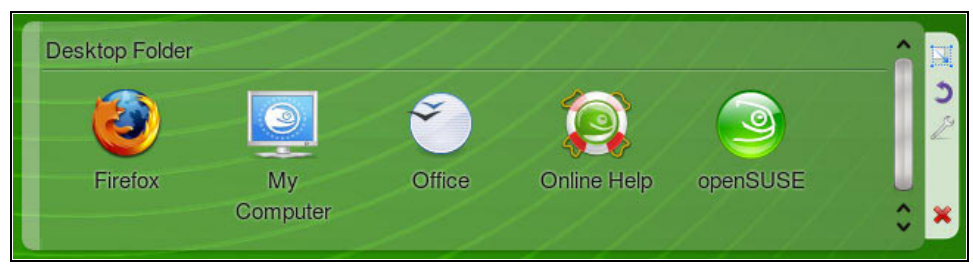

*Abbildung 3.41: … und an sogenannten Ordner-Ansichten zeigen, dass hier etwas Neues im Gange ist*

Dabei können die Plasmoide bei so einfachen Programmstartern noch gar nicht zeigen, was sie alles können. Klicken Sie mit der rechten Maustaste auf den Desktop oder »überfliegen« Sie (sofern vorhanden) das »Mutter-Plasmoid« an der rechten oberen Ecke des Bildschirms. Auf diese Art und Weise können Sie MINIPROGRAMME HIN-ZUFÜGEN. Wenn Sie das auswählen, können Sie aus einer Liste auswählen, mit welchem Plasmoid Sie Ihren Desktop schmücken wollen. Die meisten Screenshots in den Hochglanz-Spartenmagazinen zeigen die analoge Uhr, die es da gibt (siehe Abbildung 3.42). Nicht dass die digitale rechts unten in der Kontrollleiste nicht funktionieren würde. Aber mit ihr lässt sich der Unterschied recht gut zeigen.

Besonders ins Auge sticht, dass die Uhr ein wenig unscharf aussieht, doch wenn man sie mit der Maus an der linken oberen Ecke packt (an einem Symbol, das wie ein unterbrochenes Kreuz aussieht) und in die Breite zieht, wird sie zwar größer, aber sie bleibt gleich unscharf. Diese Unschärfe ist also gewollt, künstlerisch, und kein Grund, einen Termin mit dem Optiker auszumachen. Mit einem Dreh an der bläulich-violetten Schnecke (dem zweiten Symbol in der Reihe) können Sie die Uhr auch drehen. Das ist technisch zwar sehr beeindruckend, aber gleichzeitig auch völlig zweckfrei (siehe Abbildung 3.43).

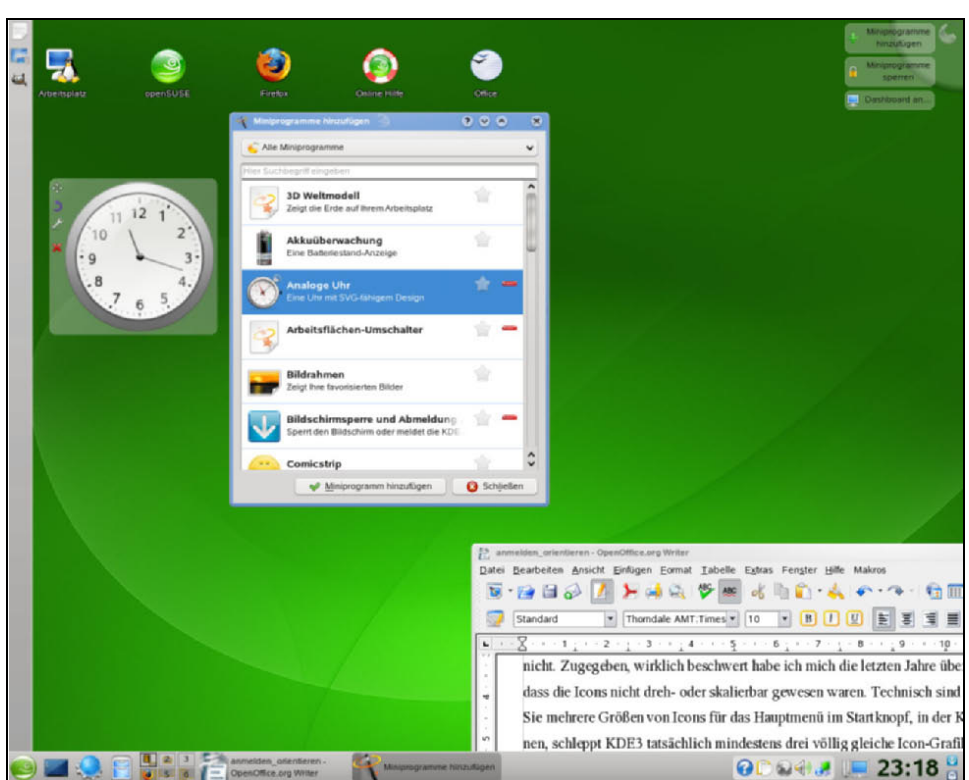

*Abbildung 3.42: Die Uhr aus den Miniprogrammen herausholen*

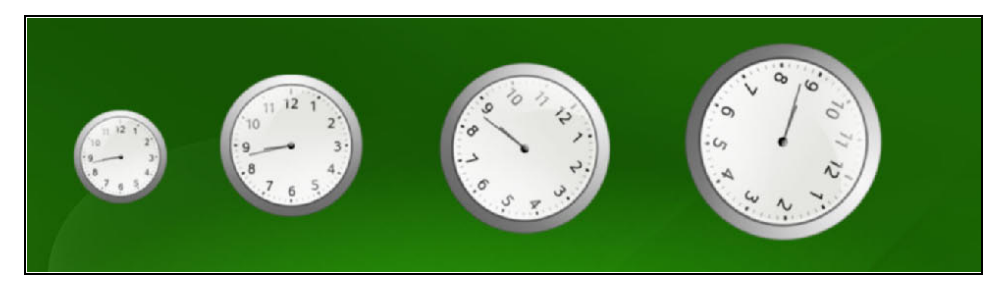

*Abbildung 3.43: Die Zeit ist auch nicht mehr das, was sie einmal war ...*

Vielleicht ist Ihnen auch schon aufgefallen, dass die Bearbeitungssymbole der Plasmoide die Seite wechseln, wenn sie zu nahe an den Bildschirmrand gedrückt werden. Immerhin wechseln die Symbole wieder an ihren vorherigen Ort zurück, wenn dort wieder Platz ist. Mit der rechten Maustaste auf die freie Fläche des Desktops geklickt, können Sie den Menüpunkt WAAGERECHT AUSRICHTEN bzw. SENKRECHT AUSRICHTEN auswählen. Das wirkt sich sofort auf die Starterbutton-Plasmoide aus, nicht aber auf das Spielzeug, das Sie sonst noch auf die Oberfläche gelegt haben: Uhren etc. bleiben am Platz.
### **Weltzeiten**

**Tipp**

Erinnern Sie sich an die Uhren, die in amerikanischen Filmen immer in Büros nebeneinanderhängen und die verschiedenen Zeitzonen des Kontinents anzeigen? Wenn Sie auf so eine Plasmoid-Uhr mit der rechten Maustaste klicken und ANALOGE UHR EINRICHTEN wählen, können Sie die Uhr(en) auf verschiedene Zeitzonen eichen. Wenn Sie mehrere davon nebeneinander auf den Desktop legen, haben Sie immer den Überblick, ob Sie Ihren Kollegen in Tokio, Singapur oder Abidjan jetzt noch telefonisch erreichen können oder besser eine E-Mail schreiben.

Wenn Sie den kleinen Schraubenschlüssel in der Plasmoid-Bearbeitungsleiste anklicken, erreichen Sie das Gleiche, als würden Sie das Element mit der rechten Maustaste anklicken und die ... BEARBEITEN-Option wählen. Ein Klick auf das rote X in der Liste entfernt das Plasmoid wieder vom Bildschirm.

Außer Uhren gibt es im Moment noch einen Comic-Anzeiger, einen *Twitter-Microblogger* und ungefähr zehn weitere Plasmoide verschieden klarer Zweckorientierung. Einen echten Nutzen gestehe ich den gelben Post-its zu. Denn wenn diese Zettel auf dem Desktop herumliegen, wird wenigstens mein Monitor nicht immer so klebrig von den angehängten Real-World-Papierschnitzeln. Das WÖRTERBUCH könnte mal etwas werden, wenn man es auf verschiedene Sprachen einrichten und mit einem Wörterbuch verbinden könnte, das die Bedeutungen auch findet, z.B. *http://dict.leo. org*.

Ähnlich wie bei den beiden anderen großen Oberflächen können Sie die wichtigsten Einstellungen zum Desktop erreichen, wenn Sie mit der rechten Maustaste auf die freie Fläche des Desktops klicken und ARBEITSFLÄCHE EINRICHTEN auswählen. Der Dialog erinnert nicht ohne Grund an den von KDE3, wenn auch Gnome-spartanisch beschnitten auf das wirklich Wesentliche (siehe Abbildung 3.44).

Die Dropdown-Listen sind größer, die Vorschaubilder in den Listen ebenfalls, das Angebot an Grafiken dagegen (noch) magerer als bei KDE3. Immerhin können Sie wie bei KDE3 mit einem Dateiwähler rechts von der Dropdown-Liste eine eigene Datei als Hintergrundbild aussuchen. Das entschädigt für eine Reihe von Spielereien, die in der KDE 4.x, die zunächst mitgeliefert ist, noch nicht zur Verfügung stehen. Wenn Sie die Oberfläche auf KDE 4.2 oder (später) höher updaten, hat die openSUSE 11 ein größeres Angebot. Ab openSUSE 11.1 ist mit Sicherheit ein Zustand erreicht, der die KDE4 wirklich benutzbar macht.

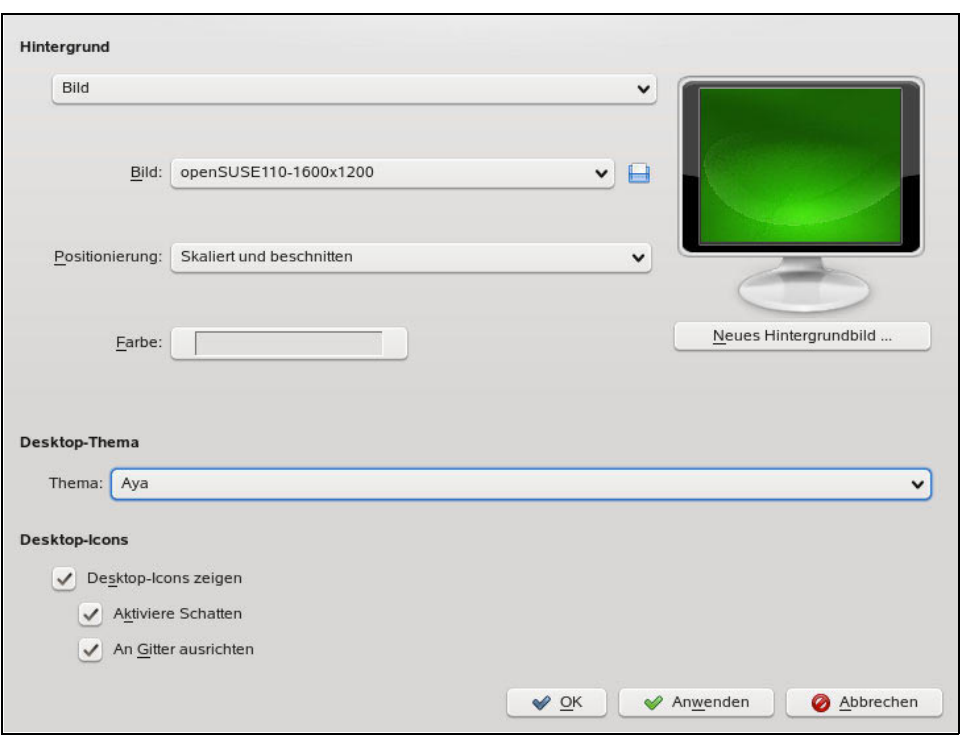

*Abbildung 3.44: Spartanisch und aufgeräumt wirkt der Einrichtungsdialog für den Desktophintergrund*

#### **3.4.2 Der openSUSE-Startknopf**

Zunächst viel geschmäht, hat sich der openSUSE-Startknopf inzwischen sogar als neuer Standard für KDE4 etabliert. Sie können immer noch, genau wie bei KDE3, mit einem Rechtsklick auf dem Startknopf zum »Klassik«-KDE-Stil wechseln. Anders als bei der KDE3-Variante gibt es allerdings kein Chamäleon-Design beim KICKOFF-MENÜ-Stil. Allerdings ist er eleganter: Die Register des Startknopfes sind animiert und wirken – zumindest bei modernen und schnellen Rechnern — flüssiger als der Vorgänger. Genauso wie bei KDE3 finden Sie eine Such-Eingabezeile am oberen Rand des Dialogs und auch die Aufteilung der Register ist gleich. Störend allerdings: Man kann nicht so einfach Programm-Icons in den Favoriten an einen neuen Ort schieben. Das funktioniert auch bei den Kontrollleisten nicht wie gewohnt. Wollen Sie neu anordnen, müssen Sie die Programm-Icons zuerst aus den Favoriten herauslöschen und dann neu bestücken. Immerhin funktioniert das Umstellen in den Kontrollleisten.

Nach wie vor können Sie die Größe des Favoriten-Fensters mit der Maus einstellen, indem Sie den Dialog an der rechten oberen Ecke packen und auf die gewünschte Größe ziehen. Wie bei KDE3 können Sie mit einem Rechtsklick der Maus auf den

Startbutton den KDE- Menü-Editor erreichen. Das ist wichtig, denn bei der ausgelieferten Version von KDE 4 ist es noch nicht möglich, frei definierte Start-Icons auf Kontrollleiste oder Desktop abzulegen. Wenn Sie für die Software dagegen einen Eintrag in der Menüleiste angelegt haben, können Sie auch Buttons und Starter in den Favoriten, auf der Kontrollleiste oder dem Desktop anlegen.

Um einen neuen Eintrag in das Menüsystem des Startknopfes anzulegen, klicken Sie mit der rechten Maustaste auf den Startbutton und wählen MENÜ-EDITOR. Dies startet den Editor, in dem Sie dann den gewünschten Abschnitt lokalisieren und dort ein NEUES ELEMENT erstellen. Nachdem Sie dem Element einen Namen gegeben haben, können Sie es in den Menüeinträgen frei editieren (siehe Abbildung 3.45).

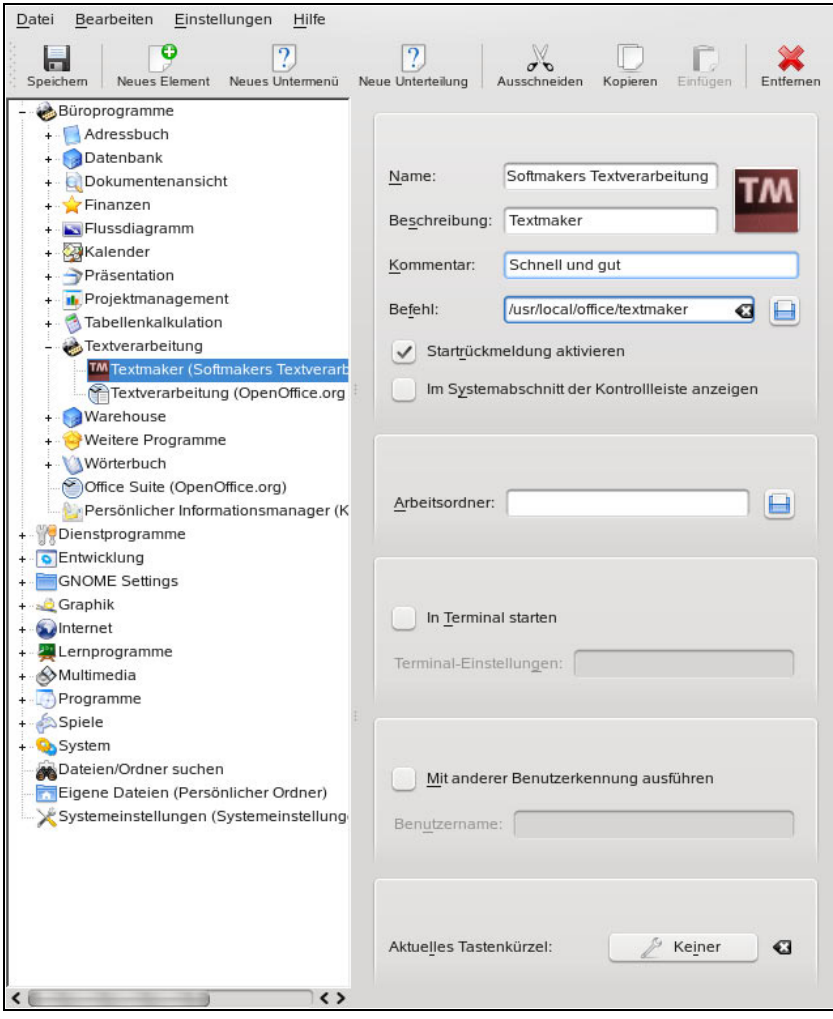

*Abbildung 3.45: Alle benötigten Einträge können Sie auch nachträglich bearbeiten*

Sobald Sie Ihre Änderungen gespeichert haben, indem Sie aus der Menüleiste DATEI  $\rightarrow$  SPEICHERN anklicken, legt die KDE-Umgebung eine Startdatei mit der Endung *.desktop* im Verzeichnis *.local/share/applications/* in Ihrem Heimatverzeichnis an, im Fall dieses Beispiels die Datei *Textmaker (Softmaker).desktop*. Sie hat den Inhalt:

#### *Listing 3.3: Datei Textmaker (Softmaker).desktop*

```
[Desktop Entry]
Comment=Schnell und gut
Exec[$e]=/usr/local/office/textmaker
GenericName=Textmaker
Icon=/usr/local/office/icons/tml_32.png
Name=Softmakers Textverarbeitung
StartupNotify=false
Terminal=0
TerminalOptions=
Type=Application
X-KDE-SubstituteUID=false
X-KDE-Username=
```
Dass der Eintrag in Ihrem Heimatverzeichnis gespeichert wird, liegt daran, dass Sie (normalerweise) nicht als *root* angemeldet sind. Wenn Sie diese Aktion als *root* oder im Systemverwaltungsmodus des Kontrollzentrums (das bei der KDE4 SYSTEMEINSTEL-LUNGEN heißt) ausführen, werden die Starterdateien nicht in Ihrem Heimatverzeichnis, sondern unterhalb von */usr/share/applications/kde4/* angelegt. Langer Rede kurzer Sinn: Sobald es einen Menüeintrag für die neue Software gibt, können Sie den Eintrag aus dem Menü heraussuchen, und mit der rechten Maustaste z.B. zu einem Mitglied der Favoriten, der Kontrollleiste oder des Desktops machen (siehe Abbildung 3.46).

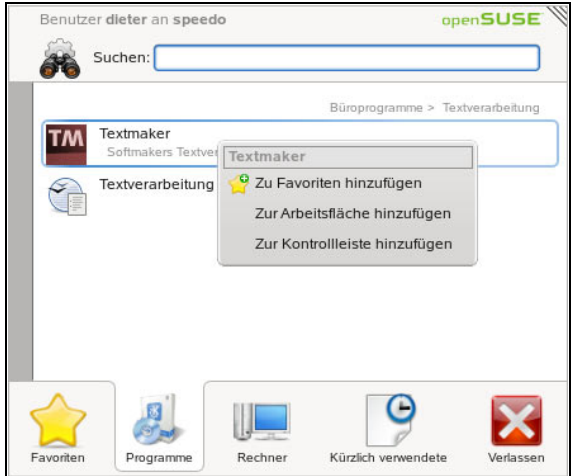

*Abbildung 3.46: Das neu erstellte Starter-Icon können Sie in die Favoriten, Kontrollleisten oder auf den Desktop legen*

# **3.4.3 Kontrollleisten**

Zumindest rein verbal wachsen die Kontrollleisten von KDE und Gnome langsam zusammen, denn wenn man bei KDE4 eine neue Kontrollleiste anlegt, heißt es NEUES PANEL ANLEGEN. Die etwas seltsameren Extraerweiterungsleisten wie die Programm-Andockleiste, Kasbar etc. sind nicht mehr mit von der Partie, und man mag ihnen gar nicht nachweinen. Dafür ist es bei KDE4 nicht mehr möglich, die Icons nach Belieben irgendwo auf die Kontrollleiste zu platzieren, obwohl das Regime bei der KDE 4.1 lockerer geworden ist. Insgesamt sind die Möglichkeiten mit diesem Tool aber noch recht mager, auch wenn inzwischen ein Kontrollleisten-Editor hinzugekommen ist, den man mit der rechten Maustaste rufen kann. Alles, was man bei der openSUSE-Variante von KDE 4.0 mit der Kontrollleiste tun durfte, passte in einen winzigen Dialog (siehe Abbildung 3.47).

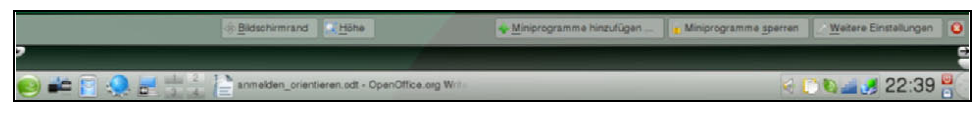

*Abbildung 3.47: Wenig zu regeln: der KDE4-Kontrollleisten-Dialog*

Das ist aber auch nicht weiter verwunderlich. Wenn Sie einen Programmstarter in die Kontrollleiste aufnehmen wollen, geschieht das über den Startbutton. Dort müssen Sie zuerst ein Starter-Icon für die gewünschte Software finden oder erzeugen. Dann können Sie ihn mit der rechten Maustaste anklicken und ZUR KONTROLLLEISTE HINZU-FÜGEN. Ebenfalls noch ein wenig gewöhnungsbedürftig ist, dass die Kontrollleisten, wenn sie an der linken Seite kleben, mit dem Startbutton kollidieren. Und in beiden Fällen ist der Abschluss zur Hauptkontrollleiste noch nicht geglückt, auch Verbergen-Knöpfe sucht man noch vergebens.

### **3.4.4 Einstellungen**

Das Programm hinter dem »Kontrollzentrum« von KDE4 heißt nicht mehr *kcontrol*, sondern *systemsettings*. Mit diesem Kommando kann es aus einem Terminal heraus aufgerufen werden. Es vermittelt noch nicht den Eindruck, ganz ausgereift zu sein oder schon alle Funktionen eingebaut zu haben. Wenn Sie die Einstellungen grafisch starten wollen, finden Sie das Icon dafür im Menüpunkt SYSTEMEINSTELLUNGEN im Startbutton. Die Einstellungsbuttons sind, wie früher bei Gnome, in zwei Registern untergebracht: ALLGEMEIN und ERWEITERT. Dort sind sie in mehrere Segmente unterteilt. Verschiedene Elemente kennt man schon von KDE3, andere sind noch gar nicht ganz fertig. Die Einstellungen zum Netzwerk im Menü SOLID enthalten beispielweise das Wort *Dummy*, was darauf hindeutet, dass dort irgendwann einmal Funktionalität untergebracht sein wird.

Das Segment ERSCHEINUNGSBILD & VERHALTEN fasst mehrere Icons zusammen, die auch bei KDE3 besser schon zusammengefasst gewesen wären. Leider fehlt *systemsettings* die übersichtliche Baumstruktur von *kcontrol*. So führt der Klick auf ARBEITS-FLÄCHE zu einem Unterdialog, der die Buttons für ARBEITSFLÄCHENEFFEKTE, BILD-SCHIRMSCHONER und PROGRAMMSTARTANZEIGE enthält. Die Arbeitsflächeneffekte sind nichts anderes als Ihre Schnittstelle zu *compiz*, dem Desktop-Zauberer. Voraussetzung, dass das funktioniert, ist, dass Sie eine 3D-beschleunigte Grafikkarte einsetzen.

*Nvidia-* und *Ati*-Karten funktionieren gut mit compiz, aber nur, wenn Sie vom Hersteller den proprietären Treiber holen und installieren. Das ist dank *1-Click-Install* und Community-Softwarequellen überhaupt kein Problem mehr. Ohne weiteres Federlesen funktionieren übrigens die Intel-Grafikchips, die gerne in Notebooks eingebaut werden, der i915 und i945. Da ist die Hardwarebeschleunigung schon im freien Treiber eingebaut. Mehr dazu später.

Auch KDE4 ist nicht arm an BILDSCHIRMSCHONERn. Und die PROGRAMMSTART-ANZEIGE hat exakt die gleiche Funktion wie bei KDE3: Da können Sie das lästige Gehüpfe des Cursors, während ein Programm startet, ausschalten.

Schon das zweite Icon, BENACHRICHTIGUNGEN, ist sehr wichtig. Zwar klingen die Systemtöne bei KDE4 edler als die des Vorgängers, aber ein Ton bei jedem Arbeitsflächenwechsel ist schlichtweg zu viel. Sie können wie bei KDE3 einen Signalton für die Benachrichtigungen verwenden statt der Sounds. Der Dialog hinter SYSTEMNACH-RICHTEN ist gleichzeitig übersichtlicher geworden. Zwar gibt es immer noch fünf verschiedene Reaktionsmöglichkeiten auf ein Systemereignis, aber die Bedienung ist einfacher geworden. Statt mit erstklassiger Feinmotorik direkt in der Leiste herumklicken zu müssen, können Sie die einzelnen Reaktionen jetzt bequem mit Schaltern unterhalb der Liste ein- und ausschalten (siehe Abbildung 3.48). Die Sounds können Sie auch gleich abspielen und probehören, wobei mir dieser Dialog in der Release-Kandidaten-Version der openSUSE 11 noch regelmäßig um die Ohren flog. Auch musste ich, um den Arbeitsflächenumschalter-Sound wirklich loszuwerden, nicht nur auf ANWENDEN klicken, sondern das ganze KDE4 beenden und mich danach neu anmelden. Danach ging es aber wieder. Wie bei KDE3 können Sie die Töne hier nicht nur für die Oberfläche selbst, sondern auch für viele KDE4-Programme steuern.

ERSCHEINUNGSBILD macht genau das Gleiche wie bei KDE3: Sie können die Gestaltung der Fenster auf die unterschiedlichste Art und Weise regeln. Es gibt auch hier die DESIGNVERWALTUNG und ihre Komponenten: die Stile (Art der Fensterinhalte), die Farben, die Symbolverwaltung und Fenstergestaltung. Das gab es alles schon in KDE3 und wurde in nur wenig verändertem Kleid übernommen. Auch die GTK-Stilverwaltung, die Startbildschirmverwaltung und die Schriftarten-Einstellung haben Sie an ähnlicher Stelle in KDE3 schon einmal gesehen. Besser gegliedert, aber nichts anderes als beim Vorgänger ist auch die Steuerung des Fensterverhaltens. Diesmal ist die Möglichkeit, einzelne Fenster extra zu gestalten, als zusätzliches Register im gleichen Icon FENSTERVERHALTEN untergebracht.

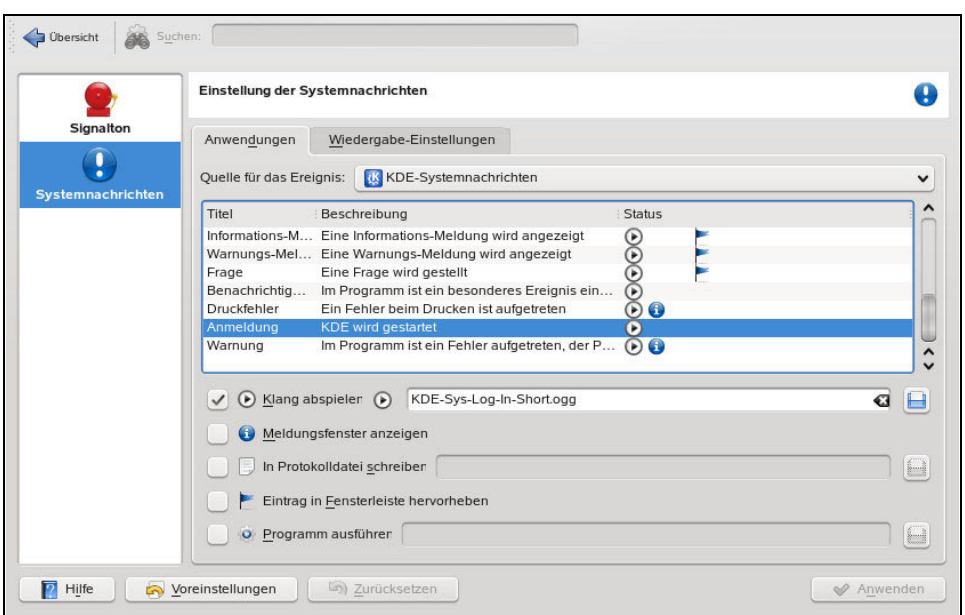

*Abbildung 3.48: Systemklänge in KDE4 einrichten*

Unter PERSÖNLICHES finden Sie die Spracheinstellungen mit der Möglichkeit, weitere Tastaturlayouts auf Mausklick bereitstellen zu können. Die Dialoge waren beim Release-Kandidaten noch nicht einmal komplett ins Deutsche übersetzt. Aber sie funktionierten schon. Bei PERSÖNLICHE INFORMATIONEN gab es nur noch die Pfade ins Heimatverzeichnis, die STANDARDKOMPONENTEN legen das gewünschte Standardprogramm für Mail und Browser etc. fest. Auch die ZUGANGSHILFEN bieten Ähnliches wie beim Vorgänger.

NETZWERK & VERBINDUNGEN bietet ebenfalls das Gleiche wie bei KDE3, aber keinesfalls mehr. Sie können bei FREIGABE nur einstellen, als welcher Windows-User Sie auf Windows-Netze zugreifen wollen, und der zweite Button, NETZWERKEINSTELLUNGEN, beherbergt im Moment als einzige nutzbare Komponente die Einstellungen für den Web-Proxy. Alle anderen sind entweder enttäuschend wie die LiSA und andere Browser oder schlicht uninteressant wie die SOCKET-LEBENSDAUER.

Die SYSTEMVERWALTUNG ist naturgemäß etwas interessanter, vor allem weil dort unter ANZEIGE (wenn der Treiber und die Hardware es mitmachen) eingestellt werden kann, dass ein zweiter Bildschirm bedient wird oder das Bild (hier oder dort) um 90° gedreht werden soll. Ich habe das einmal live erlebt bei jemandem, der seinen Mailclient auf den zweiten Bildschirm legte und den hochkant drehte, weil er sonst den Überblick über die Hunderte von E-Mails pro Tag verloren hätte. Vielleicht hätte auch Delegieren geholfen ... Sie können in diesem Dialog auch Bildschirmauflösungen einstellen, aber nur solche, die Sie vorher im YaST festgelegt haben.

DATUM UND ZEIT sieht genauso aus wie bei KDE3, und ich würde die Zeit immer noch über YaST festlegen, nicht mit dem KDE. Die Schriftarteninstallation sieht ebenfalls sehr aus wie bei KDE3, aber der Button »Systemverwaltungsmodus« fehlt. Hier ist offenbar noch Nachholbedarf.

Der Button SOUND präsentiert die Möglichkeit, mehrere Soundkarten und -ausgabegeräte mit verschiedenen Quellen von Geräusch zu verknüpfen. Das erlaubt in Zukunft auch komplexere Multimediaanwendungen.

Gute Nachrichten: Bei TASTATUR & MAUS findet sich eine klare und benutzerfreundliche Steuerung für die Maus (Rechts- bzw. Linkshänder-Maus) und die Tastaturkürzel. Wie man die bedient, können Sie ebenfalls im Abschnitt »Hardware« ab Seite [92](#page-44-0) lesen.

Im zweiten Register ERWEITERT finden sich ebenfalls gute Bekannte. Auch hier gibt es verschiedene Sektionen, die die Icons besser gliedern sollen. Die erste Sektion nennt sich ERWEITERTE BENUTZEREINSTELLUNGEN, die zweite gar SYSTEM EINSTELLUNGEN, dort finden sich der ANMELDEMANAGER und SAMBA. Im ersten Abschnitt machen die Icons AUDIO-CDS und CDDB-ABFRAGE immer noch und exakt dasselbe wie bei KDE3, nur dass die CDDB-Serverabfrage per Voreinstellung gleich erlaubt ist. Bei den DATEIZUORDNUNGEN können Sie z.B. eine Vorliebe für das freie Kaffeine für *.ogg*-Dateien festlegen, statt des mitgelieferten, aber proprietären RealPlayers (siehe Abbildung 3.49).

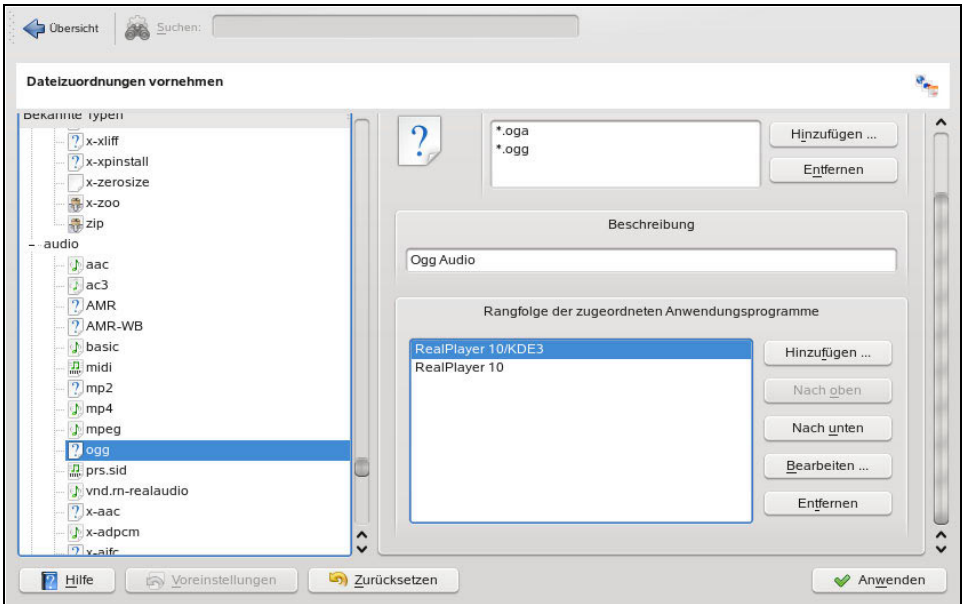

*Abbildung 3.49: Kaffeine kommt in der Liste nach oben, dann verwendet openSUSE ihn als erste Alternative*

Bei der DIENSTEVERWALTUNG konnte man zuerst noch gar nichts ein- oder ausschalten. Was soll's, die notwendigen Dienste waren alle wach. Auch die *Digitale Brieftasche* verwaltet sich, wenn sie einmal eingerichtet ist, ebenfalls von allein. Die DIGITALKA-MERA kann ebenfalls nicht mehr als bei der 3er-Version. Zumindest mit einer USBfestplattenartigen Kamera konnte KDE4 ebenso wenig anfangen. Gut, dass *Digikam* diese Probleme nicht teilt.

KDE-RESSOURCEN wird eine interessante Funktion, wenn mehr Programme sie bevölkern werden. Einen Artikel, der sich mit der Verwendung solcher Ressourcen in korganizer befasst, finden Sie auf *http://docs.kde.org/stable/de/kdepim/korganizer/ managing-data.html*.

Neu ist das Icon NEPOMUK, das einen Nachfolger für den Kerry Beagle-Dienst darstellt. Der Daten-Suchhund heißt ab openSUSE 11.1 *Strigi*, und Nepomuk soll die in den gefundenen Informationen enthaltenen Begriffe verschlagworten. So stehen sie schließlich für eine lokale Suchmaschine zur Verfügung.

Bei der SITZUNGSVERWALTUNG geht es einerseits um langweilige Dinge wie eine Abfrage vor dem Abmelden und ob die letzte Sitzung wiederhergestellt werden soll oder nicht, aber auch um spannende: Hier können Sie einstellen, dass nicht der Standardfenstermanager *kwin* verwendet werden soll, sondern *compiz*. Ohne compiz kann die Oberfläche schon lustige Dinge wie einen verbesserten (animierten) Fensterwechsler, aber erst mit compiz liegen die Arbeitsflächen auf einem drehbaren Würfel.

SOLID ist die KDE-Hardwaredatenbank, die dabei helfen soll, besser mit den verschiedenartigen Geräten umzugehen, die sich heute in Computern und Netzwerken finden. Sie müssen da nichts einstellen. Anders als bei KDE3 wurden die TASTENKOMBI-NATIONEN nicht mehr zu den übrigen Einstellungen bezüglich der Tastatur und Maus gestellt, wo sie thematisch vielleicht hingehören. Eine Funktion auf dem Abstellgleis?

Endlich der ANMELDUNGSMANAGER: Sie können als normaler Benutzer gar nichts mit diesem Programm anfangen, denn den eleganten »Systemverwaltungsmodus«-Button gibt es da nicht. Sie können freilich in einer su – Umgebung systemsettings aufrufen oder kdesu systemsettings bemühen, dann sind Sie allerdings auch *root* und dürfen das.

### **3.4.5 Update auf KDE 4.1x und höher**

Für die openSUSE 11.0 gab es eine Updatequelle auf die verbesserten KDE 4.0.x-Versionen. Die KDE 4.1 ist regulär Bestandteil der openSUSE 11.1. Wollten Sie die KDE 4.1 schon vor openSUSE 11.1 haben, konnten Sie updaten, wenn Sie die FACTORY-Quellen in Ihre openSUSE eingebunden hatten. Dort finden sich irgendwann die Pakete für 4.2 und so weiter. Die Quellen stehen dann jeweils als *One-Click-Install*-Installation auf *http://de.opensuse.org/KDE4* zur Verfügung (siehe Abbildung 3.50). Wenn Sie auf den Button klicken, werden die dazugehörenden Paketrepositories (nach Eingabe des *root*-Passworts) in Ihre Paketquellenliste eingetragen und die neuen Pakete installiert. Die FACTORY-Pakete sind viel »frischer« als die für die

openSUSE 11.0 vorgesehenen Pakete, allerdings kann es Ihnen passieren, dass die Kiste nach dem Update ein wenig »raucht«. FACTORY ist der tagesaktuelle Stand der darin verwalteten Pakete. Um es ganz klarzumachen: der tagesaktuelle Stand der *Entwicklerversion.* Das kann bedeuten, dass über einen gewissen Zeitraum hinweg das ganze Repository kaputte Pakete enthält, und Sie damit auch Ihre Maschine instabil machen. Sie müssen selbst entscheiden, ob Ihnen die neuesten Pakete auf der Maschine zu haben das Risiko wert ist, dass sie etliche Tage oder sogar Wochen trotz täglicher Updates (oder gerade deswegen) nicht richtig läuft.

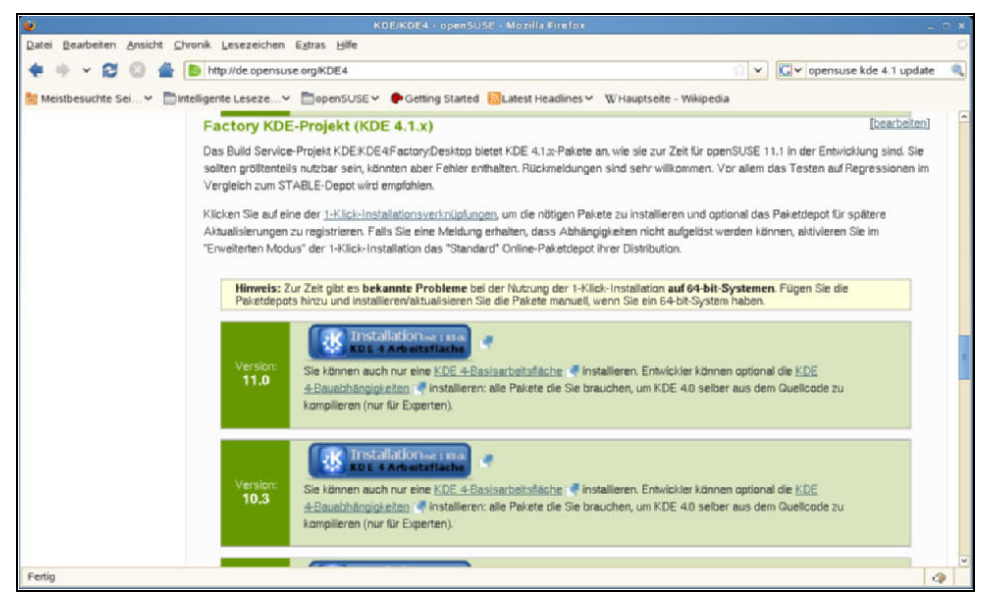

*Abbildung 3.50: OpenSUSE auf die Entwicklerversion der KDE4 (damals gerade 4.1) upgraden*

Für Produktivmaschinen würde ich selbst mindestens KDE 4.1.x-Versionen verwenden, wenn nicht sogar ein konservatives Verbleiben auf der 3.5.x angesagt wäre. Das ist ja schließlich das Besondere an Linux: Ich als Betreiber von Linux-Maschinen entscheide, ob eine Lösung gut genug für die Arbeit ist, die die Maschine verrichten soll, und sonst niemand.

# **3.5 Hilfestellung**

Hilfe zu Ihrer openSUSE-Linux-Maschine gibt es überall: in den Programmen, auf Ihrer Maschine und noch viel mehr im Internet. Allerdings höre ich mich selbst noch in meinen ersten Tagen mit Linux beschweren: »Was hilft es mir, wenn die ganze Doku im Internet ist, wenn ich doch jedes Mal, wenn ich etwas lesen will, meine Windows-Maschine wieder hochfahren muss?« Außerdem hat man grundsätzlich dann

die meisten Probleme, wenn nur eine dürre Modem- oder ISDN-Leitung zur Verfügung steht, über die man sich mehr oder weniger betriebssicher einwählen muss und am Anfang noch gar nicht weiß, wie das geht. So gesehen, sind DSL-Router wirklich ein Segen für die Linux-Gemeinde. Aber Sie müssen nicht unbedingt in die Ferne schweifen, um Hilfe zu Problemen zu bekommen.

## **3.5.1 Hilfe im Programm und Manual Pages**

Die meisten Programme haben unter dem Menüpunkt HILFE in der Menüleiste schon eine große Menge Dokumentation und häufig auch sehr gut in Deutsch übersetzt. Oft genug gibt es die Hilfe allerdings nur in Englisch, das ist nun einmal aufgrund der internationalen Entwicklung von Linux die »lingua franca« weltweit. Textorientierte Kommandos haben praktisch immer eine *Manual Page*. Das sind die schon häufig genannten *Manpages*. Sie sind in einer standardisierten Form aufgebaut.

Wenn Sie ein Musterbeispiel für eine sehen wollen, öffnen Sie einmal ein Terminal und geben z.B. das Kommando man mkdir ein. Diese Manpage ist außerordentlich kurz, aber sie hat schon ein paar wesentliche Eigenschaften, wie sie in Manpages enthalten sind:

- Sie enthält eine Beschreibung des Kommandos und aller wichtigen Schalter des Kommandos.
- Sie ist in Deutsch. Bisweilen gibt es für Kommandos nur englische Manpages, doch wenn eine in Deutsch vorhanden ist, wird sie auch angezeigt. Benutzer *root* hat allerdings eine englische Arbeitsumgebung, da erscheinen immer nur die englischsprachigen Manpages.
- In der ersten Zeile steht das Kapitel, aus dem diese Manpage entnommen ist. Es sind viele Kapitel, Sie werden vermutlich meist mit Kapitel 1 (Benutzerprogramme), Kapitel 8 (Systemadministratoren-Software) und seltener Kapitel 5 (Syntax und Inhalte von Konfigurationsdateien) zu tun haben. Wenn das Thema Sie interessiert, geben Sie doch einmal das Kommando man man ein.

Die Manpages sind nicht das einzige System, mit dem die textorientierten Befehle dokumentiert sind. Viele Kommandos haben vielleicht nur eine kurze Manual Page, aber dafür eine opulente Beschreibung in den *info*-Pages. Dieses Hilfesystem ist an sich moderner als die Manpages, denn es besteht aus einem großen Informationsbaum von Dateien, die mit Sprungmarken untereinander verbunden sind. Das fühlt sich ein wenig wie »textorientiertes Internet« an.

Eine Einleitung in das Info-System bekommen Sie, wenn Sie info info eintippen. Ein »Computer Cased Training« führt Sie (nehmen Sie sich einen halben Nachmittag Zeit) durch die Feinheiten dieses Systems. Suchen Sie dagegen nur die Infopage z.B. für das Kommando tar, geben Sie info tar ein.

Überall dort, wo Sie eine Sprungmarke sehen, die so aussieht: (\*note Synopsis::), können Sie den Textcursor zwischen den Stern und die beiden Doppelpunkte stellen und (¢) drücken, um das Zieldokument (hier: *Synopsis,* das bedeutet: »Überblick«) zu erreichen. Beide Systeme, die Manpages wie die Infopages, verlassen Sie, indem Sie (q) drücken.

Noch kürzer, noch knackiger: Die Zusammenfassung der Kommandozeilen-Optionen bekommen Sie meist, wenn Sie den Befehl mit der Option --help oder -h eingeben. Da gibt es in der Regel keinerlei Erklärung, was die einzelne Option bewirkt, aber als Gedächtnisstütze ist das ideal.

#### **3.5.2 Das openSUSE-Handbuch**

Die openSUSE-Distribution hat ein legendär gutes Handbuch. Früher war das eines der Hauptargumente für den Kauf der SUSE-Schachtel, denn da war eine gedruckte Version dieses Handbuchs drin. Wenn Sie die Schachtel der openSUSE nicht kaufen wollten (obwohl Sie Arbeitsplätze erhalten, wenn Sie es tun): Das Handbuch ist immer noch legendär gut und es ist auch dabei. Sie finden es entweder in der open-SUSE-Hilfe (deren Start-Icon sich im Startbutton befindet, siehe Abbildung 3.17) oder indem Sie über den direkten Weg ins Verzeichnis */usr/share/doc/manual/opensusemanual\_de/manual* wechseln. Dort finden Sie ein Unterverzeichnis, in dem sich HTML-Dokumente befinden. Das Startdokument heißt *book.opensuse.startup.html*. Angenehmer ist allerdings, über die Hilfefunktion von openSUSE in das Buch einzusteigen.

Bei weitem der größte Teil an Linux-Dokumentation findet sich tatsächlich im Internet, kostenlos und in aller Regel recht fundiert. Es gibt drei Gruppen von Linux-Doku:

- HOW-TO<sub>s</sub>
- Wikis
- Foren und Mailinglisten

Linux als Massenphänomen wäre ohne das Internet und die *HOW-TOs* überhaupt nicht möglich gewesen. Grob gesagt schreiben Leute, die mit ihrem Linux etwas zum Laufen gebracht haben, einfach nieder, wie sie es gemacht haben. Solche Erfolgsgeschichten nennt man HOW-TOs, als englische Variante von »Wie man ...« oder »Gewusst wie ...«. HOW-TOs findet man an verschiedenen zentralen Orten zum Herunterladen oder »dort lesen«. Der wichtigste Ort weltweit ist sicherlich *The Linux Documentation Project*, dessen Webpräsenz Sie auf *http://tldp.org* finden. Bitte beachten Sie das fehlende »www« am Anfang der URL.

Nachteil des *Linux Documentation Projects* ist ganz klar: Alles, was aktuell ist, liegt nur in Englisch vor. Zwar existierte mal eine Initiative eines Deutschen Linux Documentation Projects, die Reste davon finden Sie immer noch unter *http://www.linuxhaven.de*. Die rasante Weiterentwicklung von Linux und Open-Source-Software für Linux macht aber deutlich, wo das Problem ist: Bis ein HOW-TO einmal übersetzt ist, gibt's schon wieder etwas Neues.

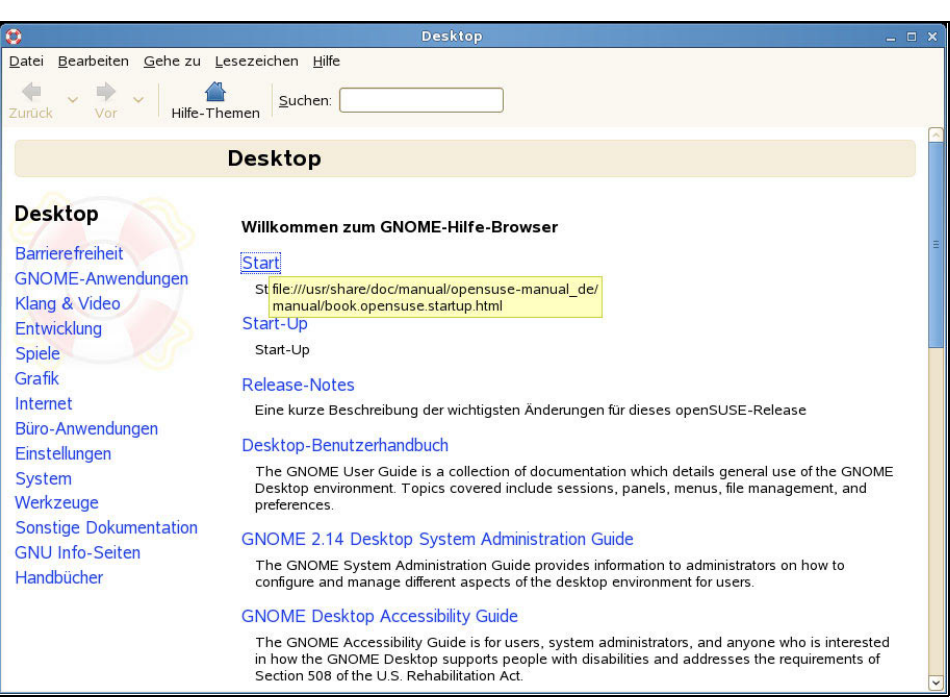

*Abbildung 3.51: Hilfe auf Mausklick gibt es in der SUSE-Hilfe. Das komplette Originalhandbuch ist als HTML-Dokument an Bord*

Sie können ein *howto*-Paket bei openSUSE installieren, dann werden Ihnen mehrere Megabyte HOW-TO-Dokumente nach */usr/share/doc/howto* kopiert. Sie brauchen dann kein Internet für diese äußerst lesenswerten und informativen Dokumente. Etliche davon stammen noch aus dem 20. Jahrhundert, das ist dann ein Zeichen dafür, dass der Endausbau einer Entwicklung erreicht ist: Das HOWTO zum Einrichten einer seriellen Maus etwa würde heute kein Mensch mehr aktualisieren.

Feinheiten bezüglich von »Boca«-Modems interessieren in Deutschland ebenfalls niemanden mehr. Beide sind so wichtig, dass man sie angesichts von Millionen von Exemplaren historischer Hardware auch noch nicht hinauswerfen will. Bei tldp gibt es auch – englischsprachige – Handbücher zum kostenlosen Download. Shellprogrammierung und diese kleinen GNU-Tools sind nicht jedermanns Sache, aber hier liegen ein paar der besten Bücher zum Thema, die es gibt.

Mit dem Aufkommmen der *Wikis* verlieren die HOW-TOs aber zunehmend an Bedeutung. Wer noch nicht weiß, was das ist: Webseiten, auf denen Sie nach Begriffen suchen, aber auch den Inhalt verändern können. Jeder kann mitmachen, nachdem er sich angemeldet hat. Das Anhäufen von Wissen funktioniert hier genauso wie das Programmieren von Open Source-Code: Statt drastische Sicherheitsmechanismen in die Wikis einzubauen, die verhindern sollen, dass falsche Inhalte hineinkommen, vertrauen die Betreiber der Wikis darauf, dass viele Leute die Einträge lesen und Fehler selbst korrigieren. Übertriebene Kontrollen verhindern in erster Linie nur das Schreiben von Text. Das funktioniert, allen Unkenrufen und Sicherheitsbedenken zum Trotz, ganz hervorragend.

Sehen Sie als Beispiel die *Wikipedia* an: Sie hat als alltägliche Wissensquelle gestandene Profis wie die kommerziellen Herausgeber von Lexika und Enzyklopädien längst hinter sich gelassen. Auch SUSEs Webseite, vor Jahren noch eine reine Firmenpräsenz, ist inzwischen ein Wiki: *http://de.opensuse.org*.

Die Hauptseite ist ein Bereich für Verlautbarungen, aber sobald Sie die verlassen haben, befinden Sie sich in einem Wiki. Das ist ein sehr interessanter Nachfolger für die alte *Support-Datenbank* (*Support Database, sdb.suse.de*) der Firma SUSE. Die konnte früher ausschließlich von SUSE-Mitarbeitern bearbeitet werden, heute ist sie dagegen ein offener Marktplatz für Informationen. Auch dort können Sie nicht nur nach Begriffen suchen, sondern die Beiträge auch bearbeiten, wenn Sie etwas verbessern können oder eine Anmerkung dazu schreiben wollen. Auch bei openSUSE ist Anmeldung Pflicht. Und wenn Sie da ein wenig herumschmökern, landen Sie unversehens auf der Novell-Präsenz: Die ist auch ein Wiki.

Weitere Wikis finden Sie z.B. bei *http://de.linwiki.org/wiki/Hauptseite*, *http://linuxwiki.de* oder *http://www.selflinux.org/*. Diese Webpräsenzen kümmern sich nicht nur um open-SUSE, sondern um alle möglichen Distributionen bzw. um Linux im Allgemeinen. Wenn Sie dort nach Informationen suchen, die auch auf die openSUSE zutreffen, werden Sie mit Sicherheit Treffer erzielen. Informationen in Wikis zur Verfügung zu stellen ist in den letzten Jahren eine sehr bewährte Methode geworden.

Support-Datenbanken oder andere Quellen mit vorbereitetem Inhalt können nur abdecken, was es schon einmal gab. Neue Fragen oder Vorkommnisse werden dagegen in Mailinglisten oder Foren diskutiert. Und da gibt es ebenfalls viele.

Das wichtigste Forum für openSUSE innerhalb der opensuse.org ist *http://forums. opensuse.org/*, das allerdings bedingt durch seinen internationalen Charakter englischsprachig ist (siehe Abbildung 3.52). Dafür hat es eine unglaubliche Auswahl an Spezialforen, in denen überall rege diskutiert wird.

Außerhalb der opensuse.org-Webpräsenz ist *www.linux-club.de* meine persönliche Nummer eins. Dieses Forum ist umfangreich, es schreiben kompetente Leute darin, die überdies auch einen netten Umgangston pflegen. Unbezahlbar sind auch die Foren, Wikis und Mailinglisten, die die *Linux User Groups* (*LUG*s) betreiben.

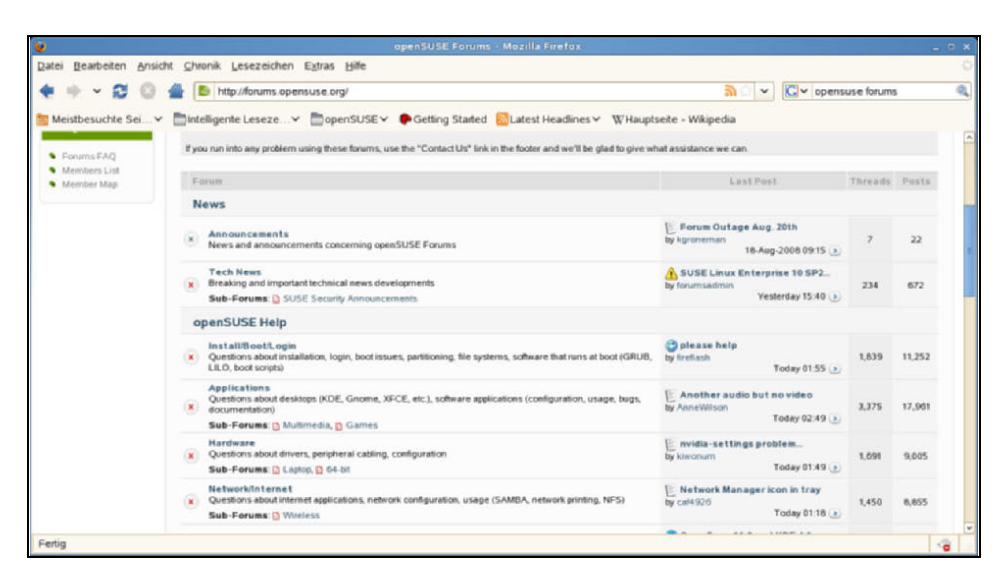

*Abbildung 3.52: Liste der verfügbaren Foren auf der Webseite forums.opensuse.org*

LUGs sind Linux-Vereine. Sie wissen, dass die Deutschen kaum etwas so ernsthaft betreiben wie die organisierte Freizeit, und LUGs waren deshalb in Deutschland auch die treibende Kraft, die Linux in die Breite getragen haben. Es gibt kaum eine größere Stadt, die keine LUG hat. Oft führen die Gruppen unter dem Deckmäntelchen von Bürgernetzvereinen oder Computerclubs ein eher verborgenes Dasein. Aber es gibt sie. Meist sind sie auch recht rege: »meine« LUG in Augsburg (LUGA) betreibt z.B. eine offene Mailingliste, in der man Linux-Fragen aller Art stellen kann. Wenn die LUG eher noch zu klein ist für eine offene Mailingliste (wie die Pfaffenhofener LUG, *Hallertux*), gibt es dennoch die vierzehntäglichen oder monatlichen Treffen, zu denen man sich mit seiner Frage oder seinem kranken Rechner einfinden kann.

Meine Erfahrung ist: Irgendwer weiß das, was wir suchen, immer. Machen Sie eine Datensicherung, bevor Sie diese Leute an Ihren Rechner lassen. Die meinen das gar nicht böse, aber den Begriff des »Uhrenzerlegers« habe ich in diesem Buch schon einmal genannt.

Eine ansprechende Liste der LUGs in Deutschland und Links auf deren Webseiten fand ich auf *http://pro-linux.de/lugs/*. Allerdings ist sie nicht ganz vollständig, ebenso wenig wie die »offizielle« Liste auf *http://www.linux.org/groups/germany.html*. Wenn die Vorstände die Vereine nicht bekannt gemacht haben, hilft nur noch eine Suchmaschine.

Nicht speziell auf openSUSE abgestimmt, aber mit einem sehr breiten Angebot in deutscher Sprache wäre die Webpräsenz *http://www.linuxforen.de* zu nennen, und immer einen Blick wert ist *http://www.unixboard.de*. Anders als der Name vermuten lässt, geht es hier nicht nur um Unix, sondern um alle \*nix-Systeme, und da gehört Linux nun einmal dazu.